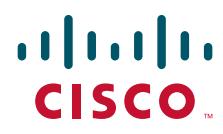

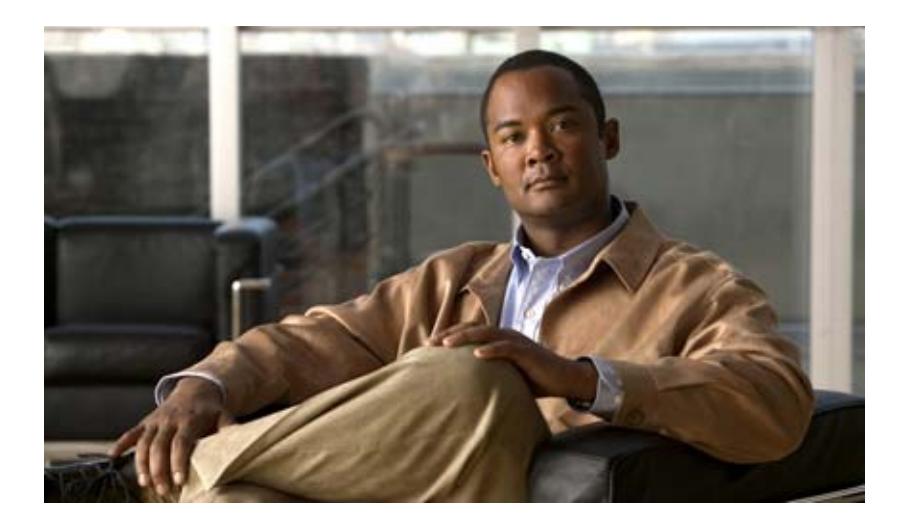

## **Cisco TEO Adapter Guide for Terminal Adapter**

Release 2.3 April 2012

### **Americas Headquarters**

Cisco Systems, Inc. 170 West Tasman Drive San Jose, CA 95134-1706 USA <http://www.cisco.com> Tel: 408 526-4000 800 553-NETS (6387) Fax: 408 527-0883

THE SPECIFICATIONS AND INFORMATION REGARDING THE PRODUCTS IN THIS MANUAL ARE SUBJECT TO CHANGE WITHOUT NOTICE. ALL STATEMENTS, INFORMATION, AND RECOMMENDATIONS IN THIS MANUAL ARE BELIEVED TO BE ACCURATE BUT ARE PRESENTED WITHOUT WARRANTY OF ANY KIND, EXPRESS OR IMPLIED. USERS MUST TAKE FULL RESPONSIBILITY FOR THEIR APPLICATION OF ANY PRODUCTS.

THE SOFTWARE LICENSE AND LIMITED WARRANTY FOR THE ACCOMPANYING PRODUCT ARE SET FORTH IN THE INFORMATION PACKET THAT SHIPPED WITH THE PRODUCT AND ARE INCORPORATED HEREIN BY THIS REFERENCE. IF YOU ARE UNABLE TO LOCATE THE SOFTWARE LICENSE OR LIMITED WARRANTY, CONTACT YOUR CISCO REPRESENTATIVE FOR A COPY.

The Cisco implementation of TCP header compression is an adaptation of a program developed by the University of California, Berkeley (UCB) as part of UCB's public domain version of the UNIX operating system. All rights reserved. Copyright © 1981, Regents of the University of California.

NOTWITHSTANDING ANY OTHER WARRANTY HEREIN, ALL DOCUMENT FILES AND SOFTWARE OF THESE SUPPLIERS ARE PROVIDED "AS IS" WITH ALL FAULTS. CISCO AND THE ABOVE-NAMED SUPPLIERS DISCLAIM ALL WARRANTIES, EXPRESSED OR IMPLIED, INCLUDING, WITHOUT LIMITATION, THOSE OF MERCHANTABILITY, FITNESS FOR A PARTICULAR PURPOSE AND NONINFRINGEMENT OR ARISING FROM A COURSE OF DEALING, USAGE, OR TRADE PRACTICE.

IN NO EVENT SHALL CISCO OR ITS SUPPLIERS BE LIABLE FOR ANY INDIRECT, SPECIAL, CONSEQUENTIAL, OR INCIDENTAL DAMAGES, INCLUDING, WITHOUT LIMITATION, LOST PROFITS OR LOSS OR DAMAGE TO DATA ARISING OUT OF THE USE OR INABILITY TO USE THIS MANUAL, EVEN IF CISCO OR ITS SUPPLIERS HAVE BEEN ADVISED OF THE POSSIBILITY OF SUCH DAMAGES.

Cisco and the Cisco logo are trademarks or registered trademarks of Cisco and/or its affiliates in the U.S. and other countries. To view a list of Cisco trademarks, go to this URL: [www.cisco.com/go/trademarks.](http://www.cisco.com/go/trademarks) Third-party trademarks mentioned are the property of their respective owners. The use of the word partner does not imply a partnership relationship between Cisco and any other company. (1110R)

Any Internet Protocol (IP) addresses and phone numbers used in this document are not intended to be actual addresses and phone numbers. Any examples, command display output, network topology diagrams, and other figures included in the document are shown for illustrative purposes only. Any use of actual IP addresses or phone numbers in illustrative content is unintentional and coincidental.

*Cisco TEO Adapter Guide for Terminal Adapter* © 2011–2012 Cisco Systems, Inc. All rights reserved.

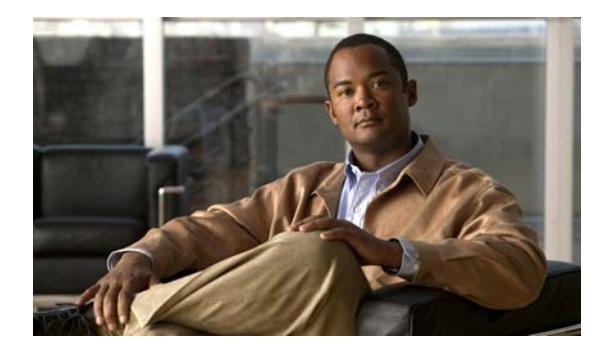

**CONTENTS**

### **[New and Changed Information](#page-6-0) vii**

### **[Preface](#page-8-0) ix**

[Organization](#page-8-1) **ix** [Conventions](#page-9-0) **x** [Product Documentation](#page-10-0) **xi** [Documentation Formats](#page-10-1) **xi** [Guides and Release Notes](#page-10-2) **xi** [Online Help](#page-10-3) **xi** [Open Source License Acknowledgements](#page-10-4) **xi** [Obtaining Documentation and Submitting a Service Request](#page-10-5) **xi**

### **[CHAPTER](#page-12-0) 1 [Configuring Terminal Adapter](#page-12-1) 1-1**

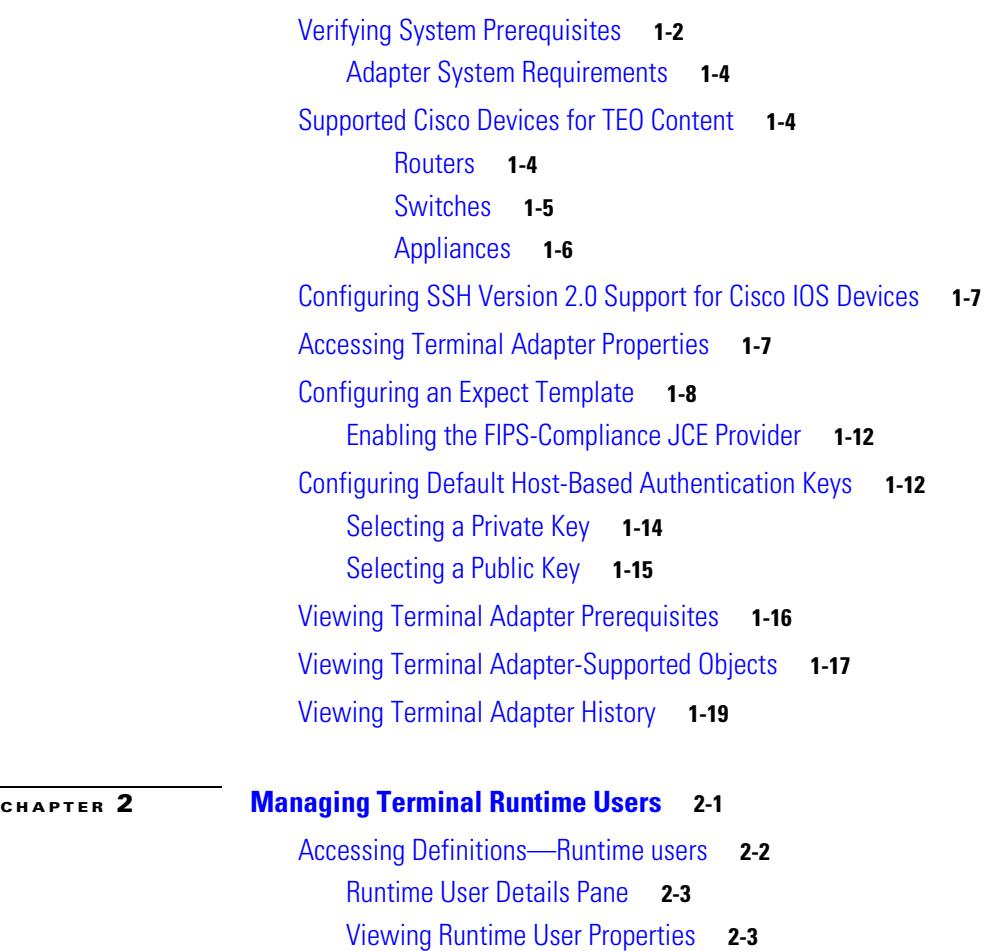

[Defining a Public-key Authenticated Admin Runtime User Account](#page-83-0) **2-4** [Defining a Runtime Admin User](#page-85-0) **2-6** [Defining a Runtime User Account](#page-87-0) **2-8** [Defining a Windows User](#page-89-0) **2-10** [Managing Runtime User Definitions](#page-91-0) **2-12** [Modifying a Runtime User Record](#page-91-1) **2-12** [Deleting a Runtime User](#page-91-2) **2-12** [Viewing Used By Properties](#page-91-3) **2-12** [Viewing Runtime User History](#page-92-0) **2-13 [CHAPTER](#page-34-0) 3 [Managing Terminal Targets](#page-34-1) 3-1** [Accessing Definitions—Targets](#page-35-0) **3-2** [Viewing Target Properties](#page-36-0) **3-3** [Target Algorithms](#page-37-0) **3-4** [Target Descriptions](#page-38-0) **3-5** [Common Regular Expressions](#page-38-1) **3-5** [Defining a Network Device Module Target](#page-39-0) **3-6** [Defining a Terminal Target](#page-46-0) **3-13** [Defining a Unix/Linux System Target](#page-55-0) **3-22** [Managing Target Definitions](#page-63-0) **3-30** [Enabling a Target](#page-63-1) **3-30** [Disabling a Target](#page-63-2) **3-30** [Modifying Targets](#page-64-0) **3-31** [Configuring Total Concurrent Sessions on a Target](#page-64-1) **3-31** [Adding an Expect Parameter](#page-65-0) **3-32** [Removing an Expect Parameter](#page-67-0) **3-34** [Modifying Target Interaction Pattern Properties](#page-67-1) **3-34** [Defining Target Criteria](#page-69-0) **3-36** [Comparison Operators](#page-70-0) **3-37** [Inserting a Target Variable Reference](#page-71-0) **3-38** [Deleting a Target](#page-73-0) **3-40** [Viewing Network Module Device Targets](#page-74-0) **3-41** [Viewing Target Open Sessions](#page-74-1) **3-41** [Viewing Member Of Properties](#page-75-0) **3-42** [Viewing Extended Properties](#page-76-0) **3-43** [Modifying Extended Property Values](#page-76-1) **3-43** [Viewing Used By Properties](#page-77-0) **3-44** [Viewing Targets History](#page-77-1) **3-44**

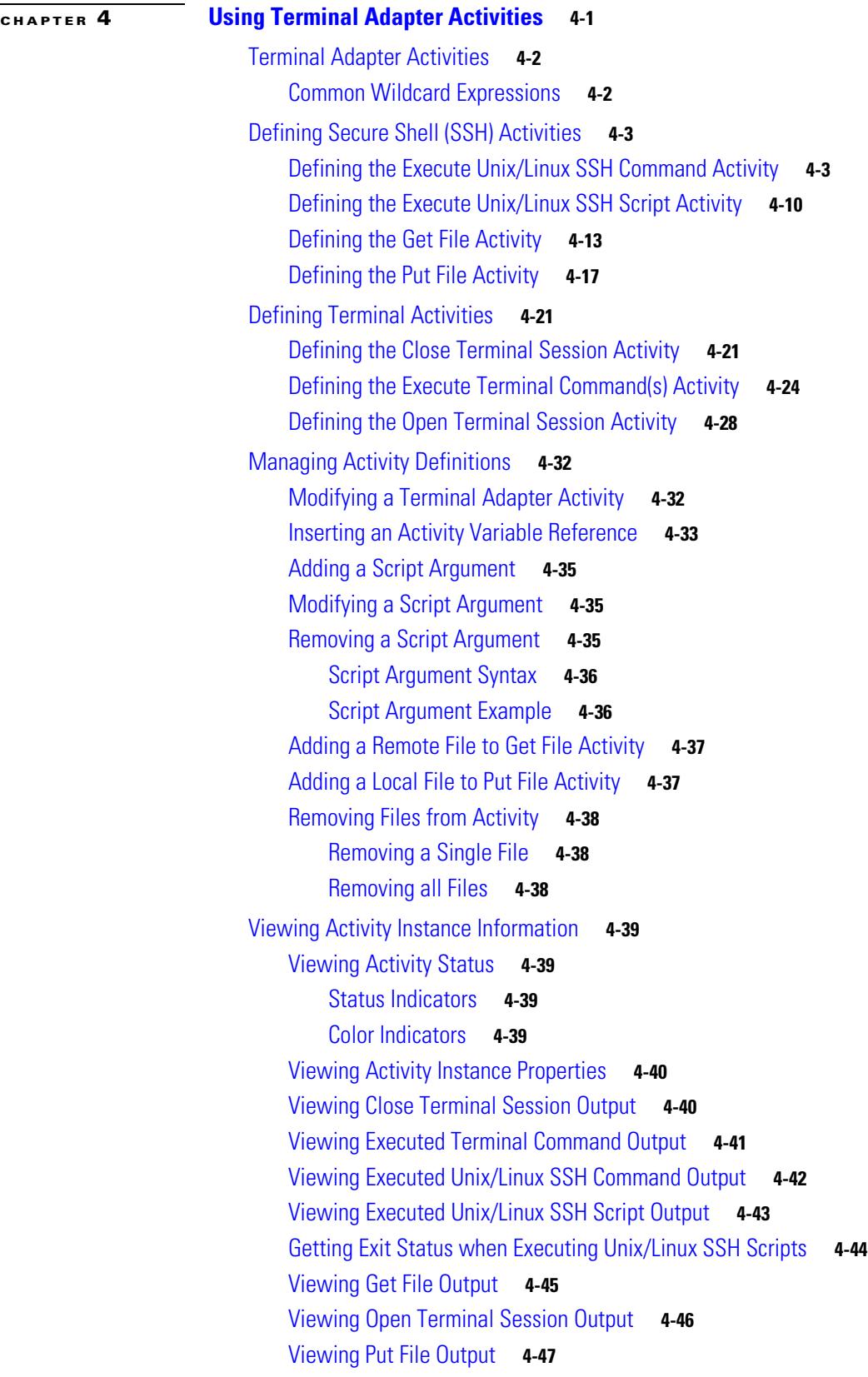

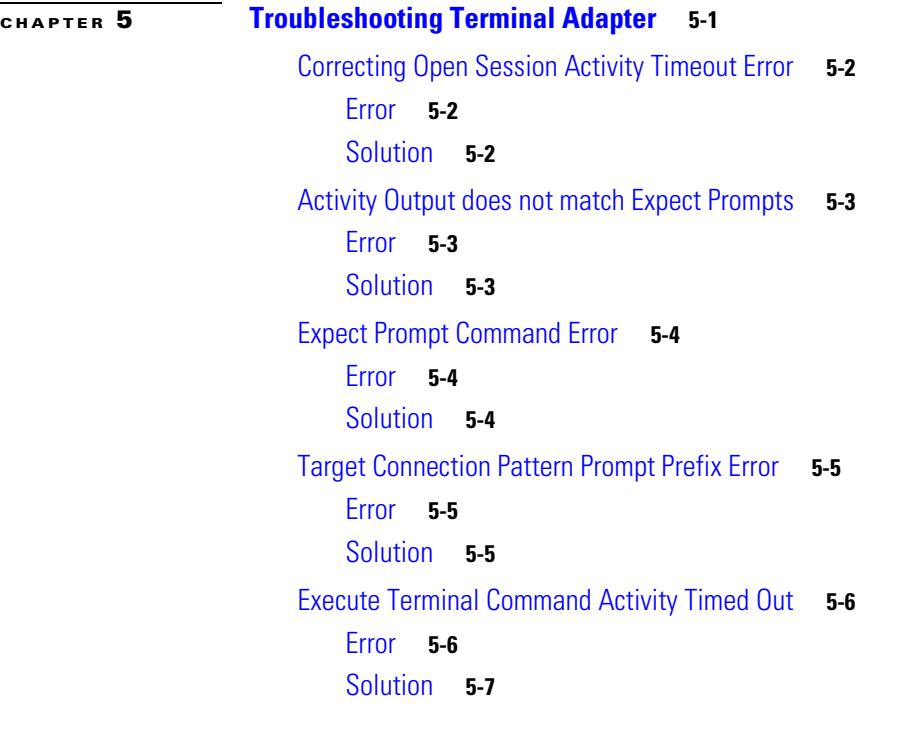

**I [NDEX](#page-152-0)**

 $\overline{\phantom{a}}$ 

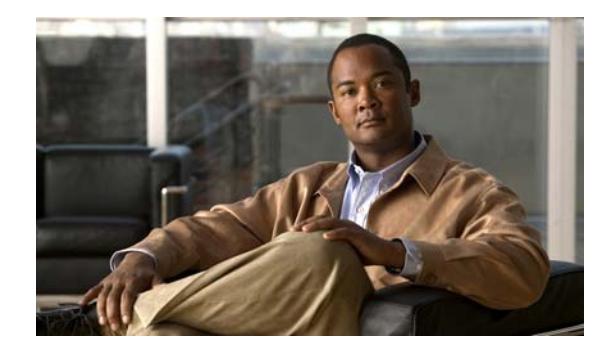

## <span id="page-6-0"></span>**New and Changed Information**

The Terminal Adapter for Cisco Tidal Enterprise Orchestrator 2.3 provides host-based and public key authentication and improves upon the existing expects functionality. The authentication enhancement allows users to apply host-based authentication from the adapter level. Users can also apply public key authentication on the device target level.

In TEO 2.3, users can now create expect templates for their login expects. Expect templates allow users to leverage existing login expect sequences when applying expects to a device target or activity.

The Terminal adapter is also now FIPS-compliant and allows user to enable FIPS-compliant algorithms.

TEO 2.3 provides network device module target so that the user can run Open Terminal Session, Execute Terminal Commands and Close Terminal Session activities against them.

The following sections have been included and/or updated in this guide to include the features that have been implemented for Cisco Tidal Enterprise Orchestrator 2.3.

*Table 1 TEO 2.3 Feature Changes*

| <b>Feature</b>                                                                                                    | <b>Location</b>                                      |
|----------------------------------------------------------------------------------------------------|------------------------------------------------------|
| Expect templates allow reusable login expect sequences for<br>device targets and activities.                                                                                                    | Chapter 1, Configuring Terminal<br>Adapter           |
| Terminal adapter is now FIPS-compliant and allows users<br>to enable FIPS-compliant algorithms.                                                                                                    | Chapter 1, Configuring Terminal<br>Adapter           |
| Host-based authentication on the adapter level allows users<br>to set up default public key and private key authentication.                                                                                         | Chapter 1, Configuring Terminal<br>Adapter           |
| Public-key authenticated admin user provides the user<br>credentials required to allow public key authentication and<br>an administrative password.                                                                 | Chapter 2, Managing Terminal<br><b>Runtime Users</b> |
| Network device module target configures the connection<br>information for the network device module target.                                                                                                    | Chapter 3, Managing Terminal<br>Targets              |
| Execute Terminal Command activity no longer allows user<br>to indicate whether the string text entered was encrypted.<br>The activity also allows users to indicate whether the<br>command ends special characters. | Chapter 4, Using Terminal<br>Activities              |
| Get/Put files activities contain slight modifications to the<br>layout of the activity property page and also requires local<br>window user credential to access local file systems.                                |                                                      |

Г

 $\blacksquare$ 

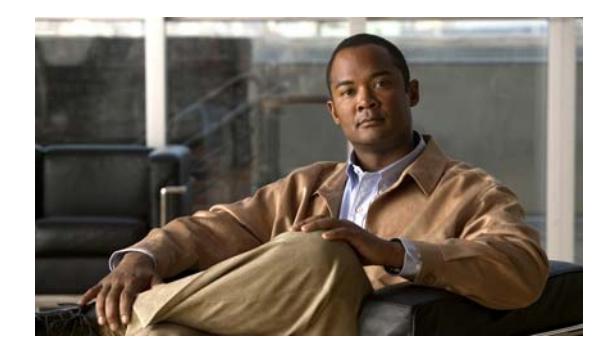

## <span id="page-8-0"></span>**Preface**

#### **Revised: April 2012, OL-24932-02**

The Terminal adapter provides the functionality to execute commands, scripts and session-based activities against a system or network device using SSH or Telnet. While SSH is more secure than telnet, many environments use a telnet connection and using a SSH connection against such devices will not be possible. The Terminal adapter was improved to allow users the flexibility to execute against those devices.

This guide is intended to provide information on using the objects provided by the Terminal adapter including instructions for viewing Terminal adapter properties, defining device targets and activities, completing the property pages for each specific activity, and viewing the activity results.

## <span id="page-8-1"></span>**Organization**

The information is organized into the following chapters.

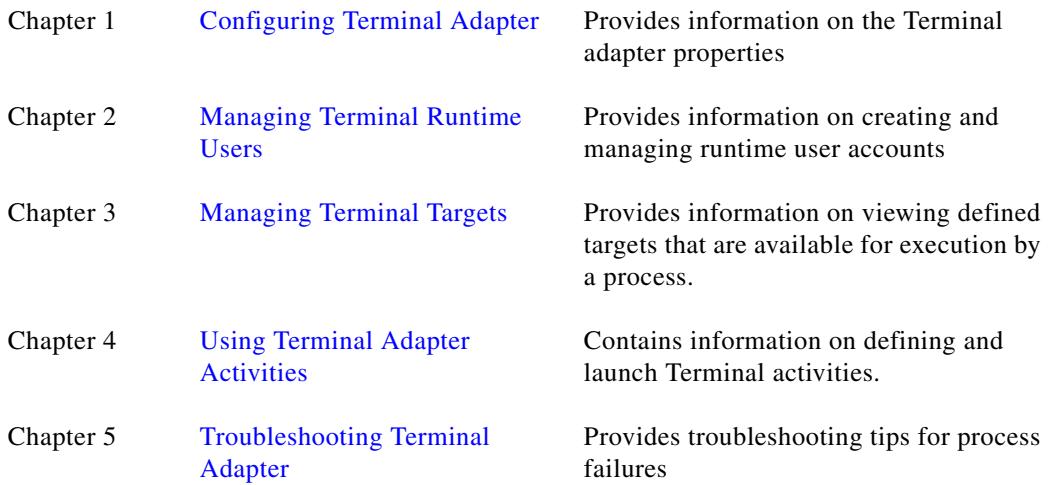

## <span id="page-9-0"></span>**Conventions**

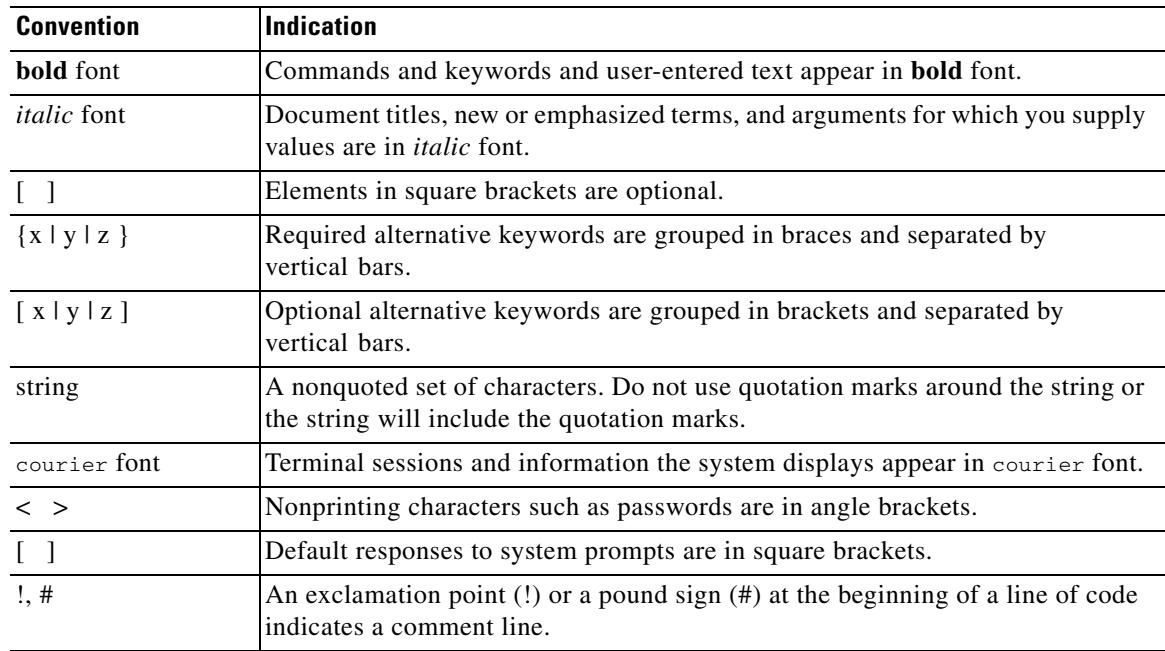

This guide uses the following conventions:

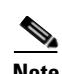

**Note** Means *reader take note*.

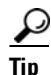

**Tip** Means *the following information will help you solve a problem*.

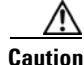

**Caution** Means *reader be careful*. In this situation, you might perform an action that could result in equipment damage or loss of data.

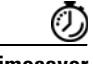

**Timesaver** Means *the described action saves time*. You can save time by performing the action described in the paragraph.

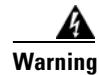

**Warning Means** *reader be warned***. In this situation, you might perform an action that could result in bodily injury.**

## <span id="page-10-0"></span>**Product Documentation**

### <span id="page-10-1"></span>**Documentation Formats**

Documentation is provided in the following electronic formats:

- **•** Adobe® Acrobat® PDF files
- **•** Online help

You must have Adobe® Reader® installed to read the PDF files. Adobe Reader installation programs for common operating systems are available for free download from the Adobe Web site at www.adobe.com.

### <span id="page-10-2"></span>**Guides and Release Notes**

You can download the TEO product documentation from Cisco.com. Release Notes can be found on Cisco.com and the product CD.

### <span id="page-10-3"></span>**Online Help**

Online help is available and can be accessed using the following methods:

- **•** Click **Help** on any dialog box in the application to open the help topic in a pane to the right of the dialog box.
- **•** In the Tidal Enterprise Orchestrator console:
	- **–** Click the **Help Pane a** tool on the toolbar to open the help topic in a pane to the right of the Results pane.
	- **–** Click **Help** on the menu bar.

### <span id="page-10-4"></span>**Open Source License Acknowledgements**

Licenses and notices for open source software used in Cisco Tidal Enterprise Orchestrator can be found in the [Open Source License Acknowledgements](http://www.cisco.com/en/US/customer/docs/net_mgmt/datacenter_m

gmt/process_auto/teo/v2_2/reference/OpenSourceLicenses.html) on Cisco.com. If you have any questions about the open source contained in this product, please email [external-opensource-requests@cisco.com](mailto:external-opensource-requests@cisco.com).

## <span id="page-10-5"></span>**Obtaining Documentation and Submitting a Service Request**

For information on obtaining documentation, submitting a service request, and gathering additional information, see the monthly *What's New in Cisco Product Documentation*, which also lists all new and revised Cisco technical documentation, at:

<http://www.cisco.com/en/US/docs/general/whatsnew/whatsnew.html>

Subscribe to the *What's New in Cisco Product Documentation* as a RSS feed and set content to be delivered directly to your desktop using a reader application. The RSS feeds are a free service and Cisco currently supports RSS Version 2.0.

 $\mathbf{I}$ 

 $\blacksquare$ 

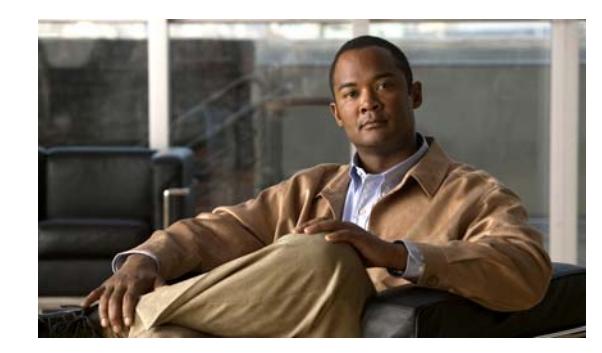

## <span id="page-12-0"></span>**CHAPTER 1**

# <span id="page-12-2"></span><span id="page-12-1"></span>**Configuring Terminal Adapter**

The Terminal adapter properties dialog boxes displays general information about the functionality provided by the adapter, version number, release date and install date, any prerequisites, and the history of changes made to the adapter.

This chapter provides instructions for viewing and configuring Terminal adapter properties:

- **•** [Verifying System Prerequisites, page 1-2](#page-13-0)
- **•** [Supported Cisco Devices for TEO Content, page 1-4](#page-15-1)
- **•** [Configuring SSH Version 2.0 Support for Cisco IOS Devices, page 1-7](#page-18-0)
- **•** [Accessing Terminal Adapter Properties, page 1-7](#page-18-1)
- **•** [Configuring an Expect Template, page 1-8](#page-19-0)
- **•** [Configuring Default Host-Based Authentication Keys, page 1-12](#page-23-1)
- **•** [Viewing Terminal Adapter Prerequisites, page 1-17](#page-28-0)
- **•** [Viewing Terminal Adapter-Supported Objects, page 1-18](#page-29-0)
- **•** [Viewing Terminal Adapter History, page 1-20](#page-31-0)

## <span id="page-13-0"></span>**Verifying System Prerequisites**

Before installing Tidal Enterprise Orchestrator (TEO), it is recommended that you verify that your system meets the minimum hardware and software requirements. To manually check your system setup, launch the Prerequisite Checker on the Tidal Enterprise Orchestrator Installation dialog box to verify. For additional information on the TEO system requirements, refer to the Cisco *TEO Installation and Administration Guide*.

To verify prerequisites:

**Step 1** Insert the Enterprise Orchestrator installation CD into the CD-ROM drive or double-click the *Setup.exe* file.

The Tidal Enterprise Orchestrator Installation dialog box displays.

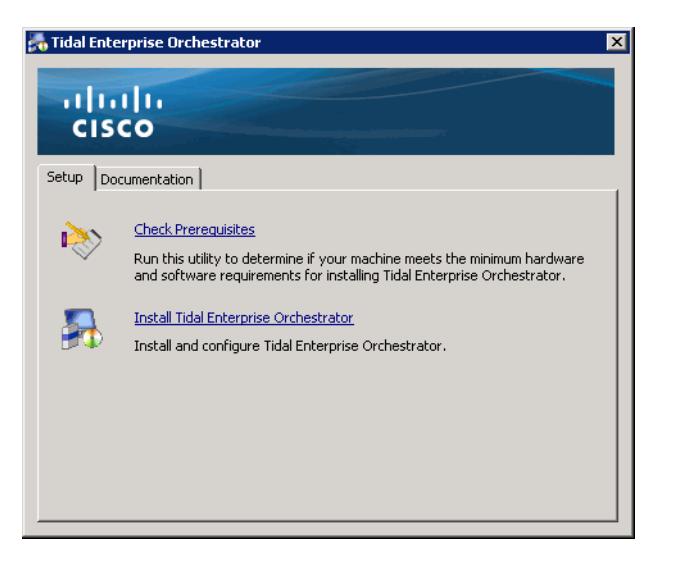

*Figure 1-1 Installation Dialog Box—Setup Tasks Tab*

#### **Step 2** On the Setup Tasks tab, click **Check Prerequisites**.

The Prerequisites Checker dialog box displays.

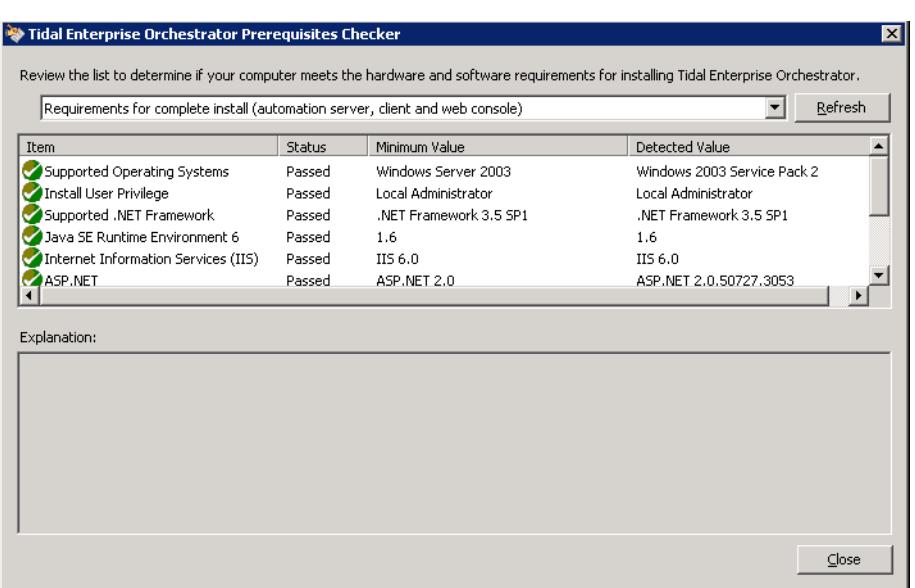

#### *Figure 1-2 Tidal Enterprise Orchestrator Prerequisites Checker Dialog Box*

- **Step 3** From the drop-down list, select *one* of the following options to verify that the computer meets the requirements for the selected installation:
	- **•** Requirements for complete install (automation server, client, and Web Console)
	- **•** Requirements for automation server and client
	- **•** Requirements for client only
	- **•** Requirements for Web Console only
	- **•** Requirements for automation packs (and adapters)

After a quick evaluation scan runs on the machine, the Prerequisites Checker dialog box displays the results in the following columns:

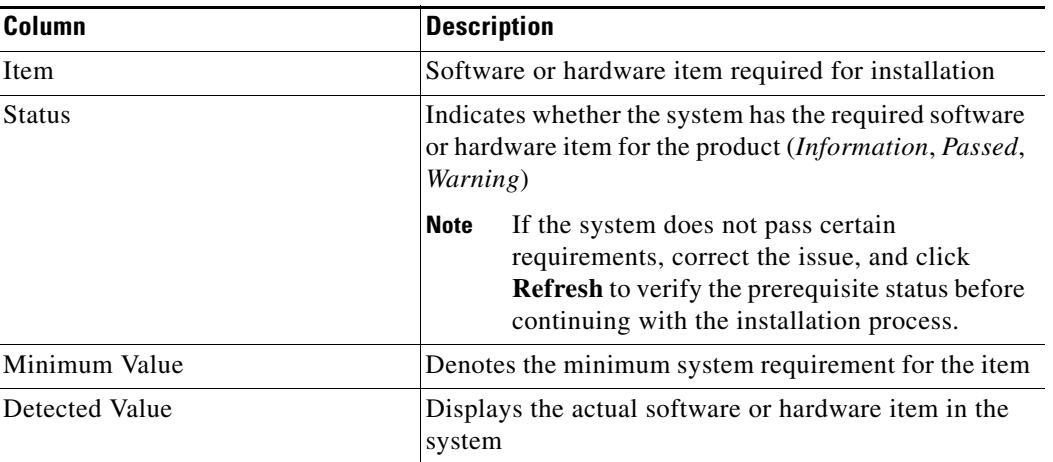

- **Step 4** To view details about the displayed results, highlight the appropriate item in the Results pane, and then review the information in the Explanation pane.
- **Step 5** After verifying the status of the system requirements, click **Close** to close the Prerequisites Checker dialog box.

**Note** For additional information on installing TEO, refer to the *Cisco TEO Installation and Administration Guide*.

### <span id="page-15-0"></span>**Adapter System Requirements**

This section provides the system requirements for the Terminal adapter. To verify whether the adapter requirements have been met, see [Viewing Terminal Adapter Prerequisites, page 1-17.](#page-28-0)

*Table 1-1 Minimum Adapter System Requirements*

| <b>Adapter</b>          | <b>Component</b>       |
|-------------------------|------------------------|
| <b>Terminal Adapter</b> | $ $ Java 1.6 or higher |

## <span id="page-15-1"></span>**Supported Cisco Devices for TEO Content**

The following section is a breakdown of the Cisco devices supported by the content provided by TEO 2.3 to provide cloud and network support automation functionality. While specific TEO content only works with the following devices, TEO 2.3 can work against any TELNET or SSH 2.0 device.

### <span id="page-15-2"></span>**Routers**

The following table contains the list of supported Cisco routers by TEO.

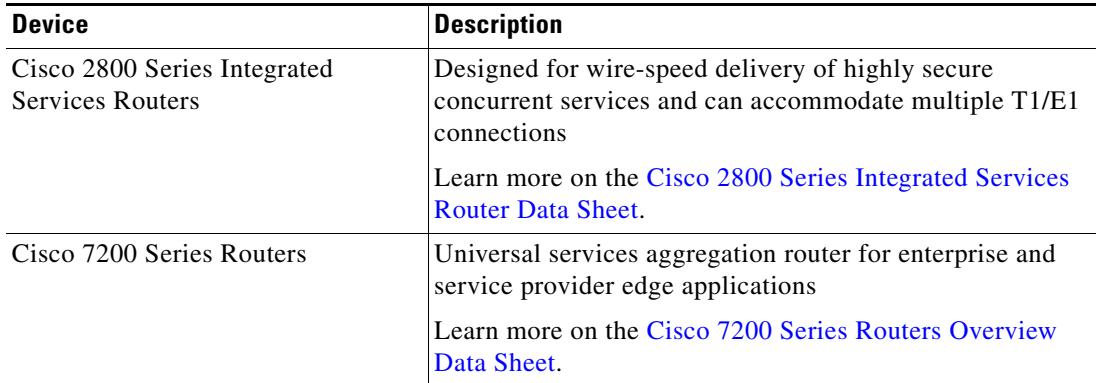

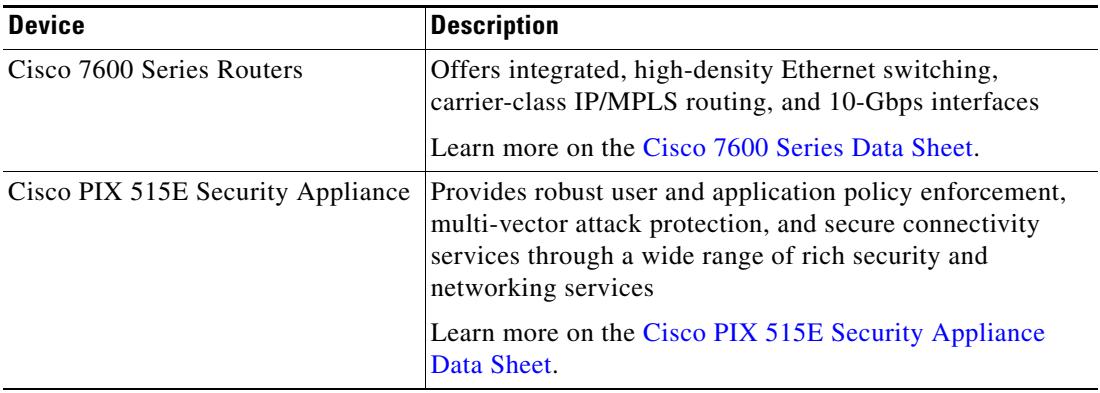

### <span id="page-16-0"></span>**Switches**

The following table contains the list of supported Cisco series switches by TEO.

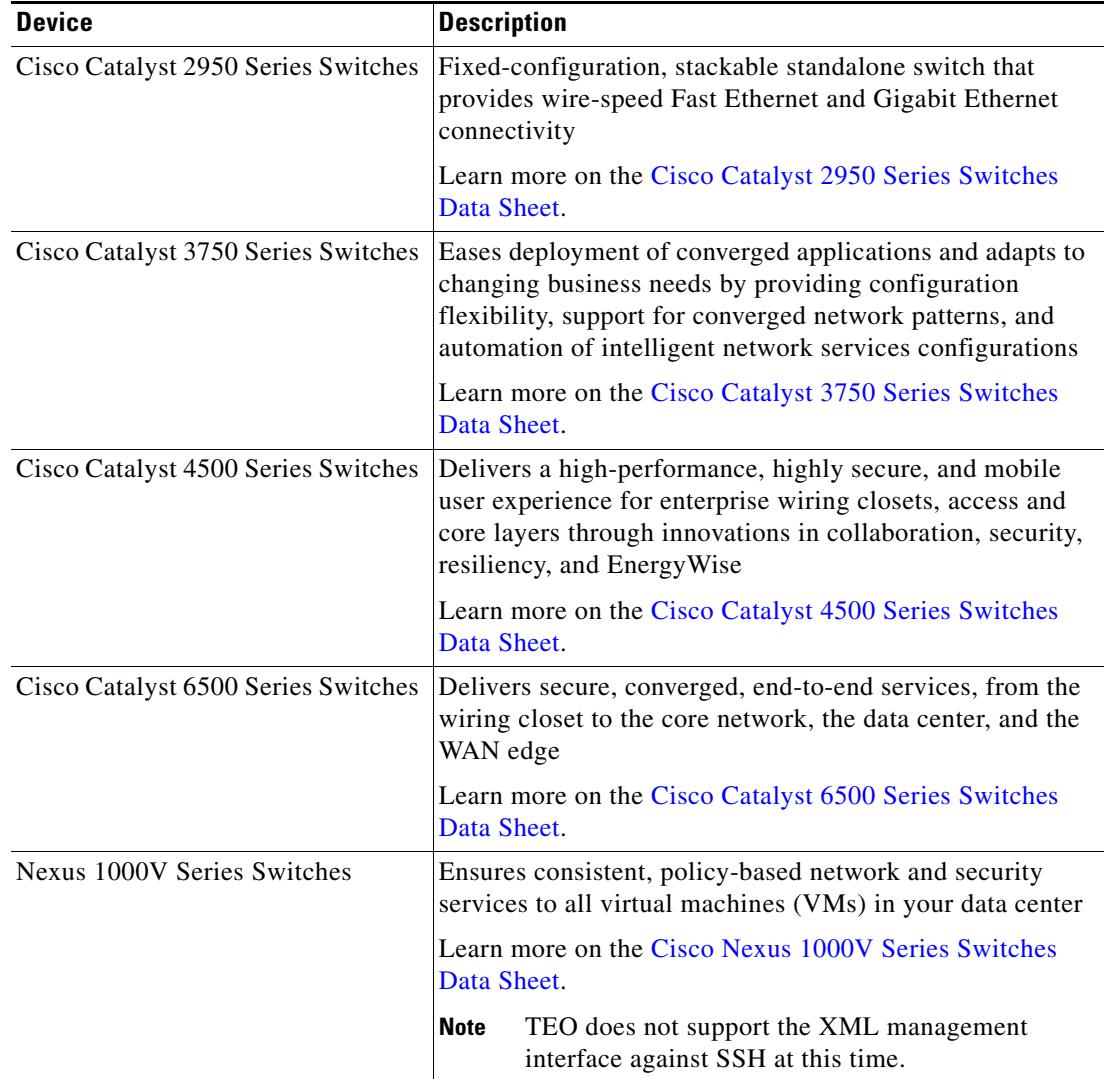

 $\mathcal{L}_{\rm{max}}$ 

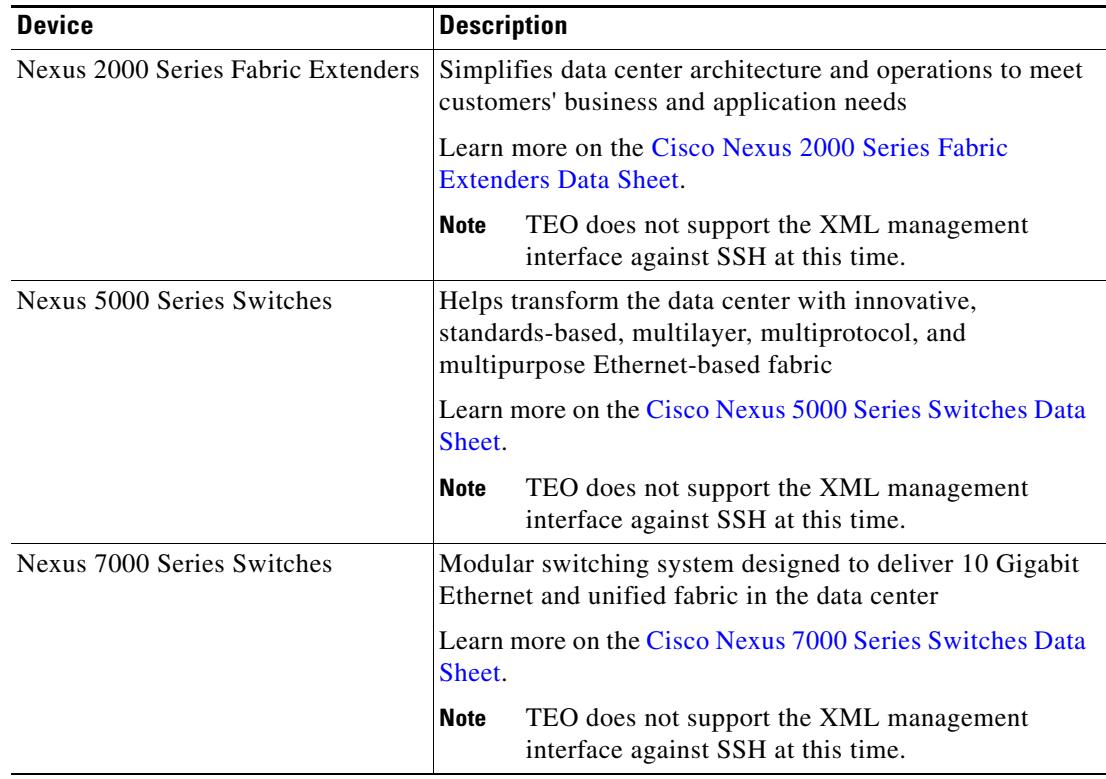

### <span id="page-17-0"></span>**Appliances**

The following table contains the list of supported Cisco appliances by TEO.

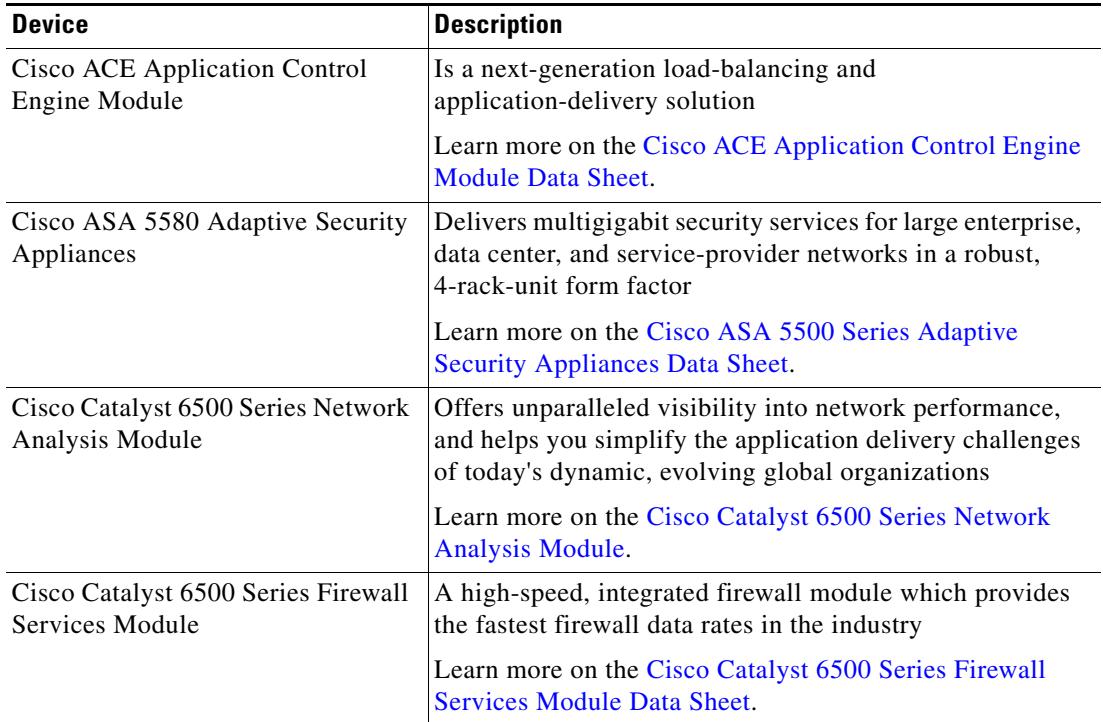

## <span id="page-18-0"></span>**Configuring SSH Version 2.0 Support for Cisco IOS Devices**

To properly execute Cisco IOS processes and activities against the Terminal adapter, the IOS device cannot run using SSH v1.0. The IOS devices should be configured to run SSH v2.0. The Secure Shell Version 2 Support feature allows users to configure Secure Shell (SSH) Version 2.

Before configuring SSH, download the k9 (Triple Data Encryption Standard [3DES]) software image from Cisco IOS Release 12.3(4)T, 12.2(25)S, or 12.3(7)JA onto your router.

For additional information on configuring IOS devices for SSH v2.0 support, see [Secure Shell Version](http://www.cisco.com/en/US/docs/ios/12_3t/12_3t4/feature/guide/gt_ssh2.html)  [2 Support](http://www.cisco.com/en/US/docs/ios/12_3t/12_3t4/feature/guide/gt_ssh2.html) on the Cisco website.

## <span id="page-18-1"></span>**Accessing Terminal Adapter Properties**

Users can access the Terminal adapter properties from the Administration—Adapters view in the console.

To view adapter properties:

- **Step 1** On the Administration—Adapters view, highlight **Terminal Adapter**, and use *one* of the following methods:
	- **•** Right-click and choose **Properties**.

-or-

**•** On the Details pane, click the hyperlink name on any of the tabs.

The Terminal Adapter Properties dialog box displays.

#### *Figure 1-3 Terminal Adapter Properties Dialog Box—General Tab*

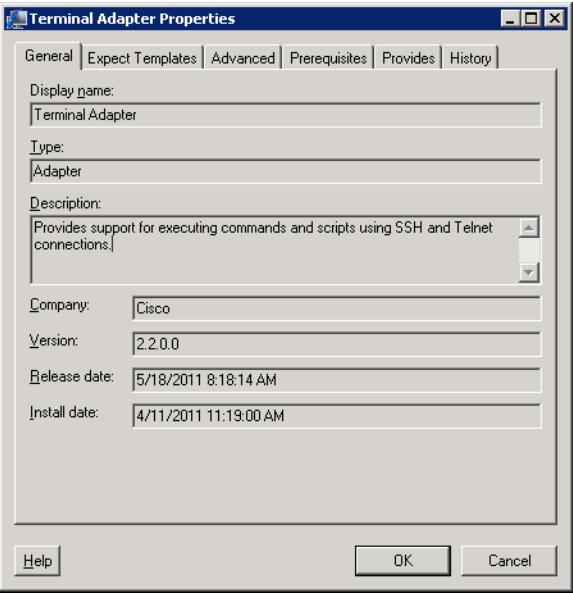

Г

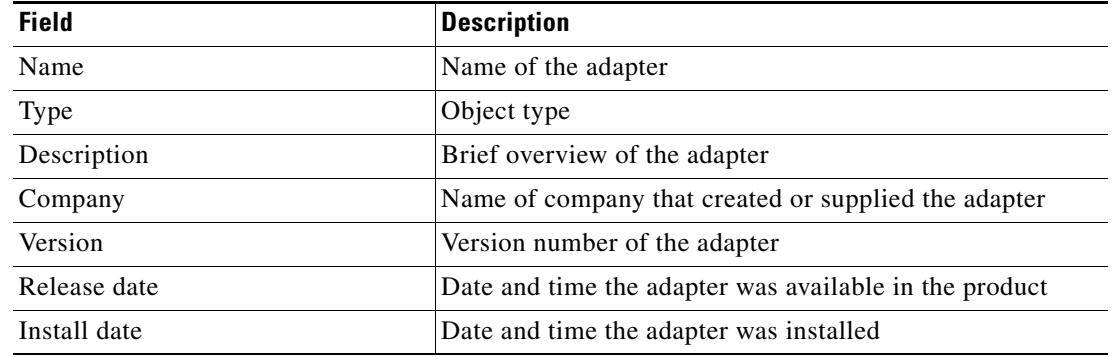

The General tab displays the following information about the adapter:

**Step 2** Review the properties and click **OK** to close the dialog box.

## <span id="page-19-0"></span>**Configuring an Expect Template**

Because creating Terminal targets can be complex, the expect template provides users with limited knowledge of expects a simpler method to complete the target configuration properties. Expect templates contain default configuration sequence of expects and elevated privilege command expects.

The Expect Template tab on the Terminal Adapter dialog box displays the list of default expect template configurations that have been created using the Expect Templates dialog box. From this tab, users can create, modify, and delete expect templates.

Expect templates can be imported and exported just like other objects in an automation pack. Imported expect templates from an automation pack can only be modified by the author of that automation pack. A TEO content-author can only export those expect templates created by that content author.

To configure an expect template:

**Step 1** On the Administration—Adapters view, highlight **Terminal Adapter**, right-click and choose **Properties**.

The Terminal Adapter Properties dialog box displays.

**Step 2** Click the **Expect Templates** tab to continue.

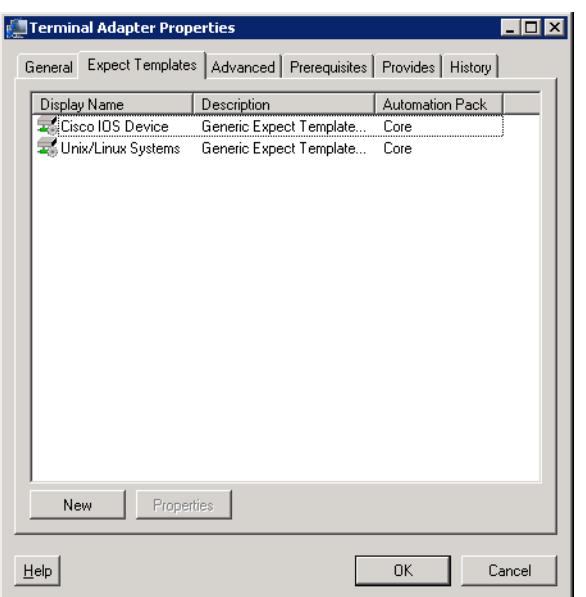

*Figure 1-4 Terminal Adapter Properties Dialog Box—Expect Templates Tab*

**Step 3** To create an expect template, click **New > Expect Template**.

The New Expect Template Properties dialog box displays.

#### *Figure 1-5 New Expect Template Properties Dialog Box—General Tab*

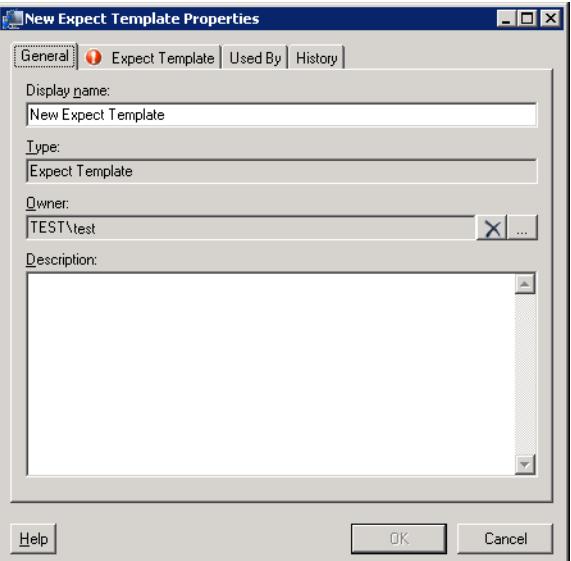

**Step 4** On the General tab, enter the following information:

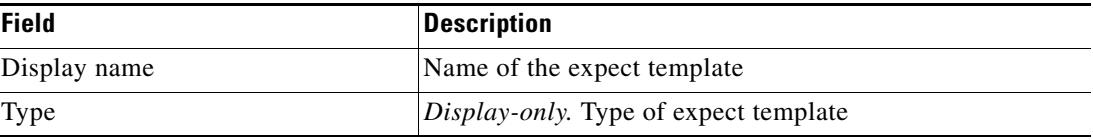

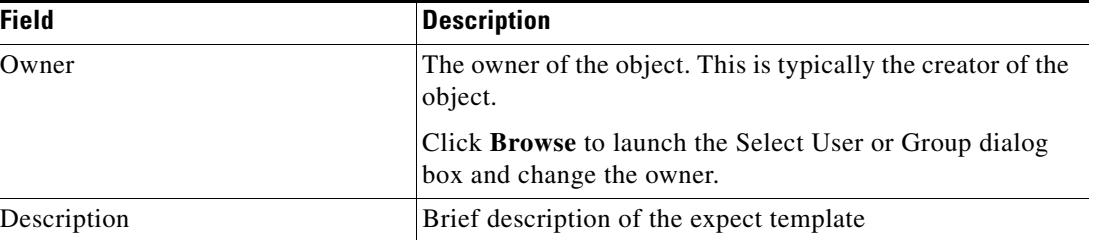

### **Step 5** Click the **Expect Template** tab to configure the default expect values.

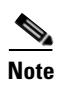

Note The Required Value **in** icon displayed on a tab or page indicates that the field is required and is either missing a value or contains an invalid value.

#### *Figure 1-6 New Expect Template Properties Dialog Box—Expect Template Tab*

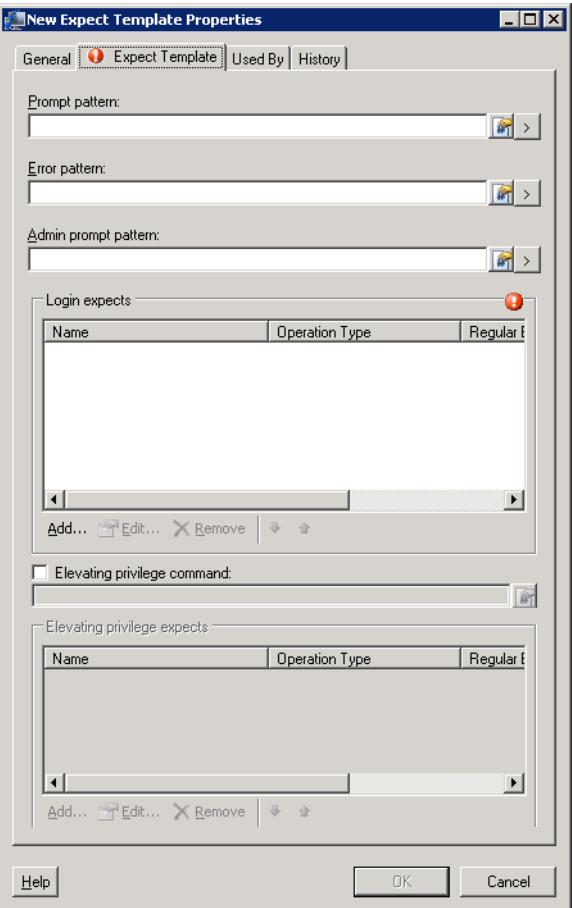

**Step 6** Complete the following information for the connection patterns.

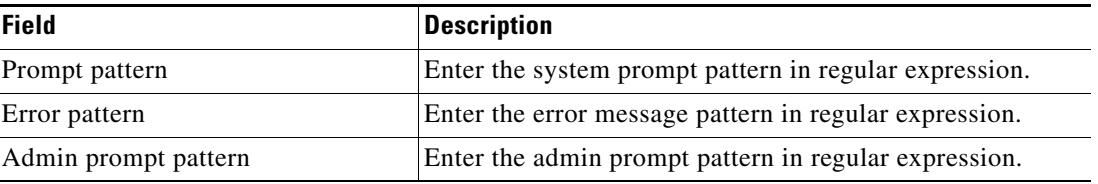

**Note** Click the Expression  $\geq$  arrow to the right of the Reference icon to add a regular expression the field. For additional information on regular expressions, see [Common Regular Expressions, page 3-5](#page-38-2).

**Step 7** To modify the list of login expects, click the following buttons, as necessary.

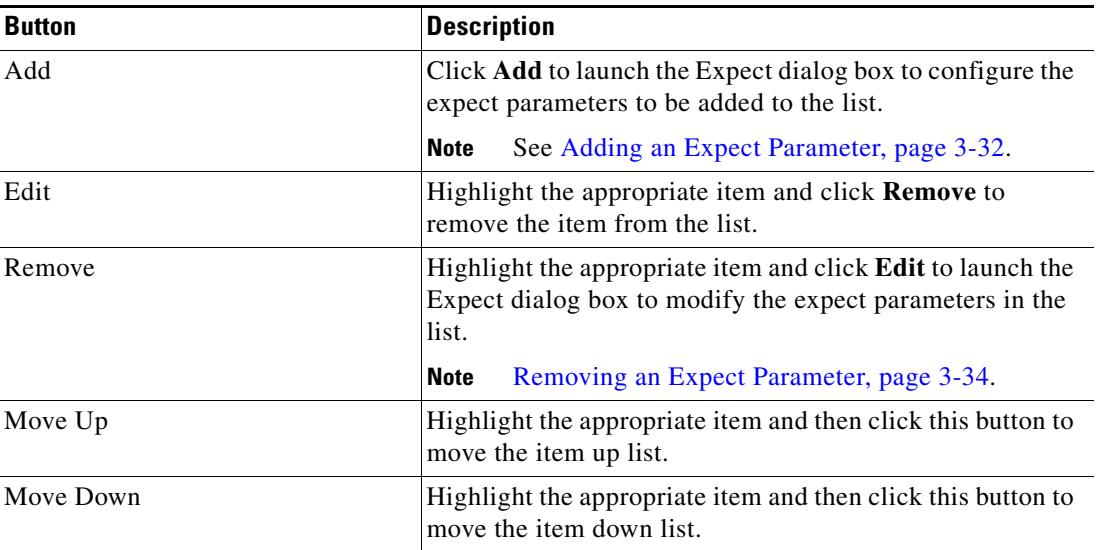

**Step 8** To elevate the privilege command for login expects:

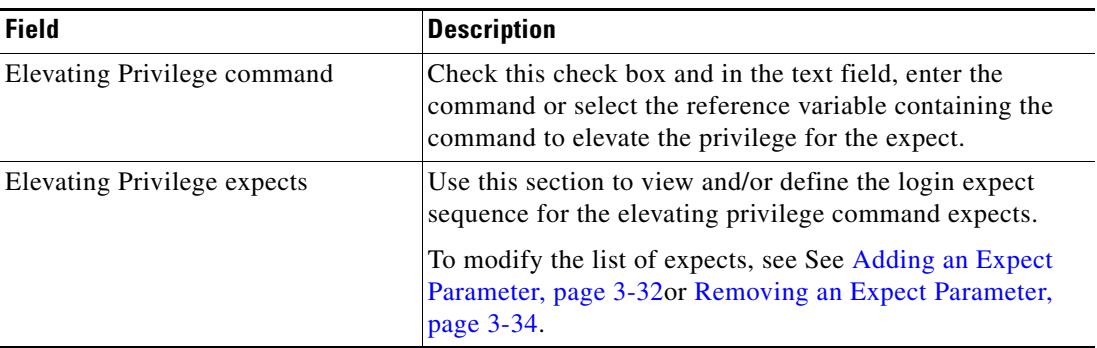

**Step 9** Click **OK** to complete the expect template definition.

The following information is displayed on the Expect Templates tab.

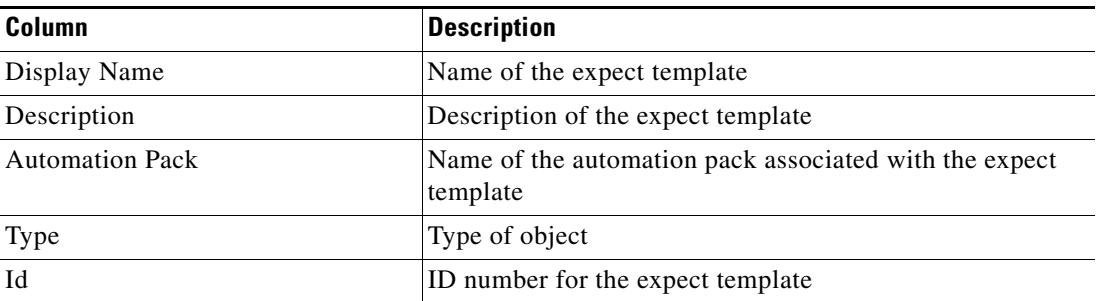

**Step 10** Click **OK** to close the dialog box.

### <span id="page-23-0"></span>**Enabling the FIPS-Compliance JCE Provider**

The Terminal Adapter ships with a FIPS-compliant Java Crypto Extension (JCE) provider to connect to FIPS-compliant network devices, such as the ACS 5.2 server. This provider includes encryption algorithms that may not be supported by Java that are also useful in high-security scenarios.

To enable the FIPS-compliance algorithm:

**Step 1** On the Administration—Adapters view, highlight **Terminal Adapter**, right-click and choose **Properties**.

The Terminal Adapter Properties dialog box displays.

**Step 2** Click the **Advanced** tab to continue.

#### *Figure 1-7 Terminal Adapter Properties Dialog Box—Advanced Tab*

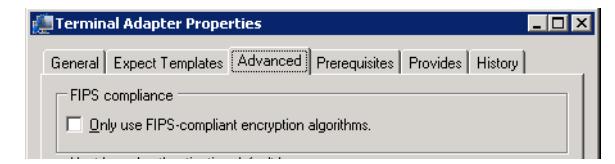

**Step 3** Under FIPS-Compliance, check the **Only use FIPS-compliant encryption algorithm** check box to indicate that only FIPS-compliant encryption algorithms should be used by the Terminal adapter.

If this check box is checked, then any SSH targets that uses an unsupported algorithm will not be accessible in TEO.

**Step 4** Click **OK** to close the dialog box.

## <span id="page-23-1"></span>**Configuring Default Host-Based Authentication Keys**

Users can define default host public and private keys on the Advanced tab of the Terminal Adapter dialog box. This tab allows users to select a specific private key for the target. The private key will be used for host-based authentication if a target does not specify its own keys.

The Authentication tab on a Target dialog box indicates whether the target should allow authentication based on the host system of the user and the user name on the remote host system.

To configure default host-base authentication keys:

**Step 1** On the Administration—Adapters view, highlight **Terminal Adapter**, right-click and choose **Properties**.

The Terminal Adapter Properties dialog box displays.

**Step 2** Click the **Advanced** tab to continue.

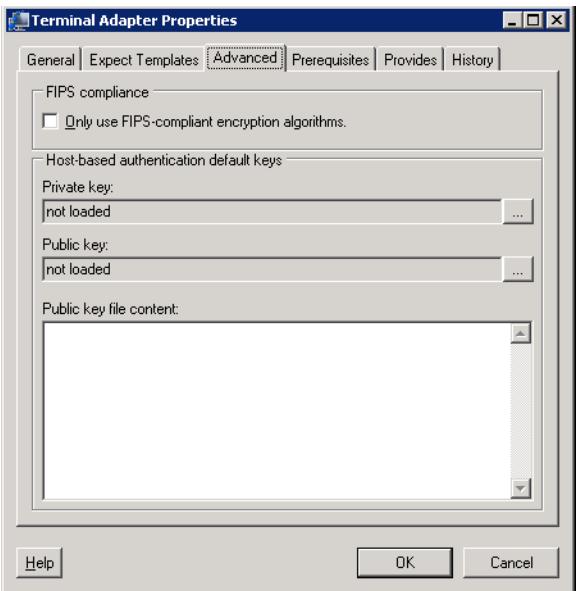

#### *Figure 1-8 Terminal Adapter Properties Dialog Box—Advanced Tab*

**Step 3** On the Advanced tab, configure the authentication keys.

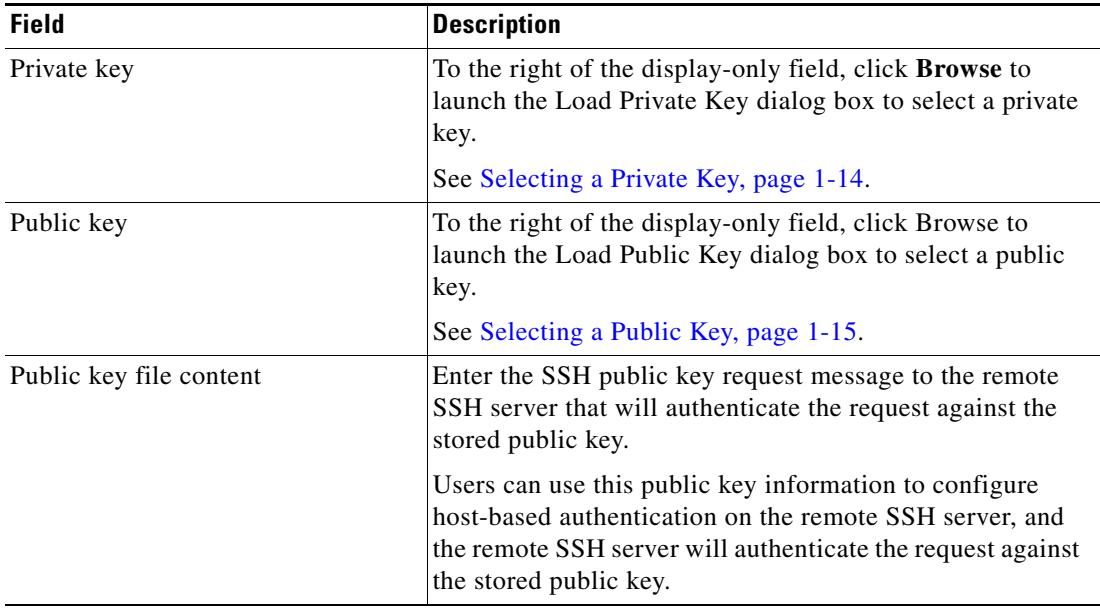

**Step 4** Click **OK** to close the dialog box.

### <span id="page-25-0"></span>**Selecting a Private Key**

If OpenSSH is installed, the key pair is generated by the command line tool "ssh-keygen." The default location of the file is under the unix user's home directory:

~/.ssh/id\_rsa

Copy the file to a location where it is accessible from the TEO server, then follow the steps to load the private key.

To select a private key:

**Step 1** On the Administration—Adapters view, highlight **Terminal Adapter**, right-click and choose **Properties**.

The Terminal Adapter Properties dialog box displays.

- **Step 2** Click the **Advanced** tab to select the private key to authenticate the public key.
- **Step 3** On the Private Key field, click **Browse**.

The Load Private Key dialog box displays.

#### *Figure 1-9 Load Private Key Dialog Box*

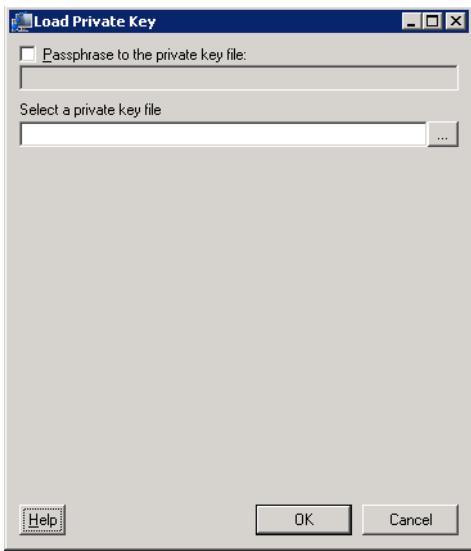

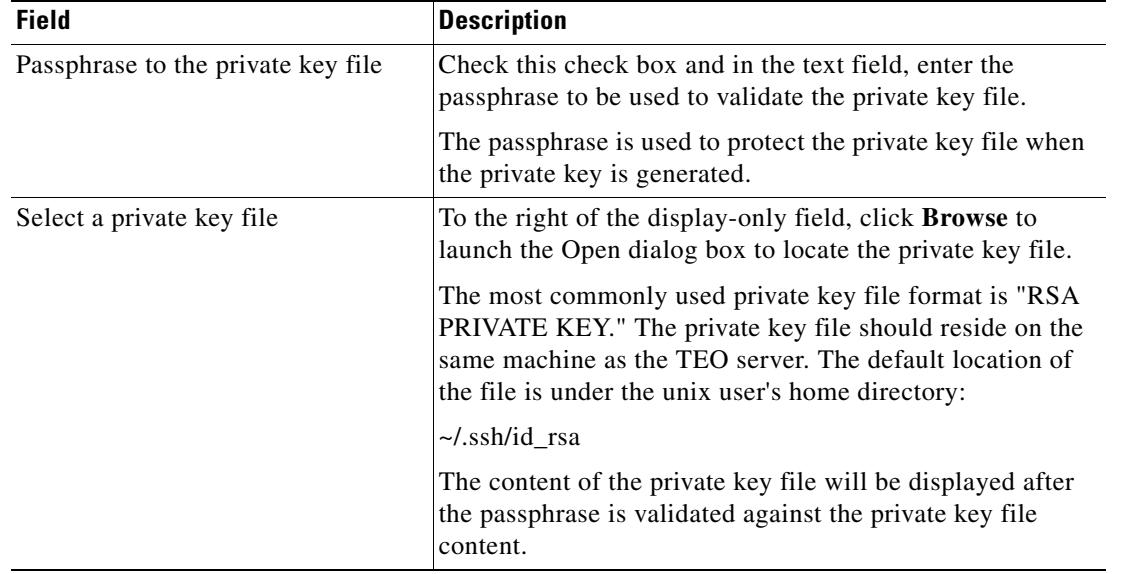

**Step 4** On the Load Private Key dialog box, select the private key file to be used to authenticate the public key.

#### **Step 5** Click **OK** to close the dialog box.

The private key displays on the Private key field on the Advanced tab.

### <span id="page-26-0"></span>**Selecting a Public Key**

A public key is a value provided by some designated authority as an encryption key that, combined with a private key derived from the public key, can be used to effectively encrypt messages and digital signatures.

Use the Load Public Key dialog box to select a public key to be used by the Terminal adapter. To select a public key:

**Step 1** On the Administration—Adapters view, highlight **Terminal Adapter**, right-click and choose **Properties**.

The Terminal Adapter Properties dialog box displays.

- **Step 2** Click the **Advanced** tab to select a public key.
- **Step 3** On the Public Key field, click **Browse**.

The Load Public Key dialog box displays.

Г

*Figure 1-10 Load Public Key Dialog Box*

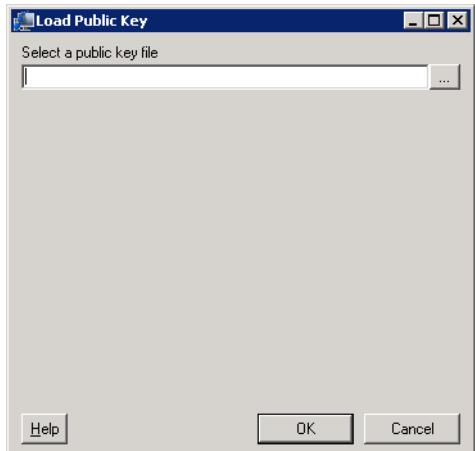

**Step 4** On the Load Public Key dialog box, select the public key file.

| Field                    | <b>Description</b>                                                                                                    |
|--------------------------|----------------------------------------------------------------------------------------------------|
| Select a public key file | To the right of the display-only field, click <b>Browse</b> to<br>launch the Open dialog box to locate the public key file. |

### **Step 5** Click **OK** to close the dialog box.

The public key displays on the Public key field on the Advanced tab.

Г

## <span id="page-28-0"></span>**Viewing Terminal Adapter Prerequisites**

Use the Prerequisites tab to display the names and objects that are required by the Terminal adapter on the automation server.

To view adapter prerequisites:

**Step 1** On the Administration—Adapters view, highlight **Terminal Adapter**, right-click and choose **Properties**.

The Terminal Adapter Properties dialog box displays.

**Step 2** Click the **Prerequisites** tab to view the prerequisites that is required by the adapter.

*Figure 1-11 Terminal Adapter Properties Dialog Box—Prerequisites Tab*

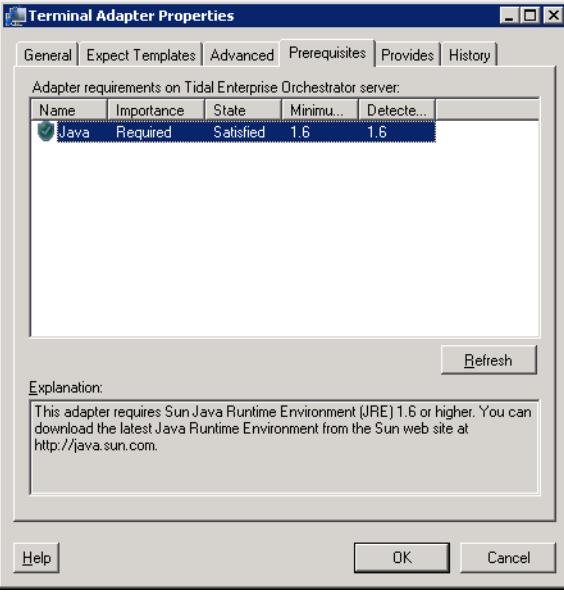

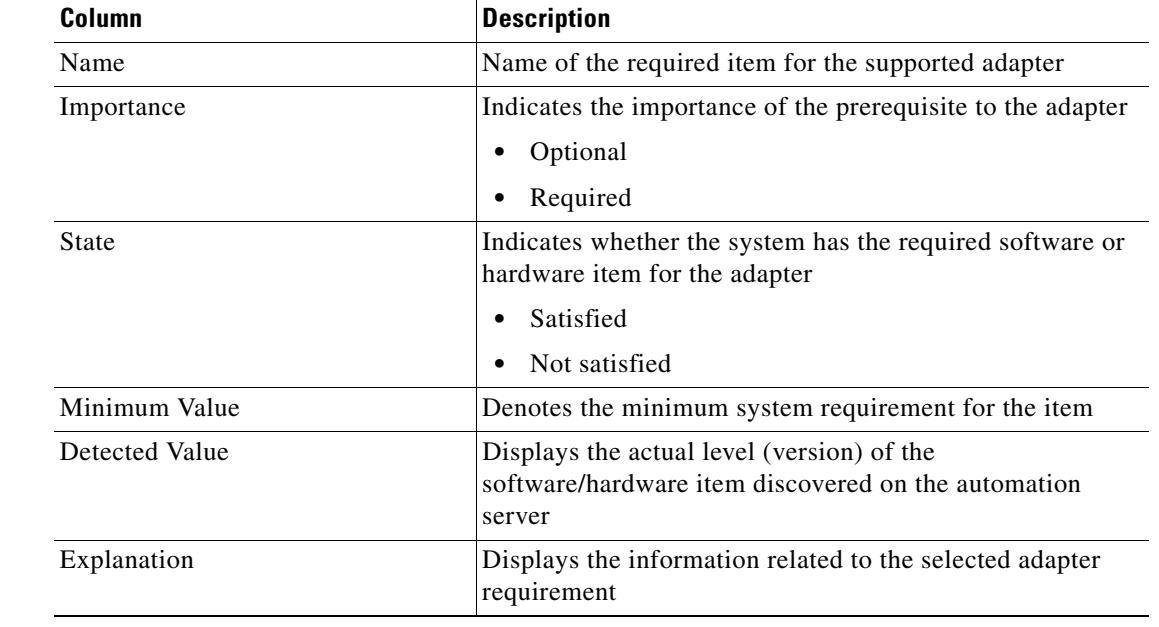

**Step 3** Review the following information required by the adapter and click **OK** to close the dialog box.

## <span id="page-29-0"></span>**Viewing Terminal Adapter-Supported Objects**

Use the Provides tab to view the name and type of component for each item the Terminal adapter supports.

To view adapter-provided objects:

**Step 1** On the Administration—Adapters view, highlight **Terminal Adapter**, right-click and choose **Properties**.

The Terminal Adapter Properties dialog box displays.

**Step 2** Click the **Provides** tab to view the functionality that is provided by the adapter.

| Name                                           | Type                 |  |
|------------------------------------------------|----------------------|--|
| Close Terminal Session                         | Activity             |  |
| Execute Terminal Command(s)                    | Activity             |  |
| <b>Cal</b> Execute Unix/Linux SSH Com Activity |                      |  |
| Execute Unix/Linux SSH Script                  | Activity             |  |
| <b>Get File</b>                                | Activity             |  |
| Network Device Module                          | Target               |  |
| Open Terminal Session                          | Activity             |  |
| Public-key Authenticated Adm Runtime User      |                      |  |
| Put File                                       | Activity             |  |
| Runtime Admin User                             | <b>Buntime Liser</b> |  |
| Terminal                                       | Target               |  |
| Unix/Linux System                              | Target               |  |
|                                                |                      |  |
|                                                |                      |  |
|                                                |                      |  |
|                                                |                      |  |
|                                                |                      |  |

*Figure 1-12 Terminal Adapter Properties Dialog Box—Provides Tab* 

**Step 3** Review the list of objects and click **OK** to close the dialog box.

 $\mathcal{L}_{\rm{max}}$ 

## <span id="page-31-0"></span>**Viewing Terminal Adapter History**

Use the History tab to view a history of changes that have been made to the adapter.

To view adapter history:

**Step 1** On the Administration—Adapters view, highlight **Terminal Adapter**, right-click and choose **Properties**.

The Terminal Adapter Properties dialog box displays.

*Figure 1-13 Terminal Adapter Properties Dialog Box—History Tab* 

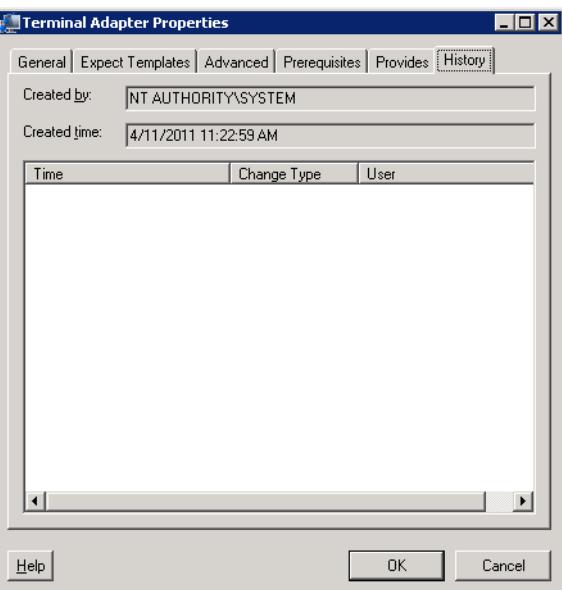

**Step 2** Click the **History** tab to view the changes made to the adapter.

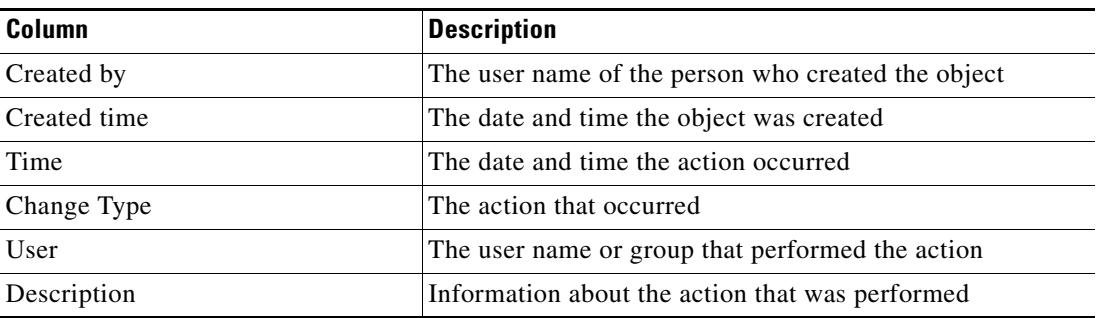

**Step 3** To view the audit history for a specific action, highlight the appropriate object, right-click and choose **Properties**.

The Audit Properties dialog box displays.

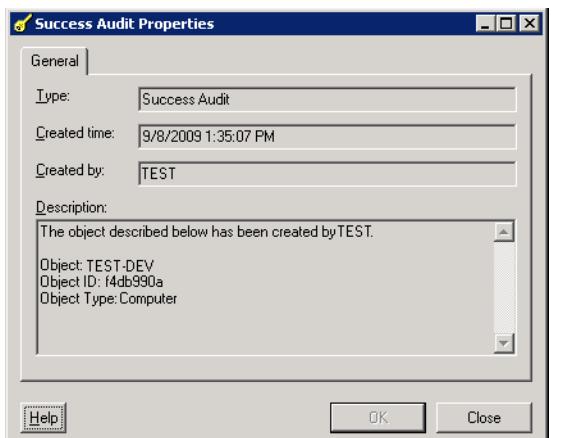

*Figure 1-14 Success Audit Properties Dialog Box* 

**Step 4** Review the display-only properties dialog box for information about system-related events that occurred and their status.

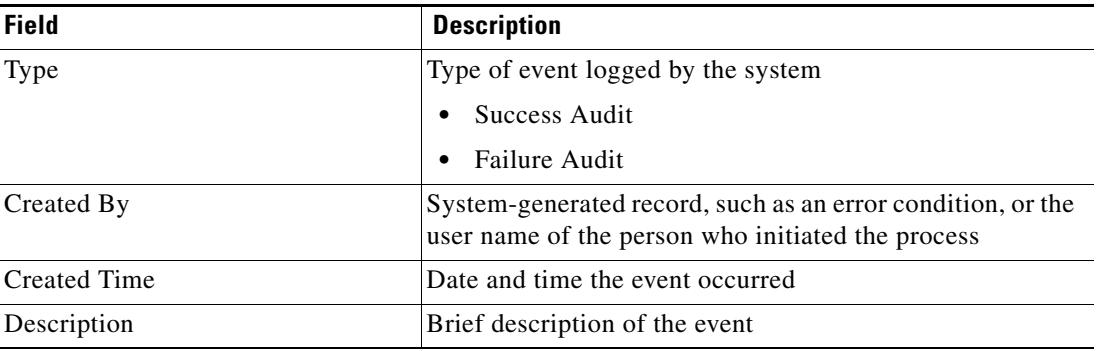

**Step 5** Click **OK** to close the dialog box.

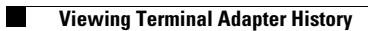

П

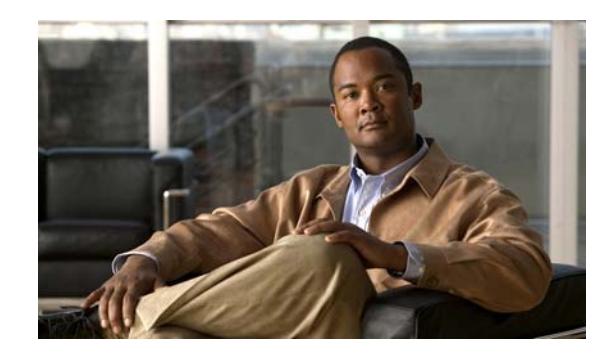

<span id="page-34-0"></span>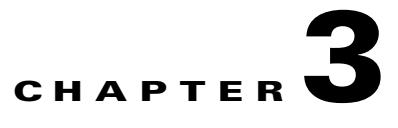

## <span id="page-34-2"></span><span id="page-34-1"></span>**Managing Terminal Targets**

Using Terminal adapter targets simplifies specifying where certain processes, activities, or triggers will run. Different network devices issue different sequences of prompts during the login. The Terminal adapter allows users to create a TEO target to represent less standard devices via SSH or Telnet. The target can be defined once and reused in several processes.

When upgrading from TEO 2.1 to TEO 2.3, please be advised that the *Prompt Prefix* field in the Terminal or Unix/Linux targets must be completed as it was not available in TEO 2.1.

To properly run a Unix SSH script and command activities against Terminal adapter targets, TEO requires the Secured File Transfer Protocol (SFTP) to be enabled on the Unix/Linux system in order to run SSH Script and SSH Command activities. It is not needed for the SSH/Telnet Terminal Session activities.

This chapter guides users through managing Terminal adapter targets.

- **•** [Accessing Definitions—Targets, page 3-2](#page-35-0)
- **•** [Defining a Network Device Module Target, page 3-6](#page-39-0)
- **•** [Defining a Terminal Target, page 3-13](#page-46-0)
- **•** [Defining a Unix/Linux System Target, page 3-22](#page-55-0)
- **•** [Managing Target Definitions, page 3-30](#page-63-0)

## <span id="page-35-0"></span>**Accessing Definitions—Targets**

The Definitions—Targets displays all the existing defined targets. You also use this view to create new targets, modify the properties of a target, and delete targets.

To access the Targets view:

On the Definitions workspace, select **Targets**.

The Results pane displays.

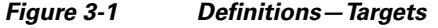

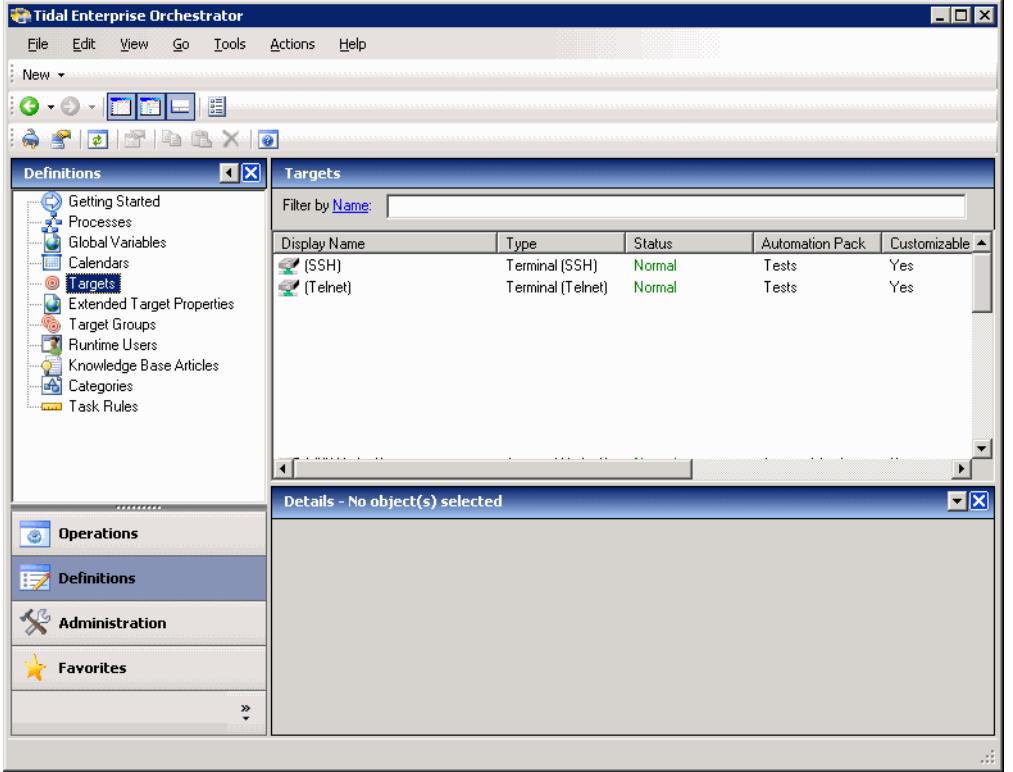

Information about the target can be displayed in the following columns:

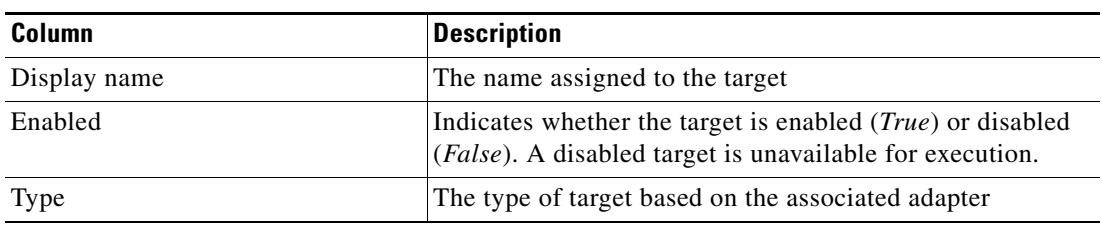
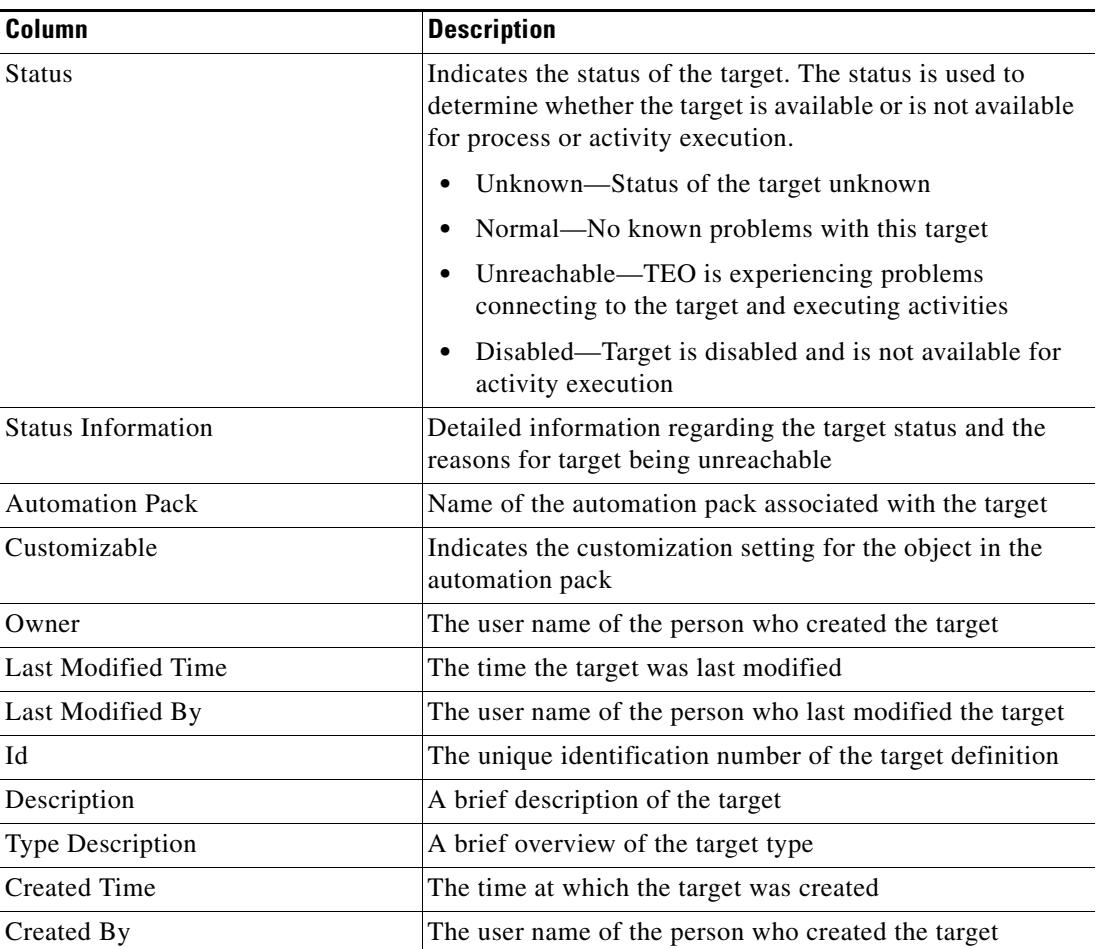

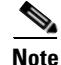

**Note** For information on adding, removing, or sorting column headings on the display, see the *Cisco Tidal Enterprise Orchestrator Reference Guide*.

## **Viewing Target Properties**

The property pages may display as display-only if the target definition is shipped as part of the product or the user does not have the appropriate rights.

To view target properties:

- **Step 1** On the Definitions—Targets view, highlight the appropriate target, and use *one* of the following methods:
	- **•** Right-click and choose **Properties**.

-or-

**•** On the Details pane, click the hyperlink name on any of the tabs.

The Properties dialog box displays. The tabs displayed depend on the selected target.

| Tab                        | <b>Description</b>                                                                                                    |
|----------------------------|----------------------------------------------------------------------------------------------------|
| General                    | Displays general information about the target                                                                                                    |
| Connection                 | Displays the connection properties for the defined target                                                                                                    |
| Authentication             | Displays properties used to indicate the target uses host-based<br>authentication and the private/public key for host-based<br>authentication provided by the user. |
| Advanced                   | Displays the settings for the interaction patterns                                                                                                    |
| <b>Network Modules</b>     | Displays the list of network modules assigned to the terminal<br>target                                                                                             |
| Open Sessions              | Displays information about sessions currently opened on the<br>target and sessions waiting to be opened                                                             |
| Member Of                  | Displays the target groups associated with the defined targets                                                                                                    |
| <b>Extended Properties</b> | Displays the list of all target properties defined for this target<br>type                                                                                          |
| Used by                    | Displays the objects referenced by the target                                                                                                    |
| <b>History</b>             | Displays when the target was created or modified. The column<br>also displays audit log entries that are relevant to the target.                                    |

**Step 2** Click the appropriate tab to review the properties

**Step 3** Click **OK** to close the dialog box.

# **Target Algorithms**

The following table displays the list of target algorithms that may display for an activity.

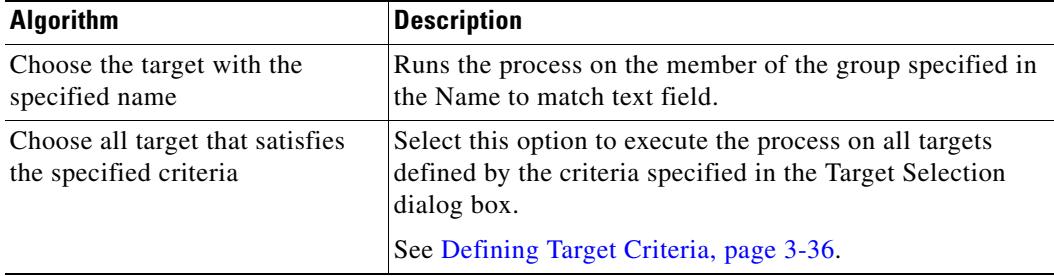

# **Target Descriptions**

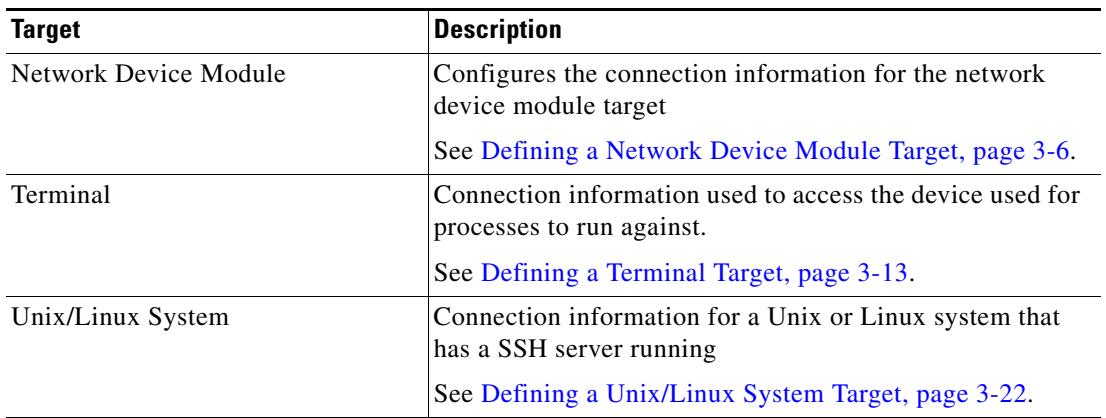

The following table provides a listing of the targets that are associated with the product.

# <span id="page-38-0"></span>**Common Regular Expressions**

The following table describes are commonly used special characters that display according to the selected activity.

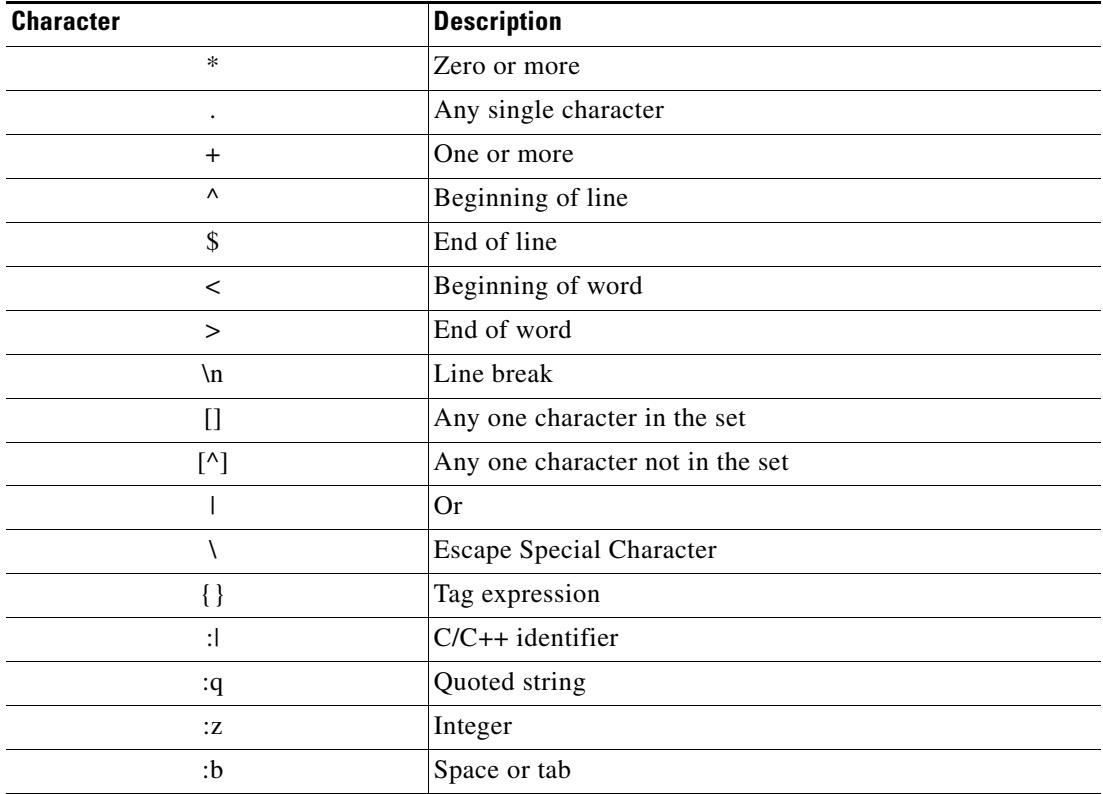

# <span id="page-39-0"></span>**Defining a Network Device Module Target**

Some Cisco network devices are chassis systems that can hold other network devices such as ACE, FWSM, on boards that plug into the chassis.

Use the Network Device Module to create a network device module target which can be used as a dependent of a terminal target as well as an independent network device target that can be used by network processes for execution.

**Step 1** On the Definitions—Targets view, right-click, and choose **New > Network Device Module**.

The New Network Device Module Wizard displays.

*Figure 3-2 New Network Device Module Wizard—General Information Panel*

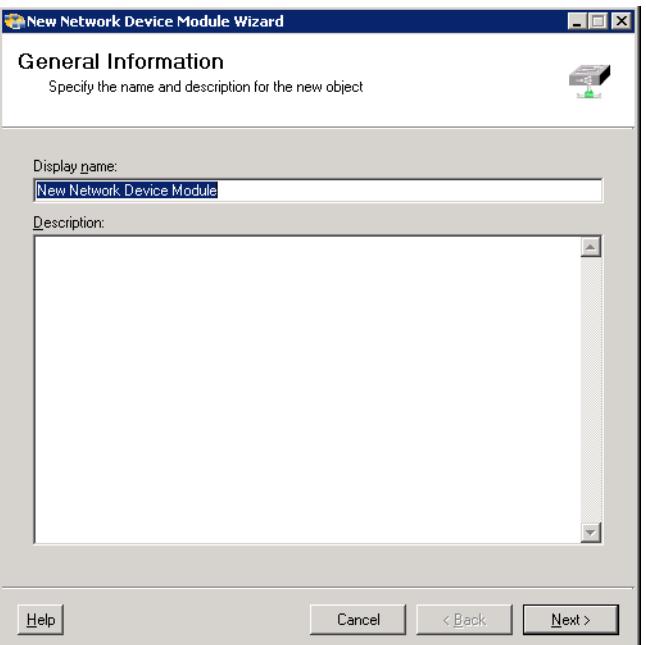

**Step 2** On the General panel, enter the appropriate general information:

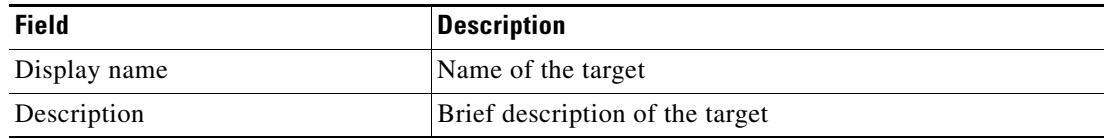

**Step 3** Click **Next** to continue.

The Terminal Connection panel displays.

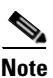

**Note** The Required Value **in** icon displayed on a tab or page indicates that the field is required and is either missing a value or contains an invalid value.

*Figure 3-3 New Network Device Module Wizard—Terminal Connection Panel* 

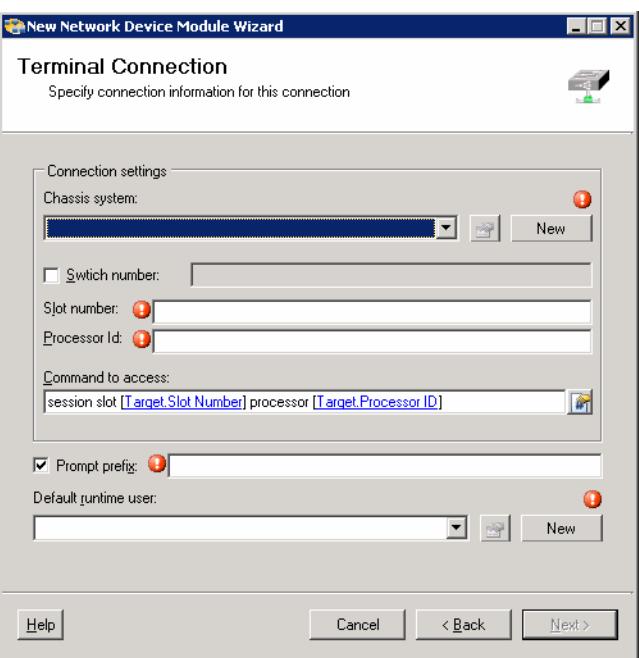

**Step 4** On the Terminal Connection panel, enter the appropriate target information to specify the connection information to the appropriate server.

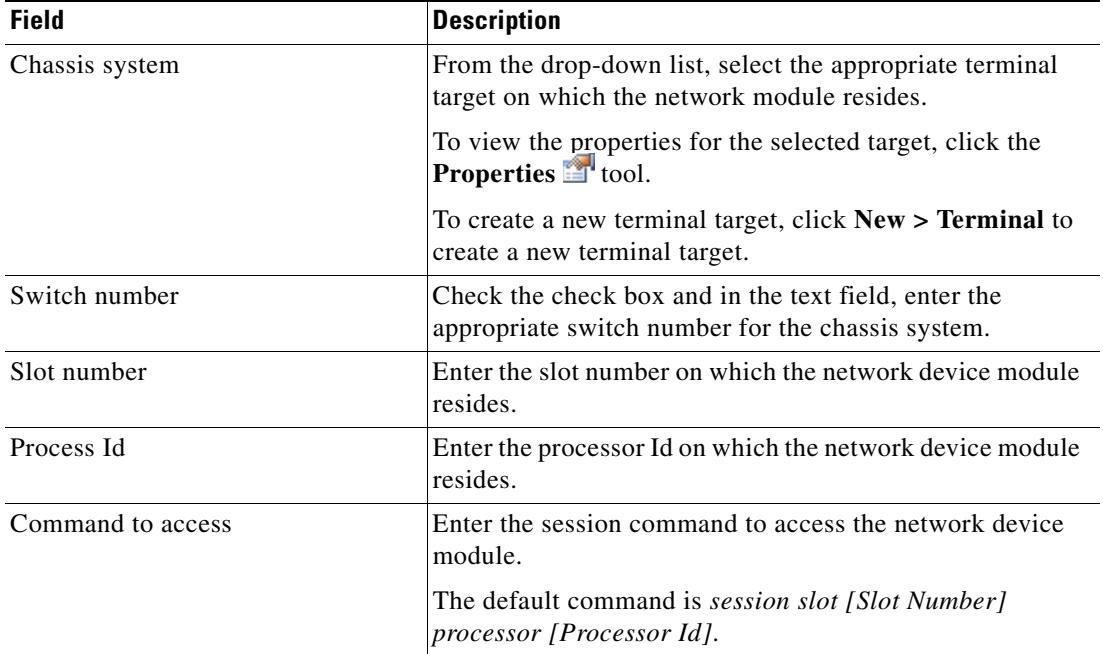

**The Second Second** 

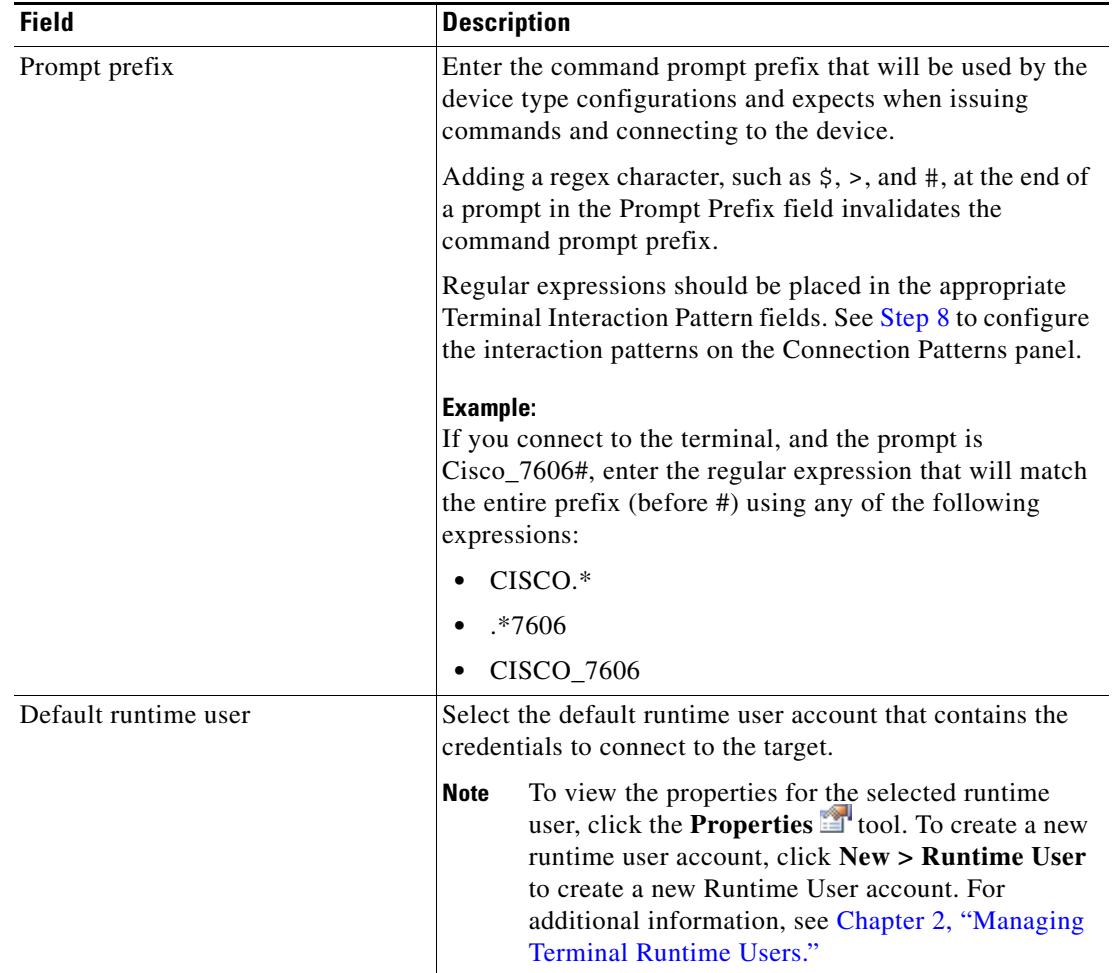

**Step 5** Click **Next** to continue.

П

 $\mathbf I$ 

The Terminal Interaction Patterns panel displays.

The user may specify terminal interaction patterns on this panel. If user does not choose to customize patterns from a selected expect template, the user will be taken to the Completion panel directly after the target is verified. If user chooses to customize patterns, the next panel will be Connection Patterns panel.

*Figure 3-4 New Network Device Module Wizard—Terminal Interaction Patterns Panel* 

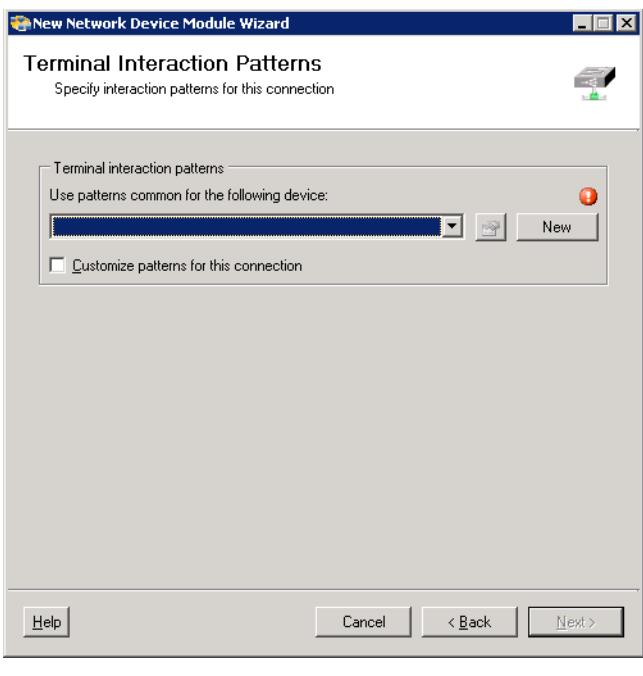

**Note** Click the **Reference in** tool to select a defined variable or reference an object within the process from the Insert Variable Reference dialog box. For additional information, see [Inserting a Target Variable](#page-71-0)  [Reference, page 3-38](#page-71-0).

**Step 6** On the Terminal Interaction Patterns panel, configure the terminal interaction patterns for the target.

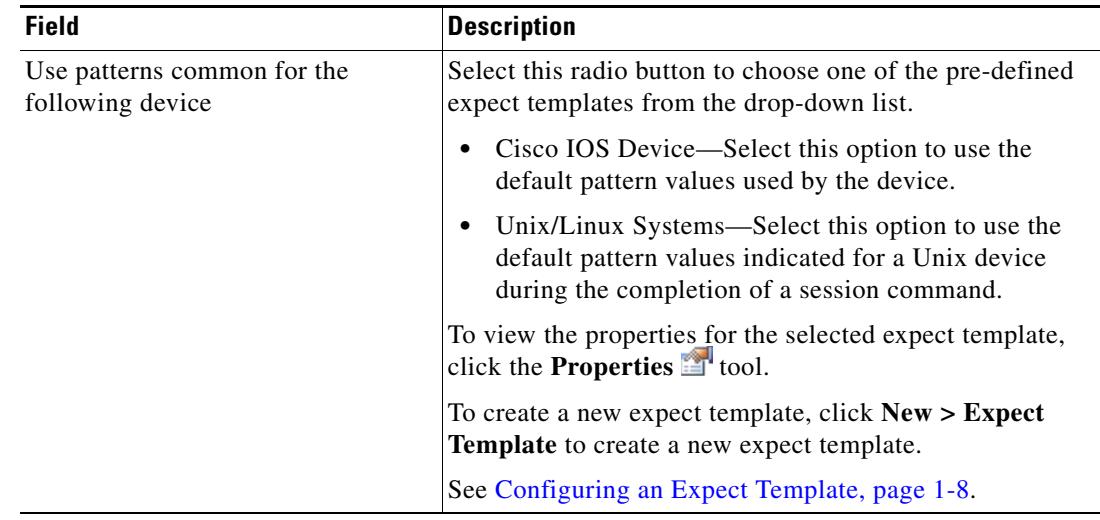

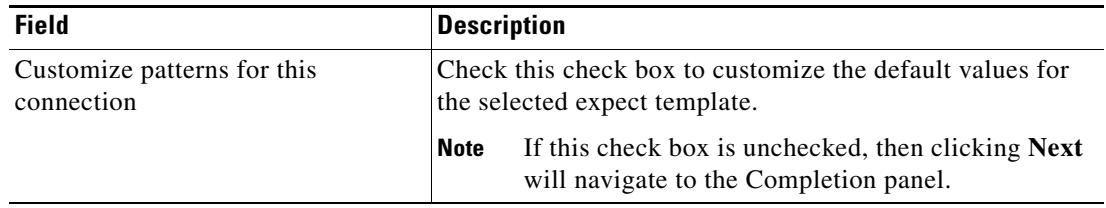

#### **Step 7** Click **Next** to continue.

The Connection Patterns panel displays if the *Customize patterns for this connection* check box is checked.

*Figure 3-5 New Network Device Module Wizard—Connection Patterns Panel* 

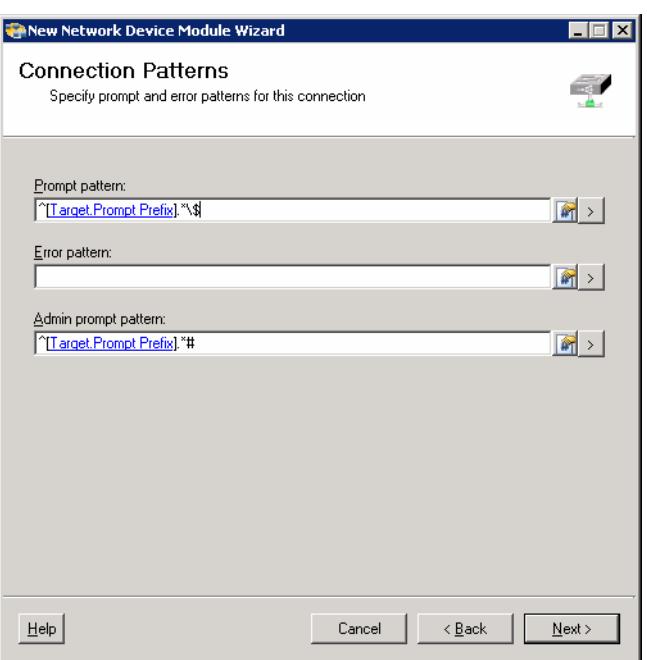

**Note** Click the **Reference in** tool to select a defined variable or reference an object within the process from the Insert Variable Reference dialog box. For additional information, see [Inserting a Target Variable](#page-71-0)  [Reference, page 3-38.](#page-71-0)

<span id="page-43-0"></span>**Step 8** On the Connection Patterns panel, configure the terminal interaction patterns for the target.

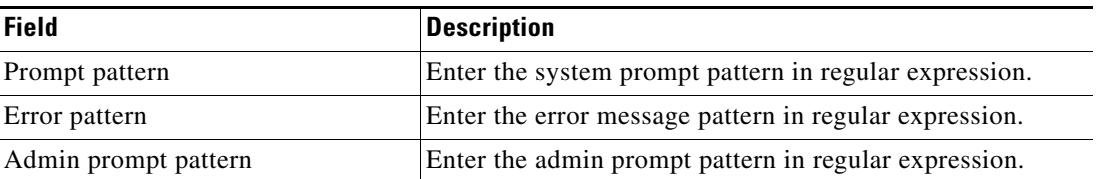

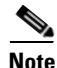

**Note** Click the Expression  $\rightarrow$  arrow to the right of the Reference icon to add a regular expression the field. For additional information on regular expressions, see [Common Regular Expressions, page 3-5.](#page-38-0)

#### **Step 9** Click **Next** to continue.

The Login Expects panel displays.

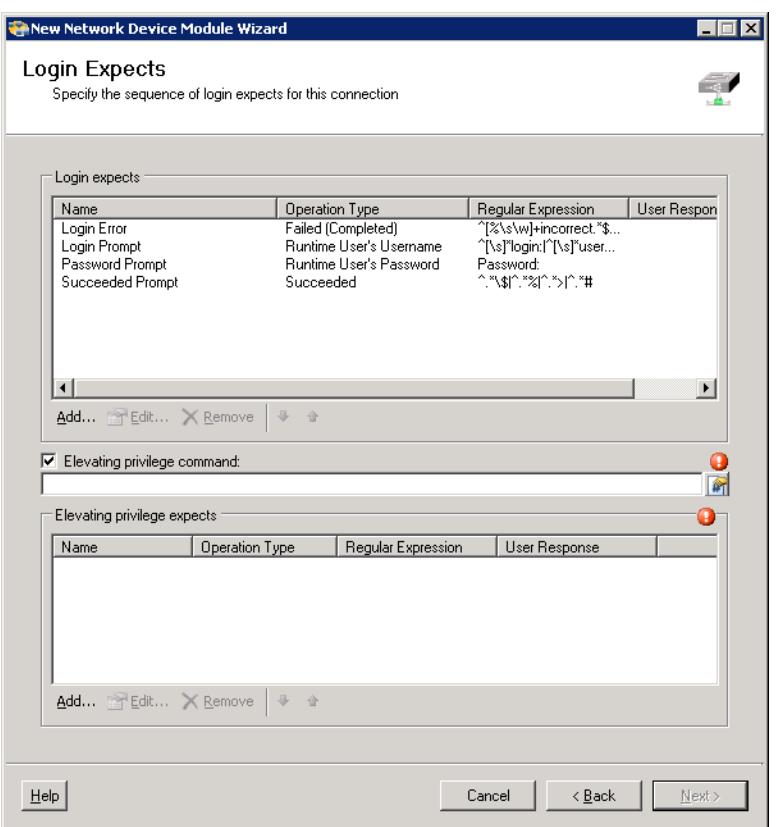

#### *Figure 3-6 New Network Device Module Wizard—Login Expects Panel*

L.

**Note** The Required Value **in** icon displayed on a tab or page indicates that the field is required and is either missing a value or contains an invalid value.

**Step 10** To modify the list of login expects which sequence of login expects for the target connection, click the following buttons, as necessary.

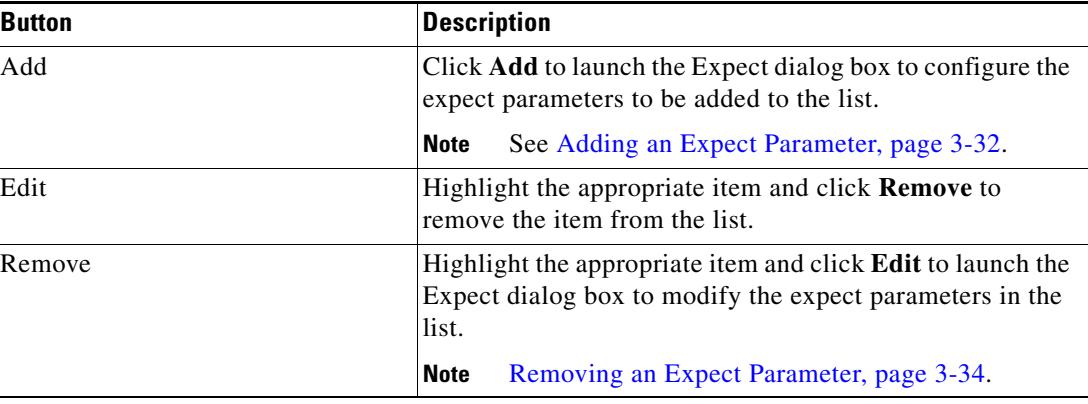

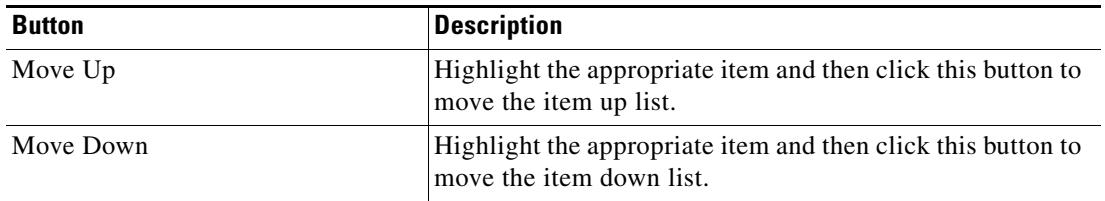

#### **Step 11** To elevate the privilege command for login expects:

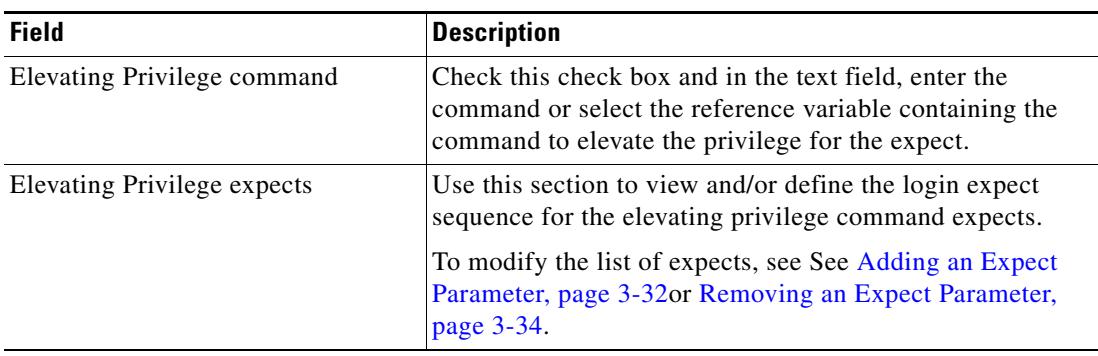

The defined login expects display in the table.

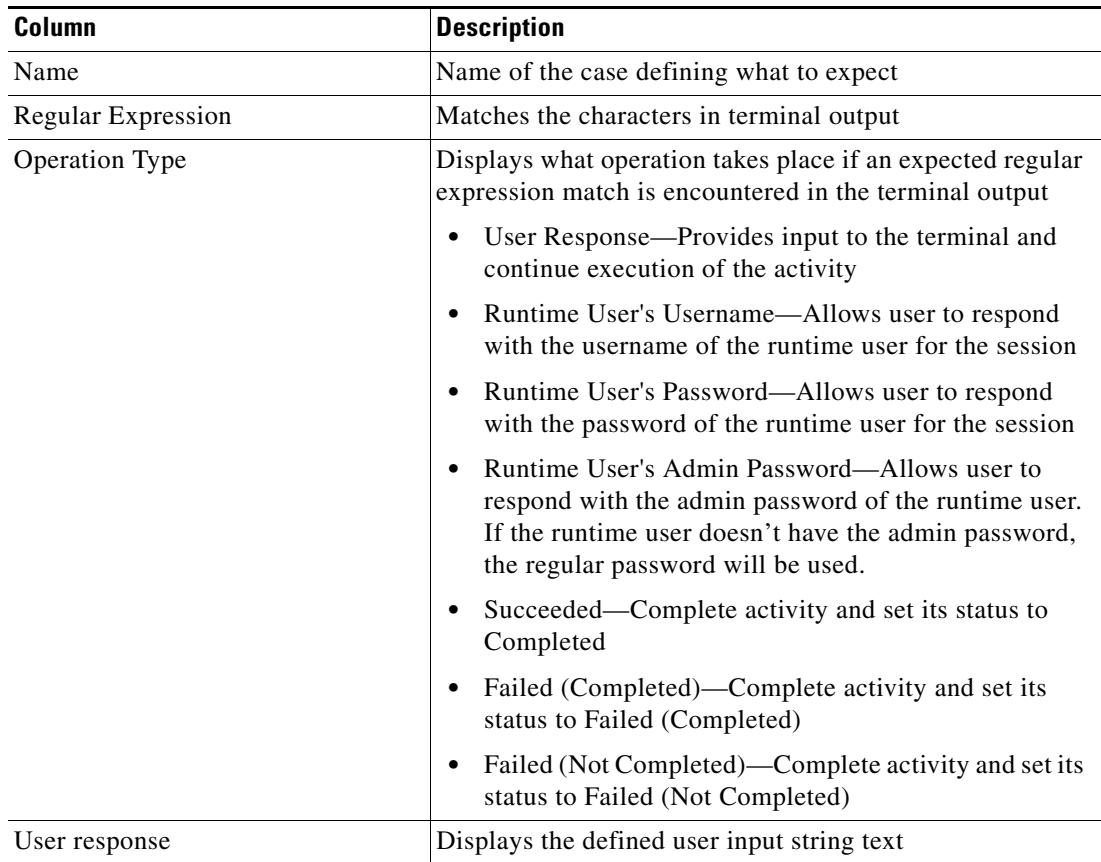

**Step 12** Click **Next** to continue.

The Completing the New [Network Device Module] Wizard panel displays the connection information about the device target added to TEO.

**Step 13** Verify the information on the panel and click **Finish** to close the wizard.

The new target is displayed on the Definitions—Targets view.

# <span id="page-46-0"></span>**Defining a Terminal Target**

Use the Terminal target to specify the connection information used to access the device used for processes to run against. The connection information includes IP address or host name, protocol type, port and the runtime user credentials to access the device.

**Step 1** On the Definitions workspace, right-click **Targets**, and choose **New > Terminal**. The New Terminal Wizard displays.

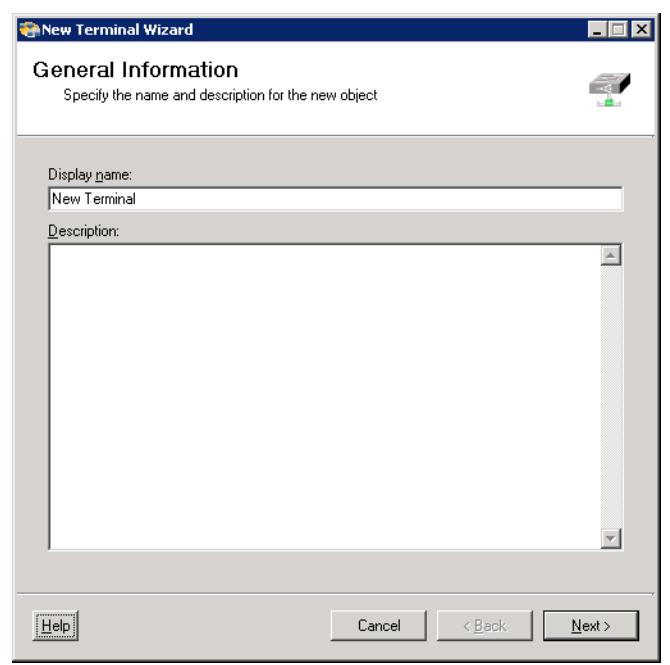

```
Figure 3-7 New Terminal Wizard—General Information Panel
```
**Step 2** On the General panel, enter the appropriate general information:

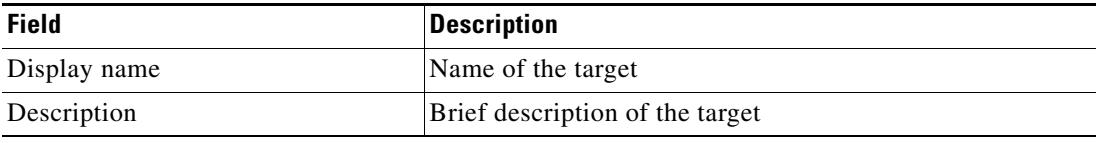

**Step 3** Click **Next** to continue.

Г

The Terminal Connection panel displays.

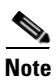

**Note** The Required Value **in** icon displayed on a tab or page indicates that the field is required and is either missing a value or contains an invalid value.

#### *Figure 3-8 New Terminal Wizard—Terminal Connection Panel*

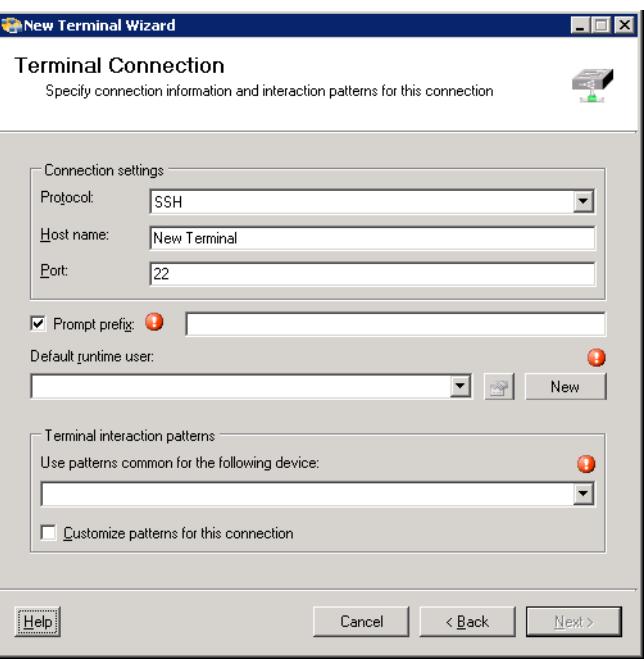

**Step 4** On the Terminal Connection panel, enter the appropriate target information to specify the connection information to the appropriate server.

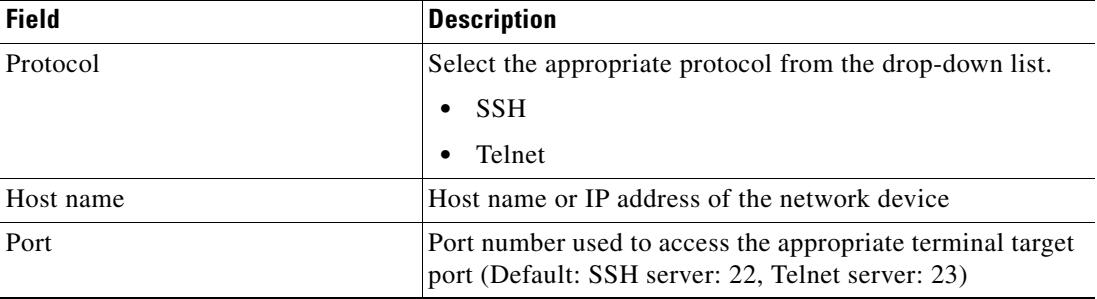

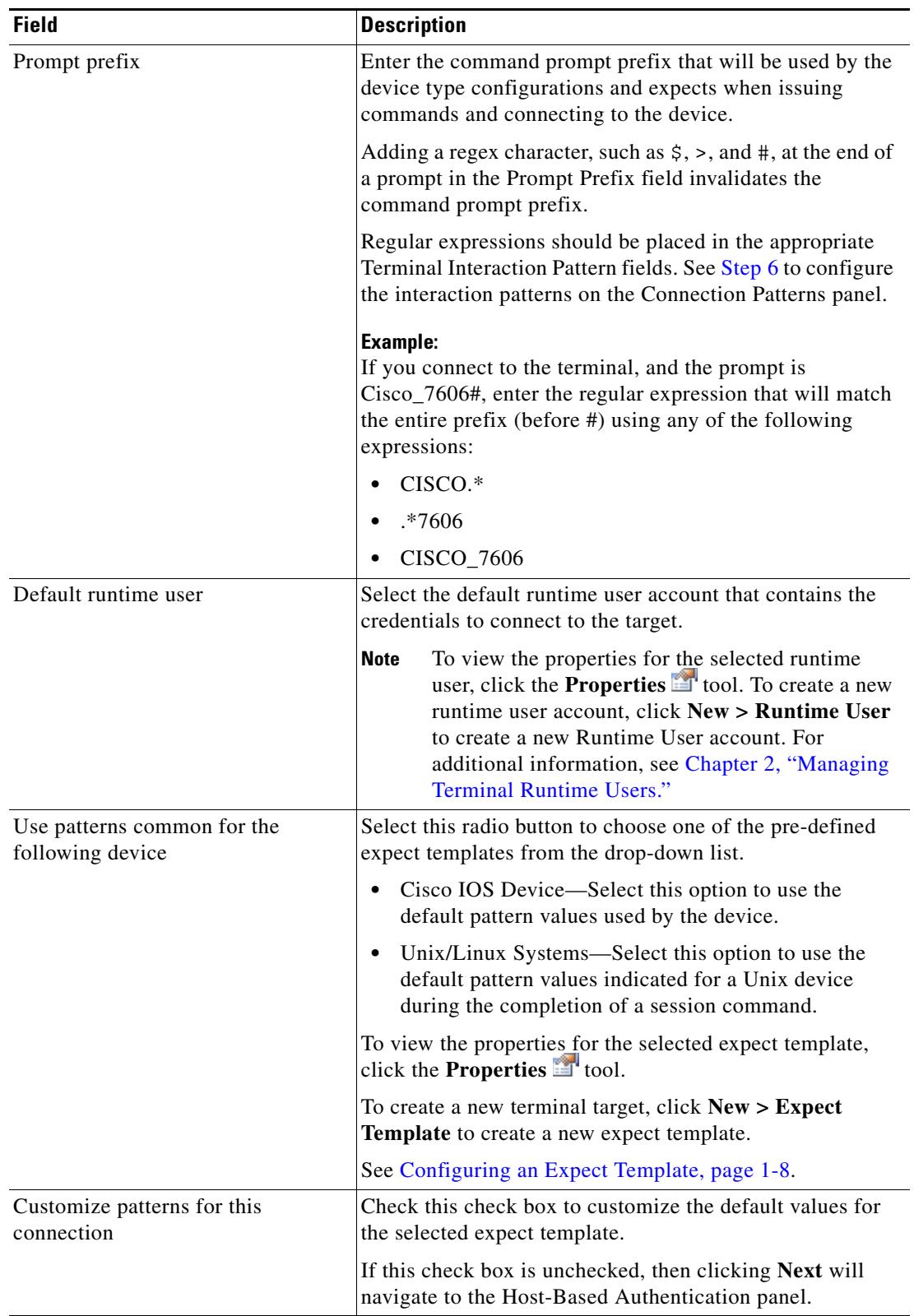

**Step 5** Click **Next** to continue.

 $\mathbf{I}$ 

The Connection Patterns panel displays if the *Customize patterns for this connection* check box is checked.

**Note** If the *Customize patterns for this connection* check box is unchecked, skip to [Step 11](#page-52-0) for Host-Based Authentication instructions.

*Figure 3-9 New Terminal Wizard—Connection Patterns Panel* 

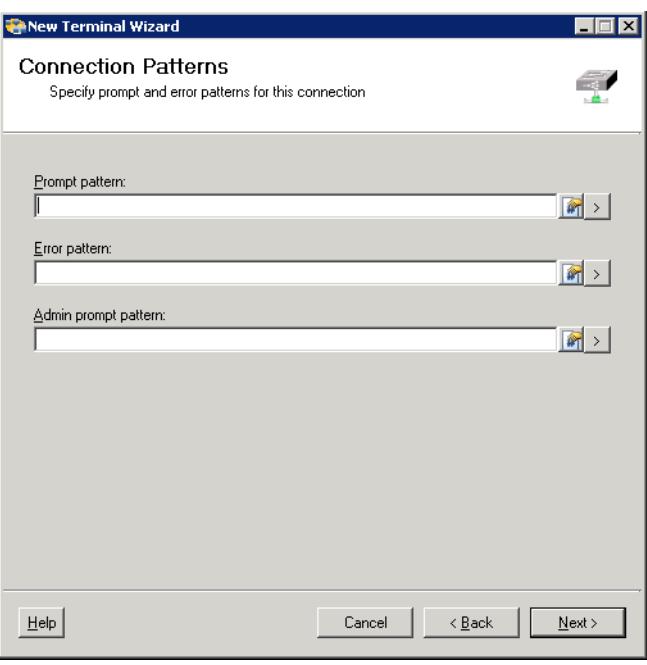

**Note** Click the **Reference tool** to select a defined variable or reference an object within the process from the Insert Variable Reference dialog box. For additional information, see [Inserting a Target Variable](#page-71-0)  [Reference, page 3-38.](#page-71-0)

<span id="page-49-0"></span>**Step 6** On the Connection Patterns panel, configure the terminal interaction patterns for the target.

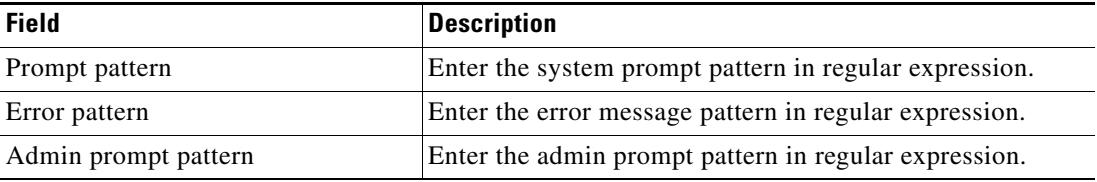

**Note** Click the Expression  $\rightarrow$  arrow to the right of the Reference icon to add a regular expression the field. For additional information on regular expressions, see [Common Regular Expressions, page 3-5.](#page-38-0)

**Step 7** Click **Next** to continue.

The Login Expects panel displays.

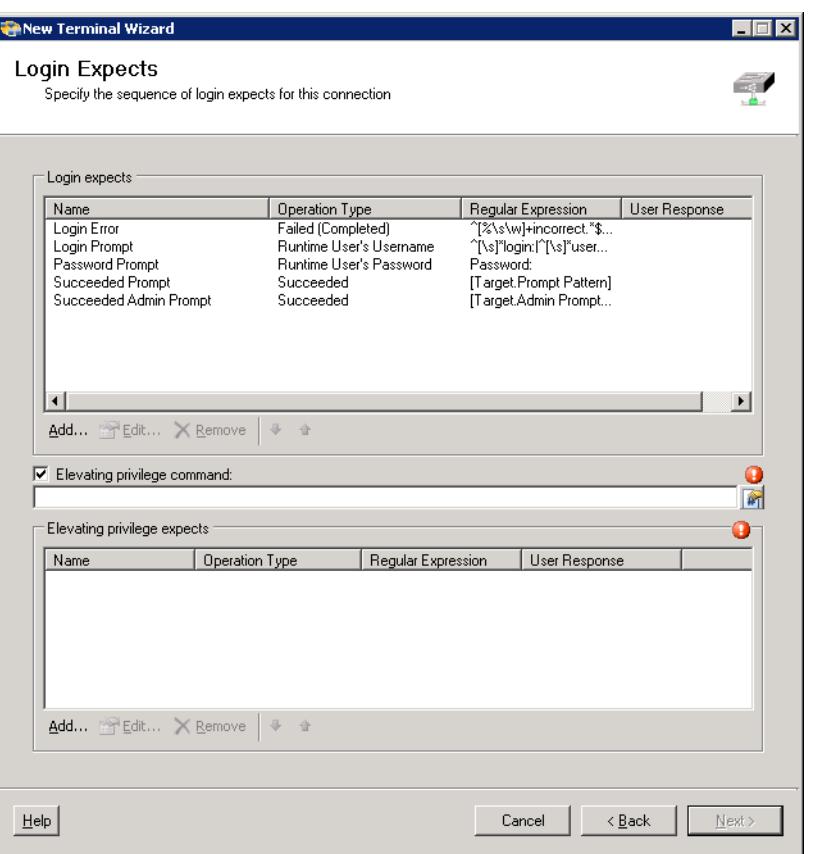

#### *Figure 3-10 New Terminal Wizard—Login Expects Panel*

```
\frac{\partial}{\partial x}
```
**Note** The Required Value **in** icon displayed on a tab or page indicates that the field is required and is either missing a value or contains an invalid value.

**Step 8** To modify the list of login expects which sequence of login expects for the target connection, click the following buttons, as necessary.

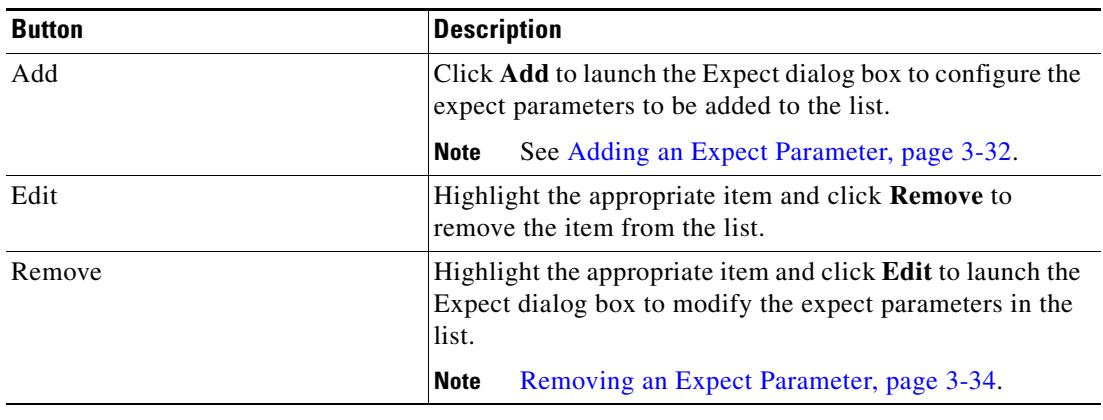

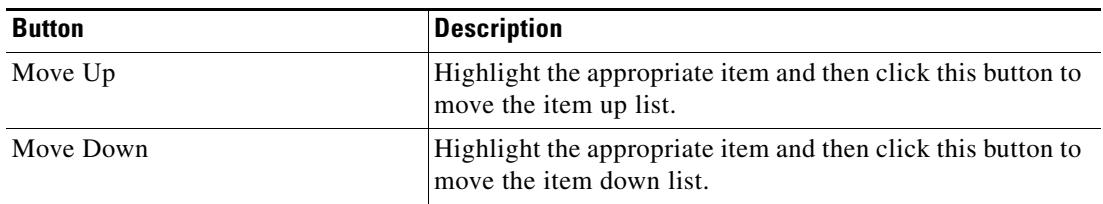

**Step 9** To elevate the privilege command for login expects:

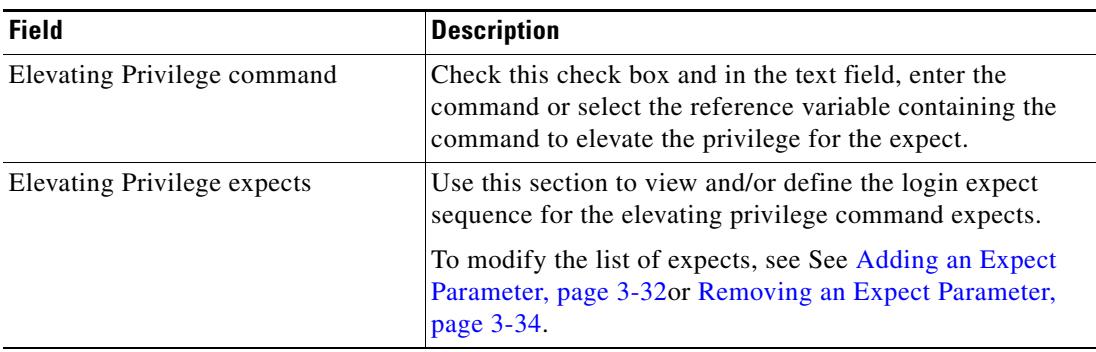

The defined login expects display in the table.

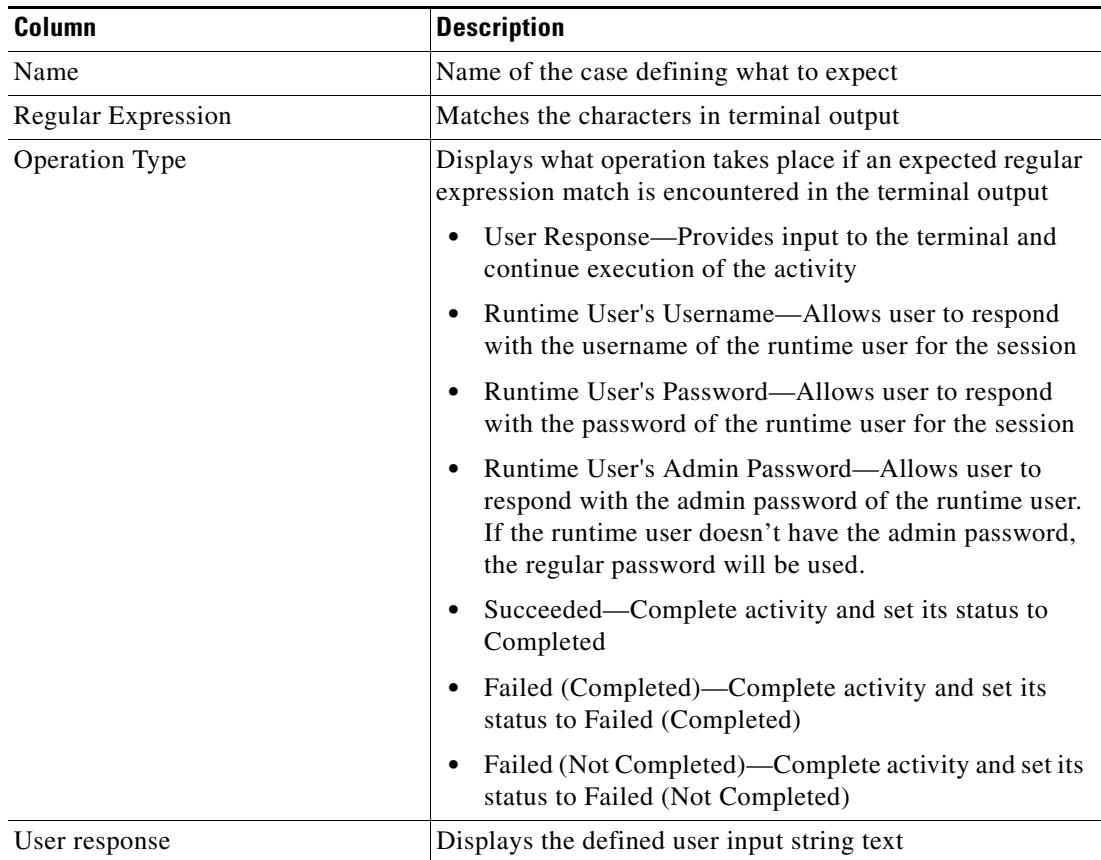

**Step 10** Click **Next** to continue.

The Host-Based Authentication panel displays.

Users can define default host public and private keys on the Terminal Adapter settings. This panel allows users to select a specific private key for the target. The private key will be used for host-based authentication if a target does not specify its own keys.

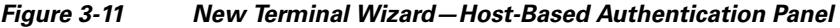

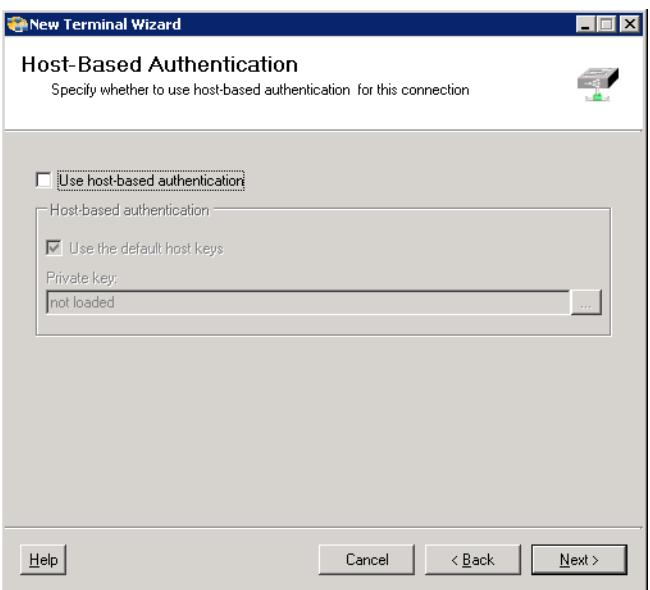

<span id="page-52-0"></span>**Step 11** On the Host-Based Authentication panel, specify whether the target should allow authentication based on the host system of the user and the user name on the remote host system.

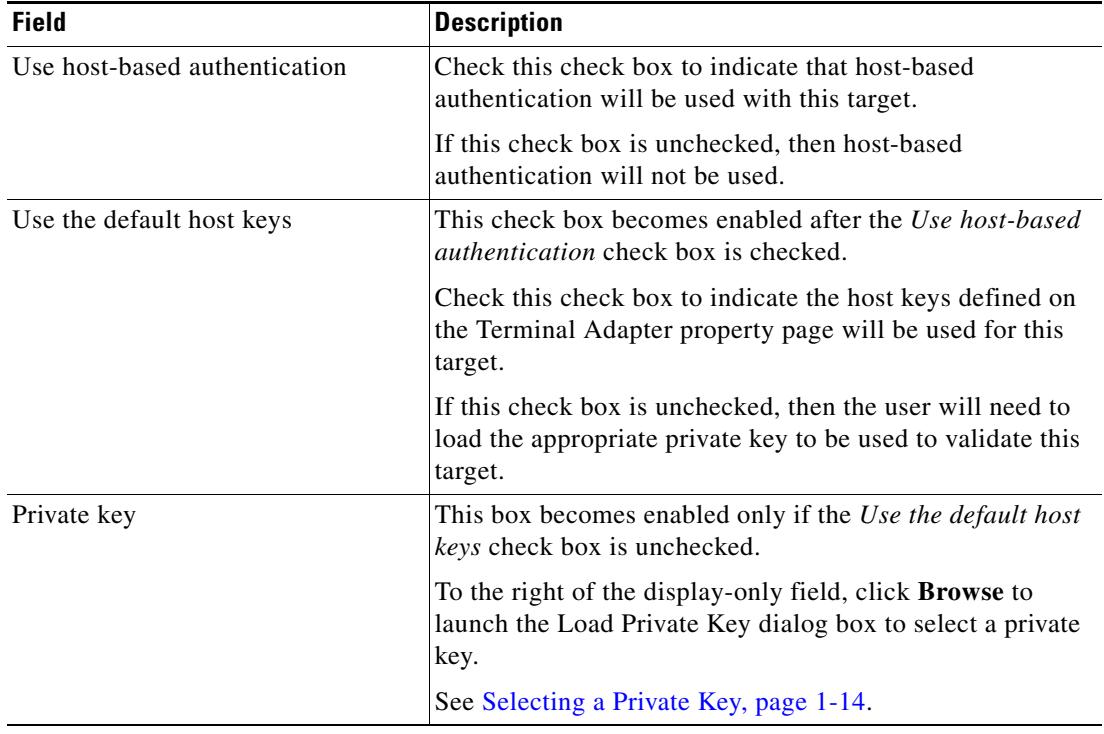

#### **Step 12** Click **Next** to continue.

The Network Modules panel displays.

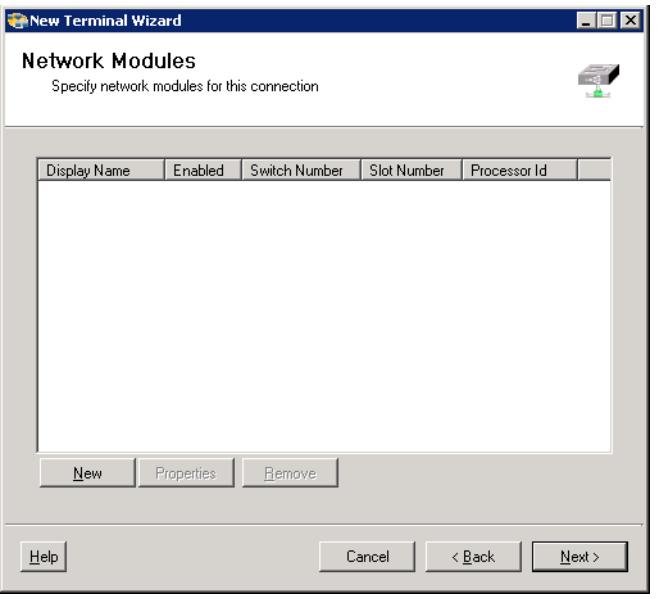

#### *Figure 3-12 New Terminal Wizard—Network Modules Panel*

**Step 13** On the Network Modules panel, review the list of network modules assigned to the terminal target. These network device modules are considered dependents of the terminal target.

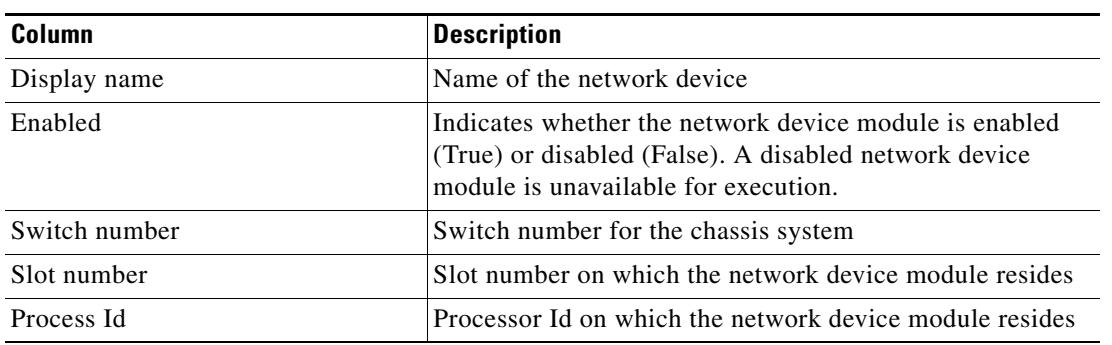

If the appropriate network device module is not displayed, users can create a network device module target from within this wizard to be used as a dependent of the terminal target.

**Step 14** To modify the list of network module devices, use the following buttons:

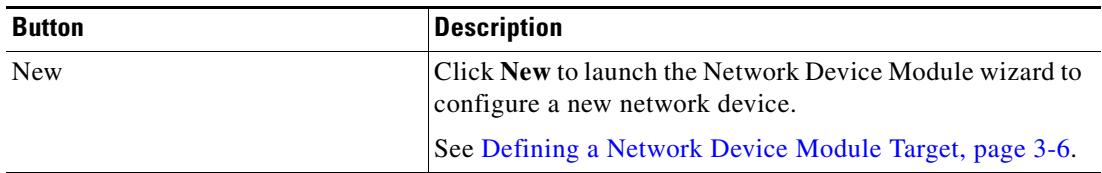

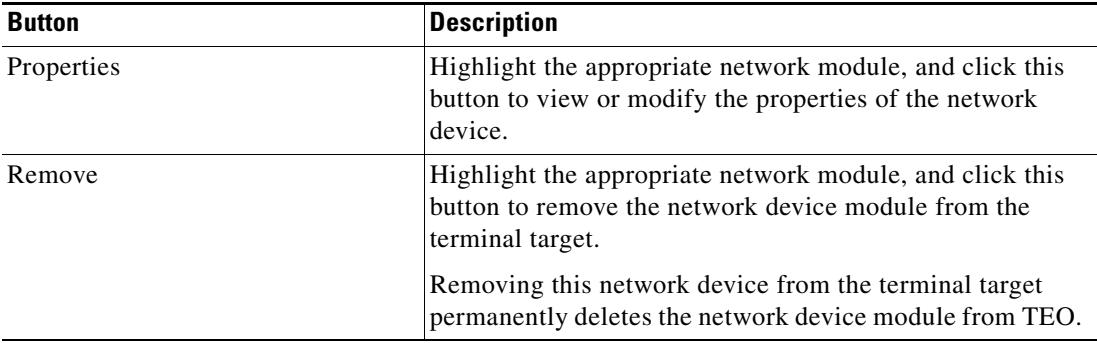

#### **Step 15** Click **Next** to continue.

After the target is created, the Completing the New Terminal Wizard panel displays the connection information about the device target added to TEO.

#### **Step 16** Verify the information on the panel and click **Finish** to close the wizard.

The new target is displayed on the Definitions—Targets view.

# <span id="page-55-0"></span>**Defining a Unix/Linux System Target**

Use the Unix/Linux System target to specify the connection information for the SSH server used for processes to run against. The Unix/Linux System target supports session based activities.

**Step 1** On the Definitions—Targets view, right-click, and choose **New > Unix/Linux System**.

The New Unix/Linux System Properties dialog box displays.

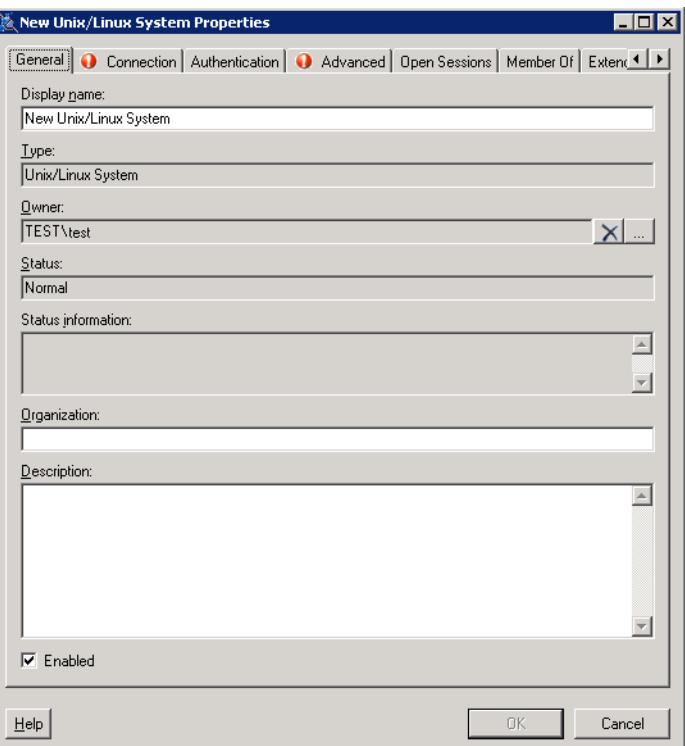

*Figure 3-13 New Unix/Linux System Properties Dialog Box—General Tab*

**Step 2** On the General tab, enter the appropriate general information:

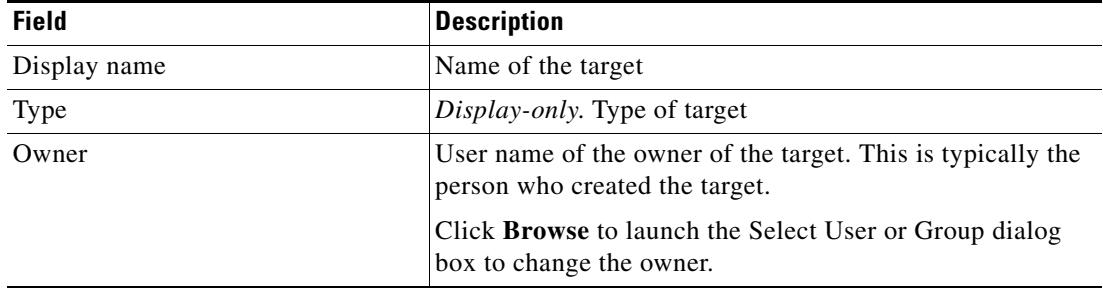

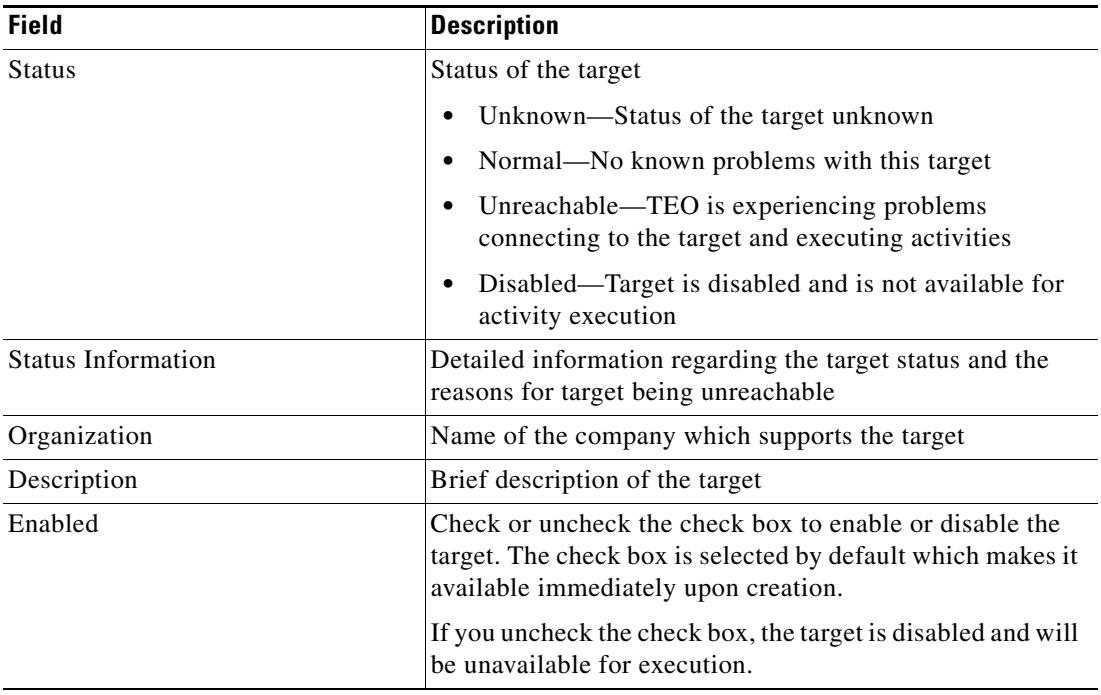

**Step 3** Click the **Connection** tab to continue.

 $\begin{picture}(20,20) \put(0,0){\line(1,0){10}} \put(15,0){\line(1,0){10}} \put(15,0){\line(1,0){10}} \put(15,0){\line(1,0){10}} \put(15,0){\line(1,0){10}} \put(15,0){\line(1,0){10}} \put(15,0){\line(1,0){10}} \put(15,0){\line(1,0){10}} \put(15,0){\line(1,0){10}} \put(15,0){\line(1,0){10}} \put(15,0){\line(1,0){10}} \put(15,0){\line(1$ 

**Note** The Required Value icon displayed on a tab or page indicates that the field is required and is either missing a value or contains an invalid value.

*Figure 3-14 New Unix/Linux System Properties Dialog Box—Connection Tab* 

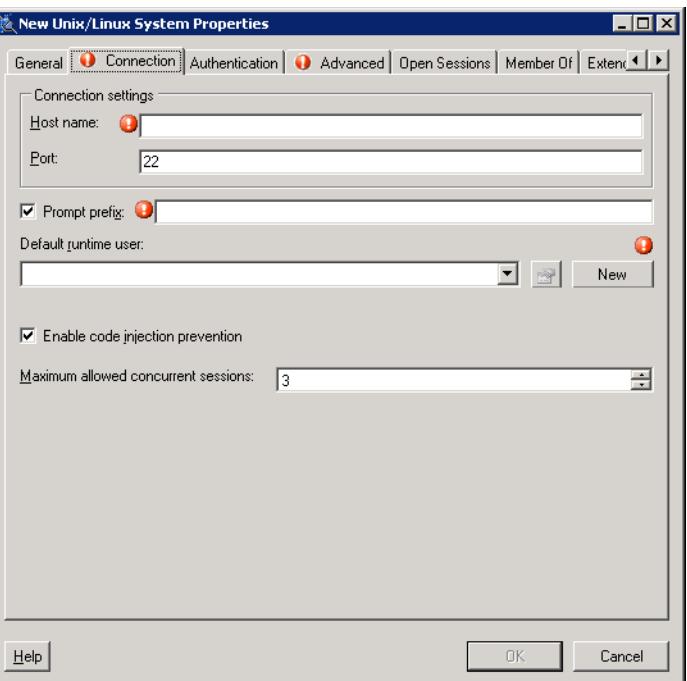

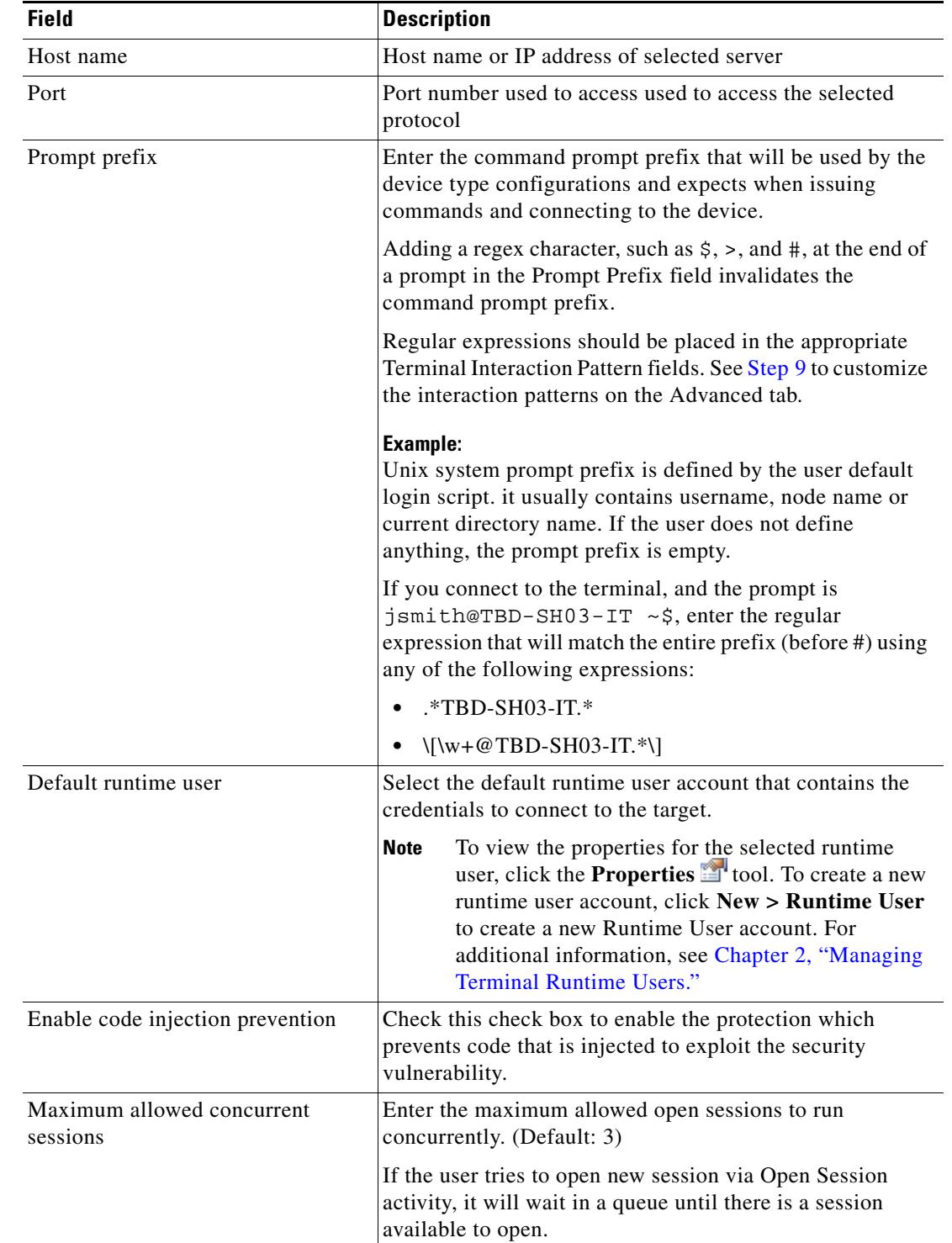

**Step 4** On the Connection tab, enter the appropriate target information to specify the connection information to the appropriate SSH server.

**Step 5** Click the **Authentication** tab to indicate whether the target should allow authentication based on the host system.

Users can define default host public and private keys on the Terminal Adapter settings. This tab allows users to select a specific private key for the target. The private key will be used for host-based authentication if a target does not specify its own keys.

*Figure 3-15 New Unix/Linux System Properties Dialog Box—Authentication Tab* 

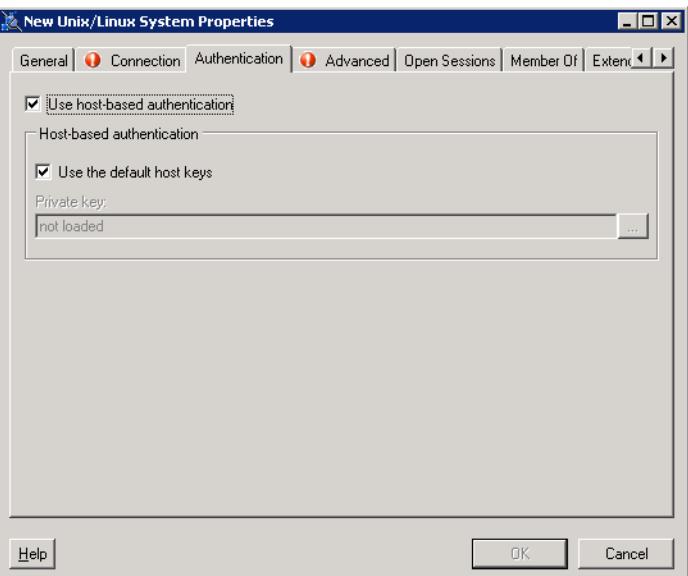

**Step 6** On the Authentication tab, specify the user and the user name on the remote host system.

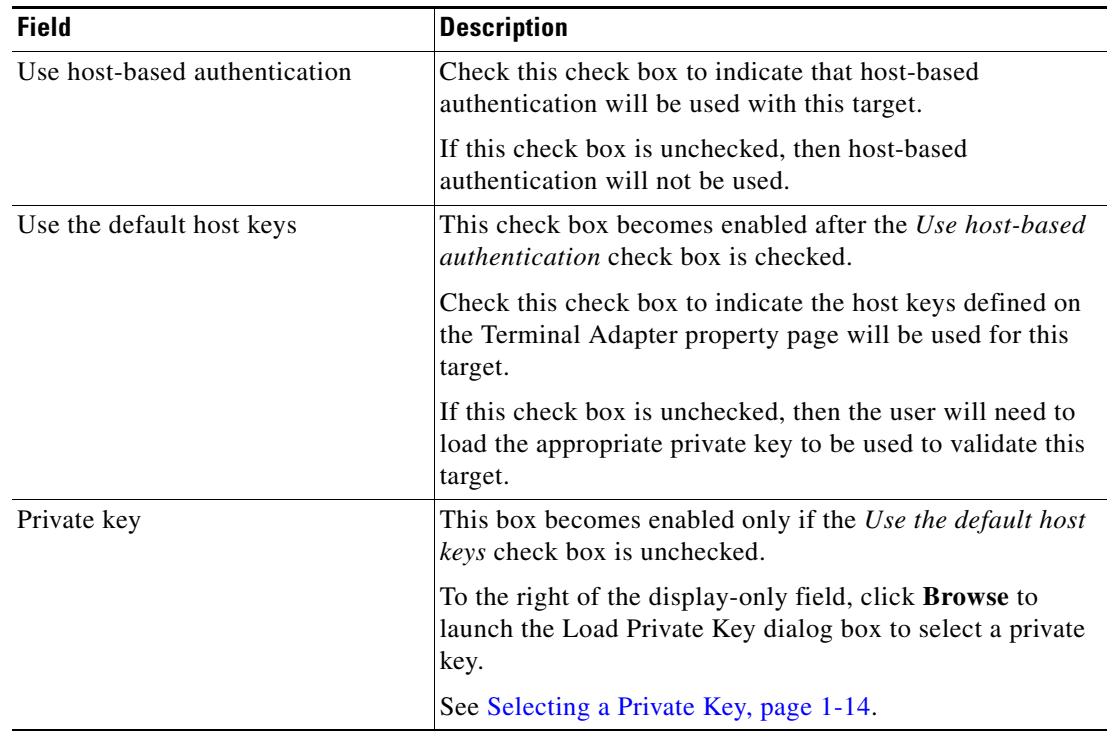

**Step 7** Click the **Advanced** tab to continue.

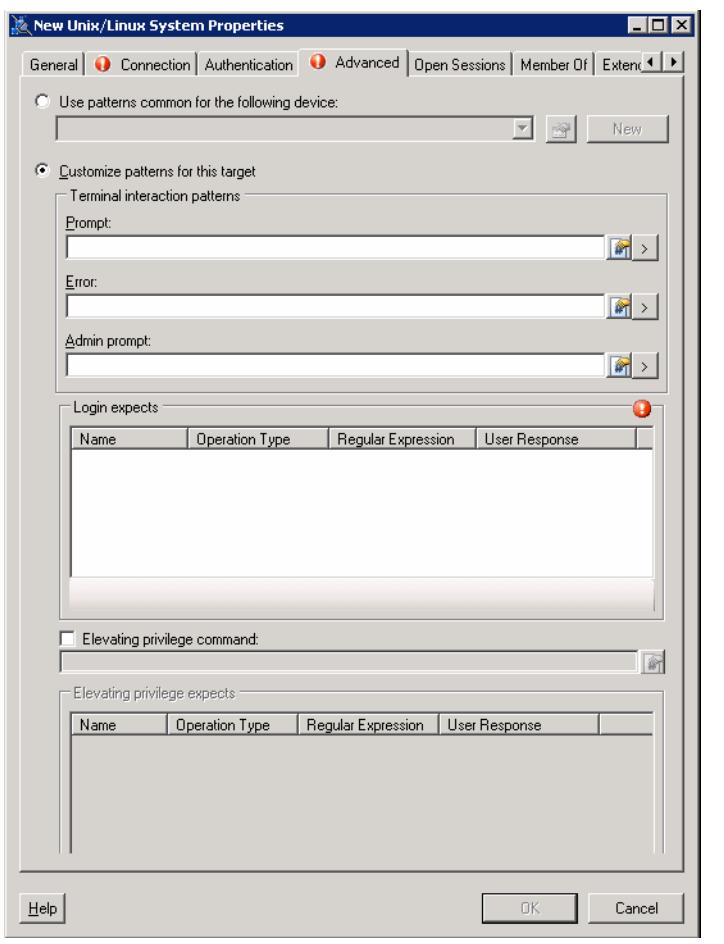

#### *Figure 3-16 New Unix/Linux System Properties Dialog Box—Advanced Tab*

| <b>Field</b>                                    | <b>Description</b>                                                                                                    |
|-------------------------------------------------|----------------------------------------------------------------------------------------------------|
| Use patterns common for the<br>following device | Select this radio button to choose <i>one</i> of the pre-defined<br>device targets from the drop-down list.                                |
|                                                 | Cisco IOS Device—Select this option to use the<br>default pattern values used by the device during the<br>completion of a session command. |
|                                                 | Unix—Select this option to use the default pattern<br>values indicated for a Unix device during the<br>completion of a session command     |
|                                                 | To view the properties for the selected expect template,<br>click the <b>Properties only</b> tool.                                         |
|                                                 | To create a new terminal target, click $New > Expect$<br><b>Template</b> to create a new expect template.                                  |
|                                                 | See Configuring an Expect Template, page 1-8.                                                                                              |
| Customize patterns for this target              | Select this radio button to enable the display-only sections<br>in order to customize the default values for the selected<br>device type.  |

**Step 8** On the Advanced tab, configure the interaction patterns for the target.

<span id="page-60-0"></span>**Step 9** To customize the interaction patterns, complete the following fields, as necessary.

**Note** Click the **Reference in** tool to select a defined variable or reference an object within the process from the Insert Variable Reference dialog box. For additional information, see [Inserting a Target Variable](#page-71-0)  [Reference, page 3-38](#page-71-0).

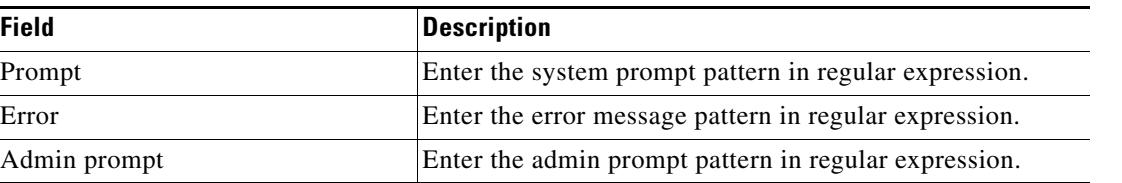

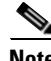

**Note** Click the **Expression**  $\geq$  arrow to the right of the Reference icon to add a regular expression the field. For additional information on regular expressions, see [Common Regular Expressions, page 3-5](#page-38-0).

**Step 10** To modify the list of login expects, click the following buttons, as necessary.

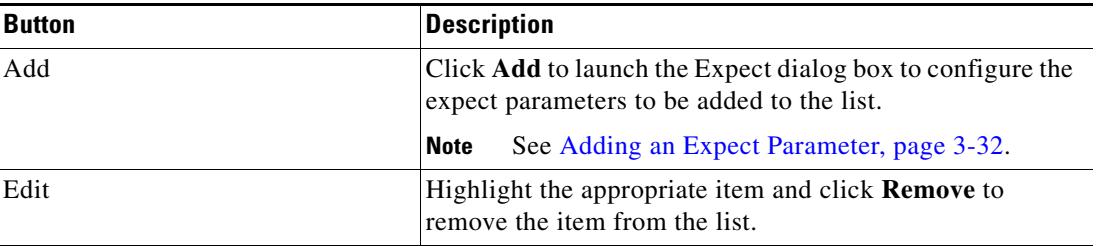

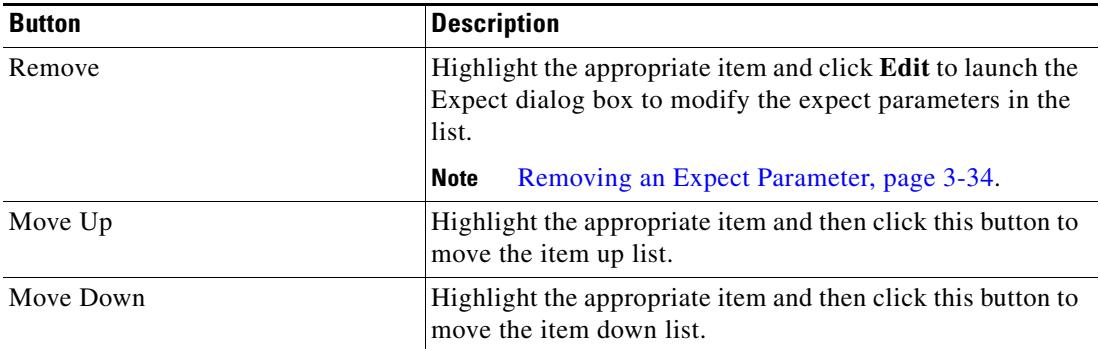

**Step 11** To elevate the privilege command for login expects:

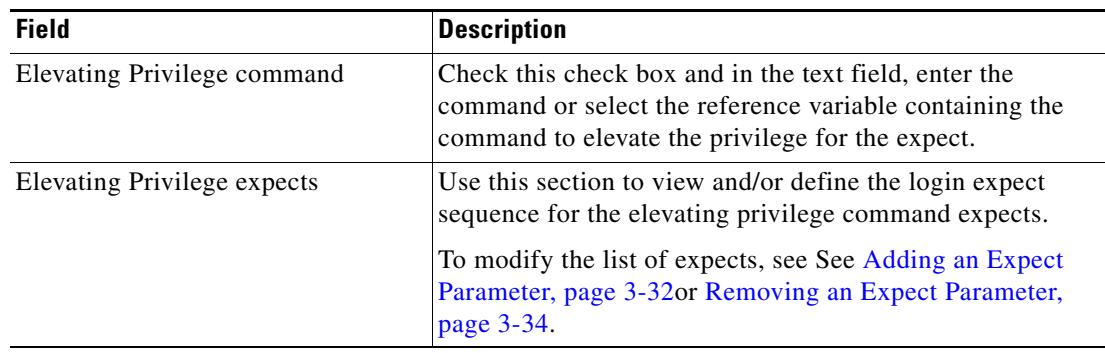

The defined login expects display in the table.

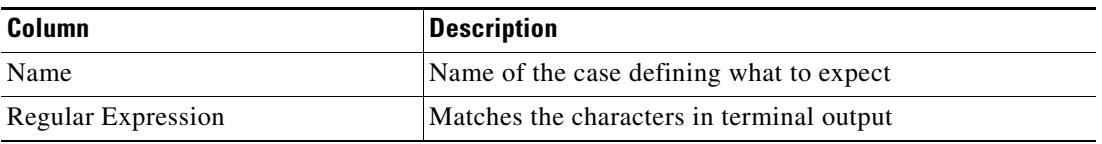

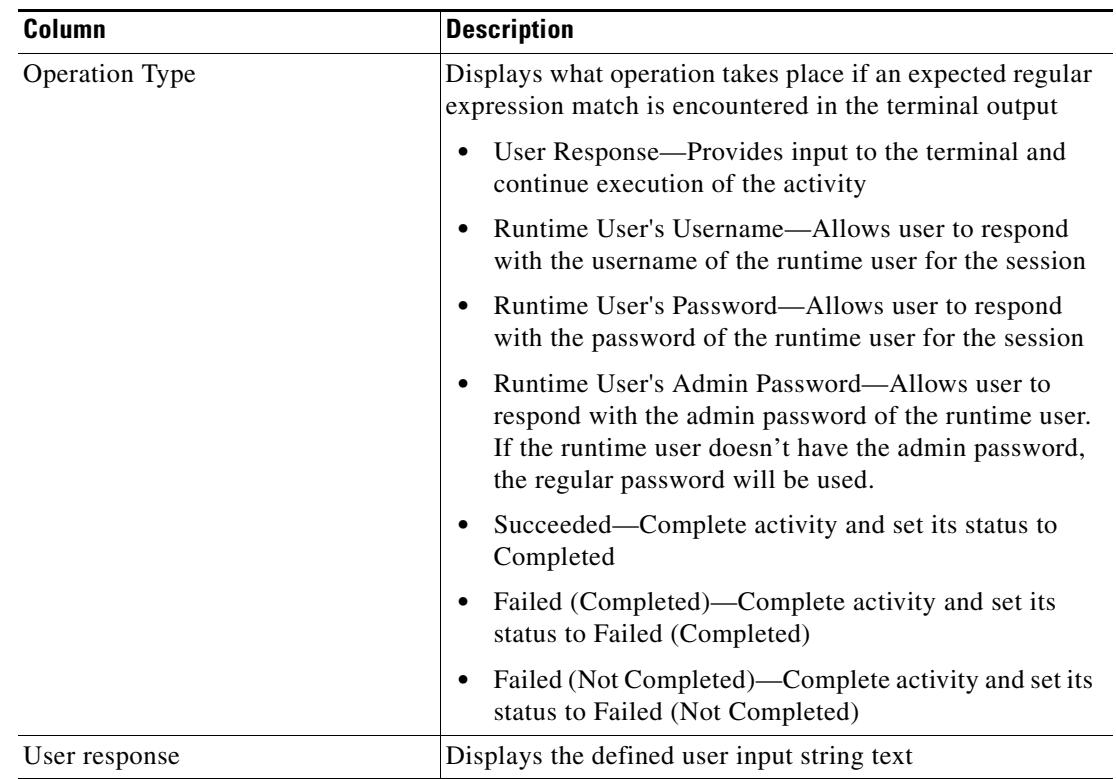

**Step 12** Review the information on the following tabs, as necessary, and then click **OK** to close the dialog box.

- **•** Open Sessions—Displays the information about sessions currently opened on the target and sessions waiting to be opened. See [Viewing Target Open Sessions, page 3-41](#page-74-0).
- Member Of—Displays the target groups to which the target belongs. This tab will remain blank until added to a target group. See [Viewing Member Of Properties, page 3-42](#page-75-0).
- **•** Extended Properties—Displays the list of all target properties defined for this target type. This tab will remain blank until an extended target property is defined for the target type. See [Viewing](#page-76-0)  [Extended Properties, page 3-43](#page-76-0).
- Used By—Displays the objects which reference the target. This tab will remain blank until the target is used by an object. See [Viewing Used By Properties, page 3-44.](#page-77-0)
- History—Displays the history of actions taken against the target. This tab remains blank until after the initial target creation. See [Viewing Targets History, page 3-44.](#page-77-1)

The new target displays in the list of targets on the Definitions—Targets view.

Г

# **Managing Target Definitions**

Use the Definitions—Targets view to modify and review target information. This view can be used to perform the following functions:

- **•** Enable/Disable targets
- **•** Modify target properties
- **•** Review the objects in the product that use the target
- **•** Review a history of changes made to the target
- **•** Delete the target

### **Enabling a Target**

A target is enabled by default. If a target is manually disabled, the target must be enabled before it is available for execution.

To enable a target:

On the Definitions—Target view, highlight the target, and then use *one* of the following methods:

**•** On the Results pane, right-click and select **Enable**.

-or-

**•** On the Details pane, select the **Click here to enable** option.

The Enabled column on the Results pane changes to *True*. If necessary, click the **Refresh**  $\phi$  tool to update the view.

### **Disabling a Target**

Disabling a target prevents the item from being available for execution. The disabled target is not removed from the list of targets in the Definitions—Target Results pane.

To disable a target:

On the Definitions—Target view, highlight the target, and then use *one* of the following methods:

**•** On the Results pane, right-click and select **Disable**.

-or-

**•** On the Details pane, select the **Click here to disable** option.

The Enabled column on the Results pane changes to *False*. If necessary, click the **Refresh** tool to update the view.

### **Modifying Targets**

Use the Definitions—Targets view to modify the configured targets. After the initial creation, not all fields are available for updating.

To modify a target:

- **Step 1** On the Definitions—Targets view, highlight the appropriate target, right-click and choose **Properties**. The [Target] Properties dialog box displays.
- **Step 2** Modify the information on the target property tabs, as necessary.

| <b>Tab</b>             | <b>Description</b>                                                                                             |
|------------------------|----------------------------------------------------------------------------------------------------|
| General                | Modify the general information about the target                                                                |
| Connection             | Configure the connection properties for the defined target                                                     |
| Authentication         | Specify the host-based authentication of the system of the user<br>and the user name on the remote host system |
| Advanced               | Customize the settings for the interaction patterns                                                            |
| <b>Network Modules</b> | Modify the list of network modules assigned to the terminal<br>target                                          |

**Step 3** Click **OK** to save the changes and close the dialog box.

### **Configuring Total Concurrent Sessions on a Target**

Users can specify the limits on how many concurrent sessions can be run against a target. When the total live sessions reach limits, the activity that needs to open a new session will wait until a live session is closed. The waiting Open Terminal Session activities will be display in the target's Open Sessions property page.

The Network Device Module inherits the max allowed sessions from its chassis system by default. Users cannot adjust the value on the network device module more than value set by the chassis system. Therefore users can only modify the amount concurrent sessions against the network device module through its chassis system.

Due to the nature of network device management, TEO may have a very large number of TEO Terminal Adapter targets and concurrent running TEO processes. Users can specify the total sessions allowed against the Terminal Adapter in the configuration file to minimize the negative impact on performance and resource usage.

Г

**Step 1** On the Definitions—Targets view, highlight the appropriate target, right-click and choose **Properties**. The [Target] Properties dialog box displays. **Step 2** Click the Connection tab to modify the maximum allowed sessions. **Step 3** In the Maximum allowed concurrent session field, enter the maximum allowed open sessions to run concurrently. (Default: Terminal target: 3, Unix/Linux target: 1) **Step 4** Click OK to close the dialog box.

### <span id="page-65-0"></span>**Adding an Expect Parameter**

Use the Expect dialog box to configure the expect parameters to manage the Terminal target command output. The Add button on the device activities and targets launch the Expect dialog box for users to configure the expect parameters to be added to the list of expects and matched in the output.

To add a expect parameter:

**Step 1** On the Execute Terminal property page, click **Add**.

The Expect dialog box displays.

To configure the maximum sessions against a target:

**Note** The Required Value icon displayed on a tab or page indicates that the field is required and is either missing a value or contains an invalid value.

#### *Figure 3-17 Expect Dialog Box*

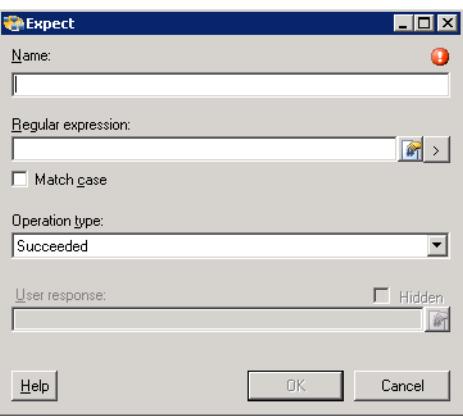

| <b>Field</b>              | <b>Description</b>                                                                                                    |
|---------------------------|----------------------------------------------------------------------------------------------------|
| Name                      | Name of the case defining what to expect                                                                                                    |
| <b>Regular Expression</b> | Matches the characters in terminal output                                                                                                    |
|                           | The Expression $\vert \cdot \vert$ arrow displayed to the right of<br><b>Note</b><br>the Reference icon indicates that a regular<br>expression is available. For additional information<br>on regular expressions, see Common Regular<br>Expressions, page 3-5. |
| Match Case                | Indicates whether the regular expression is case-sensitive                                                                                                    |
| <b>Operation Type</b>     | Displays what operation takes place if an expected regular<br>expression match is encountered in the terminal output                                                                                                    |
|                           | User Response—Provides input to the terminal and<br>$\bullet$<br>continue execution of the activity                                                                                                    |
|                           | Runtime User's Username—Allows user to respond<br>$\bullet$<br>with the username of the runtime user for the session                                                                                                    |
|                           | Runtime User's Password—Allows user to respond<br>$\bullet$<br>with the password of the runtime user for the session                                                                                                    |
|                           | Runtime User's Admin Password—Allows user to<br>$\bullet$<br>respond with the admin password of the runtime user.<br>If the runtime user doesn't have the admin password,<br>the regular password will be used.                                                 |
|                           | Succeeded—Complete activity and set its status to<br>Completed                                                                                                    |
|                           | Failed (Completed)—Complete activity and set its<br>status to Failed (Completed)                                                                                                    |
|                           | Failed (Not Completed)—Complete activity and set its<br>$\bullet$<br>status to Failed (Not Completed)                                                                                                    |
| <b>User Response</b>      | Field is enabled when User Response is selected from the<br>Operation Type drop-down list. This field can also remain<br>empty.                                                                                                    |
|                           | When User Response is selected, enter the appropriate<br>string text for the user.                                                                                                    |
| Hidden                    | This check box is enabled when User Response is selected<br>from the Operation Type drop-down list.                                                                                                    |
|                           | Check this check box and enter the string text into the<br>Operation Parameter field, which will be used as<br>security-sensitive content for the expect.                                                                                                    |

**Step 2** Complete the following fields, as necessary.

#### **Step 3** Click **OK**.

The expect parameters is added to the list of login expects.

 $\mathcal{L}_{\rm{max}}$ 

### <span id="page-67-0"></span>**Removing an Expect Parameter**

Use the following steps to remove a configured expect parameter

To remove a parameter, highlight the appropriate item, and then click **Remove**. The selected parameter is removed from the list of expect parameters on the tab.

## **Modifying Target Interaction Pattern Properties**

Use the followings steps to modify interaction patterns for Terminal adapter targets. The following steps uses a Terminal target as an example.

To modify the target interaction patterns:

- **Step 1** On the Definitions—Targets view, highlight the appropriate target, right-click and choose **Properties**. The [Target] Properties dialog box displays.
- **Step 2** Click the **Advanced** tab to modify the interaction pattern properties.
- **Step 3** Select the **Use patterns common for the following device** radio button and then choose *one* of the pre-defined device targets from the drop-down list.

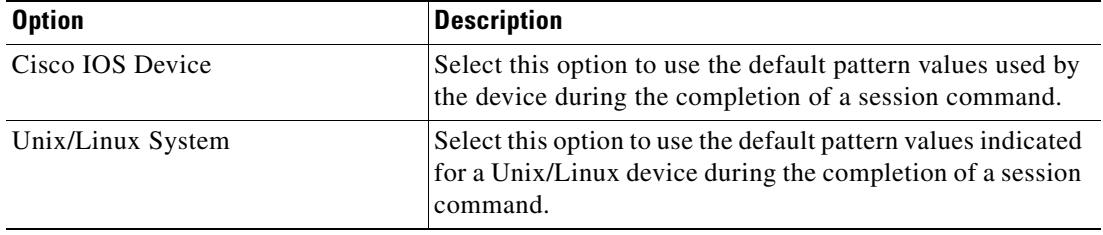

- **Step 4** To customize the terminal interaction patterns for the target, select the **Customize patterns for this target** radio button to enable the display-only sections in order to customize the default values for the selected device type.
- **Step 5** Under Terminal Interaction Patterns, modify the prompt prefixes for the target.

**Note** Click the **Reference in** tool to the right to select a defined variable or reference an object within the process from the Insert Variable Reference dialog box. For additional information, see [Inserting a Target](#page-71-0)  [Variable Reference, page 3-38](#page-71-0).

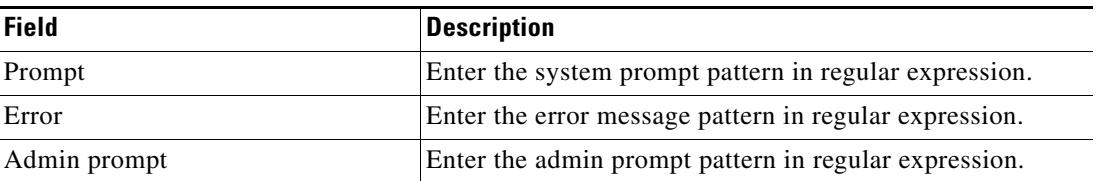

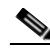

**Note** Click the **Expression**  $\rightarrow$  arrow to the right of the Reference icon to add a regular expression the field. For additional information on regular expressions, see [Common Regular Expressions, page 3-5.](#page-38-0)

| <b>Button</b> | <b>Description</b>                                                                                                    |
|---------------|----------------------------------------------------------------------------------------------------|
| Add           | Click <b>Add</b> to launch the Expect dialog box to configure the<br>expect parameters to be added to the list.                  |
|               | See Adding an Expect Parameter, page 3-32.<br><b>Note</b>                                                                        |
| Edit          | Highlight the appropriate item and click Edit to launch the<br>Expect dialog box to modify the expect parameters in the<br>list. |
| Remove        | Highlight the appropriate item and click <b>Remove</b> to<br>remove the item from the list.                                      |
|               | Removing an Expect Parameter, page 3-34.<br><b>Note</b>                                                                          |
| Move Up       | Highlight the appropriate item and then click this button to<br>move the item up list.                                           |
| Move Down     | Highlight the appropriate item and then click this button to<br>move the item down list.                                         |

**Step 6** To modify the list of login expects, click the following buttons, as necessary.

**Step 7** To elevate the privilege command for login expects:

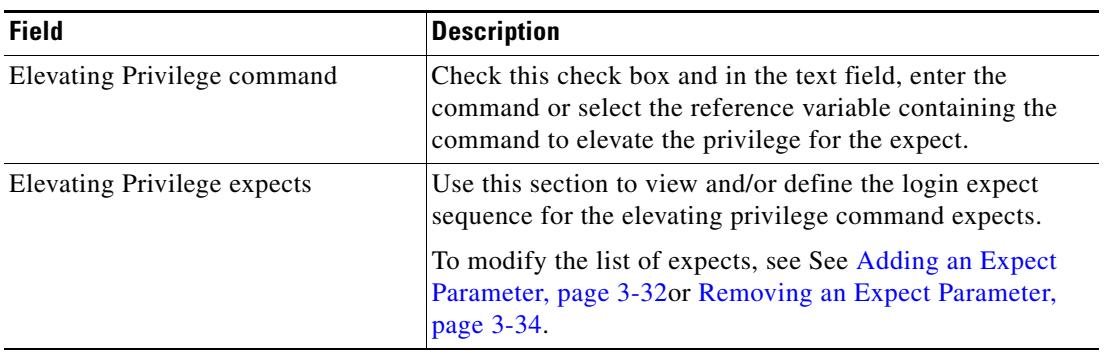

**Step 8** Click **OK** to close the dialog box.

## <span id="page-69-0"></span>**Defining Target Criteria**

Use the Target Selection Criteria dialog box to specify the matching criteria for the selected target group. To define the target selection criteria:

**Step 1** On the Target tab, select the **Execute on this target group** radio button, and then select the appropriate target group from the drop-down list.

*Figure 3-18 Target Tab—Execute on this target group Section*

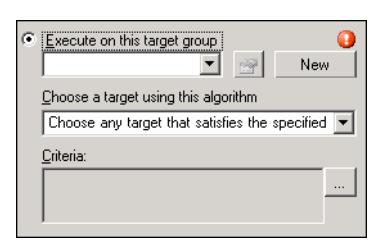

- **Step 2** From the Choose a target using this algorithm drop-down list, select **Choose the target that satisfies the specified criteria**.
- **Step 3** On the Criteria box, click **Browse**.

The Target Selection Criteria dialog box displays.

*Figure 3-19 Target Selection Criteria Dialog Box*

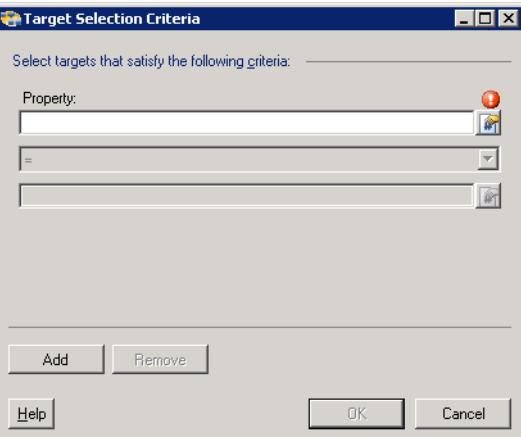

| <b>Field</b>     | <b>Description</b>                                                                                                    |
|------------------|----------------------------------------------------------------------------------------------------|
| Property         | Choose the appropriate property to match within the target.                                                                           |
|                  | Click the <b>Reference</b> tool to select the variable from the<br>Insert Variable Reference dialog box.                              |
|                  | See Inserting a Target Variable Reference, page 3-38.                                                                                 |
| <b>Operators</b> | Select the appropriate operator to be used to evaluate the<br>expression. The displayed operators depend on the selected<br>property. |
|                  | <b>Note</b><br>For information on the displayed operators, see<br>Comparison Operators, page 3-37.                                    |
| Value            | Enter the appropriate value for the target                                                                                            |

**Step 4** On the Properties pane, specify the following information, as necessary:

**Step 5** To modify the list of Properties pane containing target criteria, click one of the following buttons:

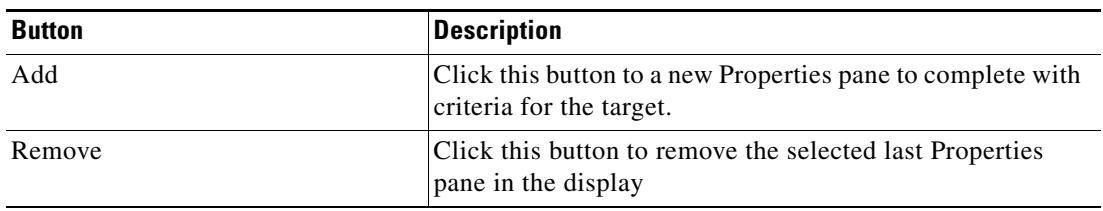

**Step 6** Click **OK** to return to the Target tab.

The defined criteria displays in the display-only box.

## <span id="page-70-0"></span>**Comparison Operators**

The following table contains operators that may display throughout TEO.

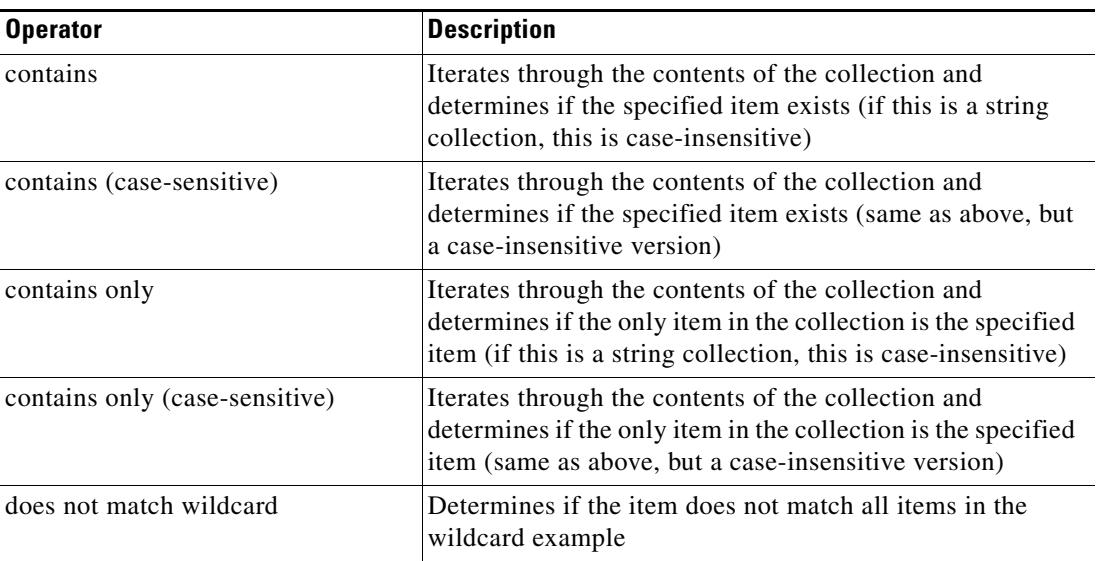

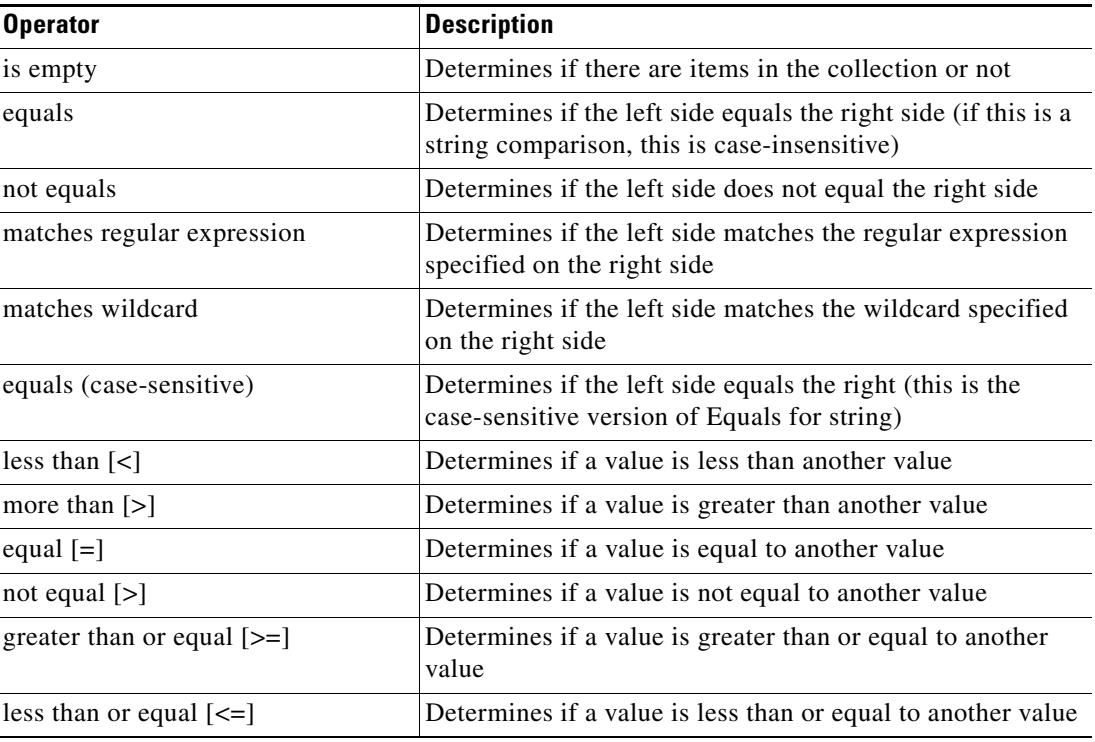

### <span id="page-71-0"></span>**Inserting a Target Variable Reference**

The Reference  $\mathbb{F}_n$  icon to the right of a text field indicates that the field can be populated by referencing a defined variable or the property of another activity or process. Use the Insert Variable Reference dialog box to select a defined variable or reference an object to populate a field. The OK button does not activate until a valid property or variable is selected.

On either available terminal target, the user can customize the patterns for the device. On the prompt pattern fields, the user can enter the appropriate patterns or select from a list of target reference variables.

To insert a target variable reference:

**Step 1** To the right of a field on a property page, click the **Reference** tool.

The Insert Variable Reference dialog box displays.

**Step 2** Check the **Show Advanced** check box to display all items that are available for referencing.

If the check box is not checked, then only the most commonly-used items are displayed for activities, processes or events.
a ka

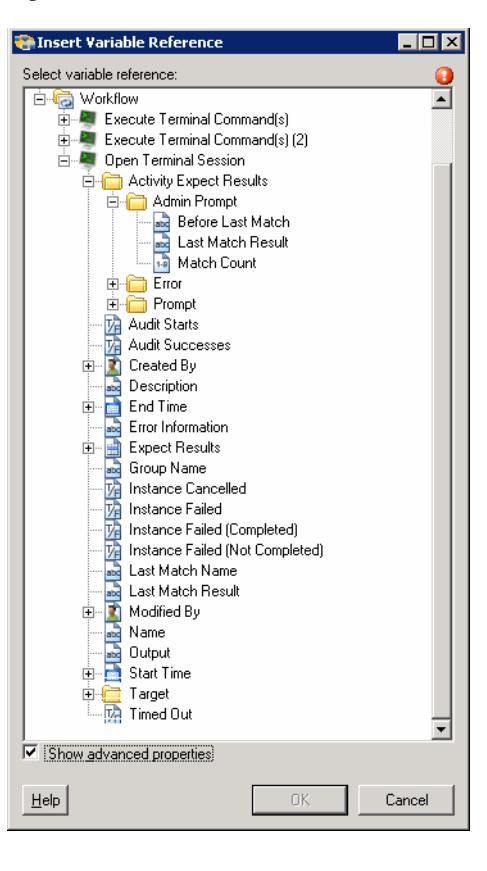

*Figure 3-20 Insert Variable Reference Dialog Box*

**Note** The Required Value **in** icon displayed on a tab or page indicates that the field is required and is either missing a value or contains an invalid value.

**Step 3** Click the **Target Expand (+)** to display the reference objects for the target.

**Step 4** From the list of displayed objects, select the appropriate property.

| <b>Reference Variable</b>   | <b>Description</b>                                                                                |
|-----------------------------|---------------------------------------------------------------------------------------------------|
| <b>Admin Prompt Pattern</b> | Admin prompt pattern in regular expression                                                        |
| Created by                  | User name or the owner of the target                                                              |
| Description                 | Description of the target                                                                         |
| <b>DNS</b> Name             | DNS host name of the network device (based on DNS host<br>entry lookup of connection information) |
| Error Pattern               | Error message pattern in regular expression                                                       |
| Host Name                   | Name/IP address that the user specified for the target during<br>its creation                     |
| <b>IP</b> Address           | IP address of the network device (based on DNS host entry<br>lookup of connection information)    |
| Is Normal Status            | Status is normal and indicates that there are no known<br>problems with this target               |
| Is Unreachable Status       | Status is unreachable which indicates that no known problems<br>with this target                  |

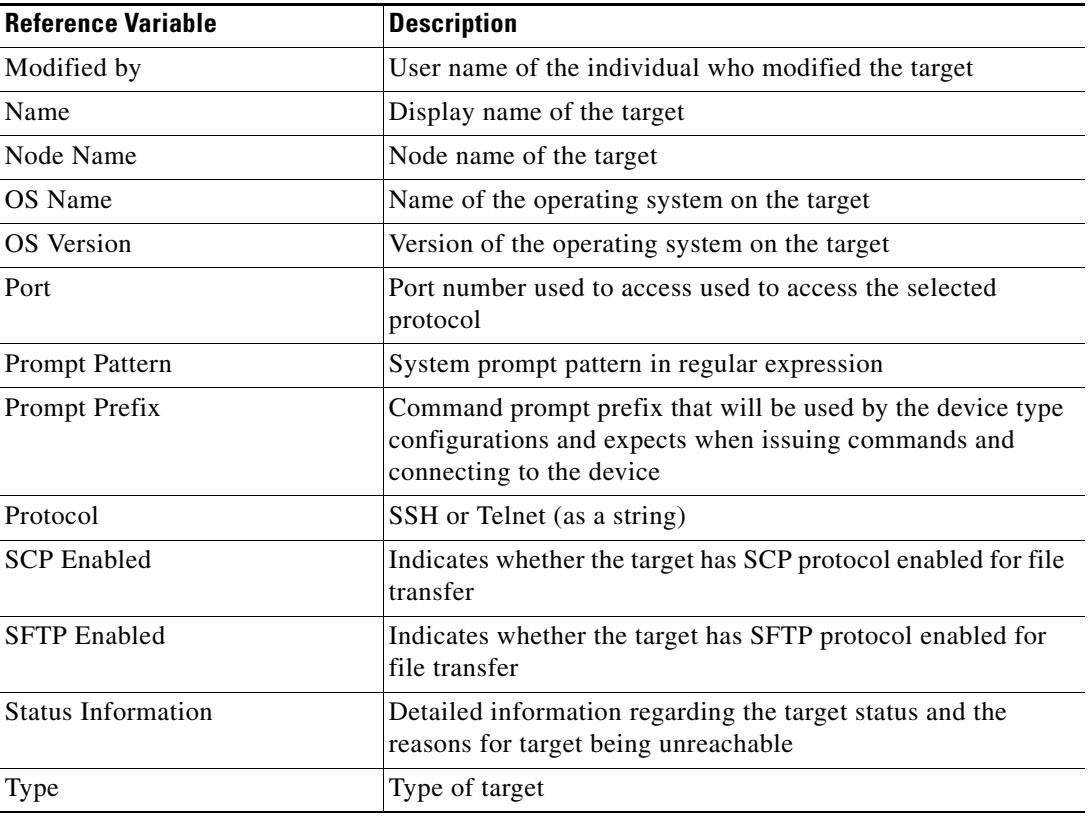

**Step 5** Click **OK** to add the related text field populates with the selected value.

## **Deleting a Target**

Use the Definitions—Target view to delete targets that are no longer used. Before deleting a target, access the properties, and click the **Used By** tab to view where objects are being referenced by the target. This ensures that deleting the target does not affect any processes or activities. If there are any entries in the Used By tab, the deletion will fail.

To delete a target:

- **Step 1** On the Definitions—Targets view, highlight the appropriate target, right-click and choose **Delete**. The Confirm Delete dialog box displays.
- **Step 2** Click **Yes** to delete the target.

### **Viewing Network Module Device Targets**

Use the Network Device Module tab to view the list of network modules assigned to the target. These network device modules are considered dependents of the chassis system. Therefore, network device modules can only be removed from within the chassis system.

If the appropriate network device module is not displayed, users can create a network device module target from within this wizard to be used as a dependent of the chassis system.

To view target network modules:

- **Step 1** On the Definitions—Targets view, highlight the appropriate target, right-click and choose **Properties**. The [Target] Properties dialog box displays.
- **Step 2** Click the Network Modules tab to review the list of network device modules dependant on the target.

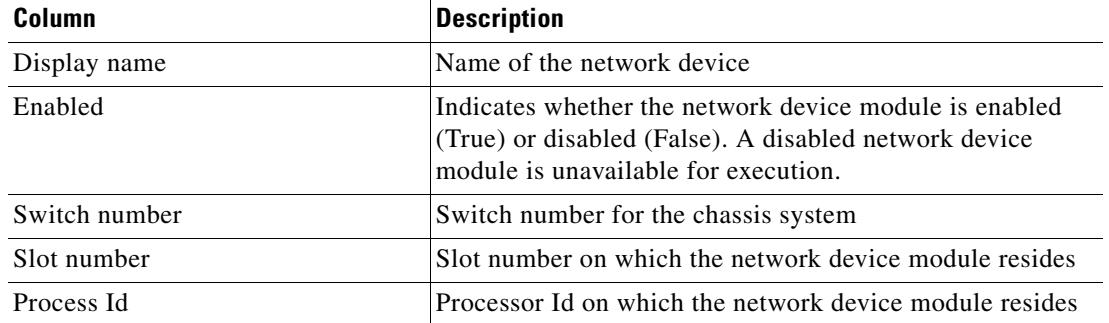

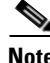

**Note** To create a new network device modules, click New. For additional information, see [Defining a Network](#page-39-0)  [Device Module Target, page 3-6.](#page-39-0)

**Step 3** Click **OK** to close the dialog box.

#### **Viewing Target Open Sessions**

Use the Open Sessions tab to review the information about sessions currently opened on the target and sessions waiting to be opened.

**Note** To configure the amount of total open sessions, see [Configuring Total Concurrent Sessions on a Target,](#page-64-0)  [page 3-31](#page-64-0).

To view the target open sessions:

**Step 1** On the Definitions—Targets view, highlight the appropriate target, right-click and choose **Properties**. The [Target] Properties dialog box displays.

Г

**Step 2** Click the Open Sessions tab to review the information about sessions currently opened on the target and sessions waiting to be opened.

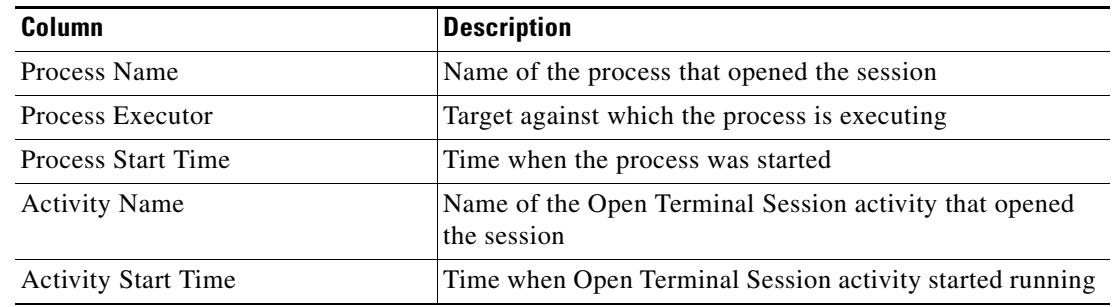

- **Step 3** To refresh the list of open sessions, click **Refresh**.
- **Step 4** Click **OK** to close the dialog box.

### **Viewing Member Of Properties**

Use the Member of tab to view the target groups to which a target belongs. The name and type of target group displays in the list box.

To view the target groups:

- **Step 1** On the Definitions—Targets view, highlight the appropriate target, right-click and choose **Properties**. The [Target] Properties dialog box displays.
- **Step 2** Click the **Member Of** tab to view the target groups.

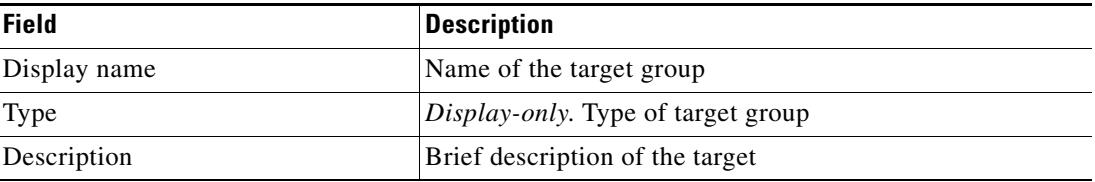

**Step 3** To view the properties for a specific object, highlight the object, right-click and choose **Properties**.

**Step 4** Click **OK** to close the dialog box.

### **Viewing Extended Properties**

Use the Extended Properties tab to view the list of all extended target properties defined for a specific target type. This tab will remain blank until an extended target property is defined for the target type.

For additional information on extended properties, refer to the *Tidal Enterprise Orchestrator Reference Guide*.

To view the target extended properties:

- **Step 1** On the Definitions—Targets view, highlight the appropriate target, right-click and choose **Properties**. The [Target] Properties dialog box displays.
- **Step 2** Click the **Extended Properties** tab to view the extended properties defined for the target.

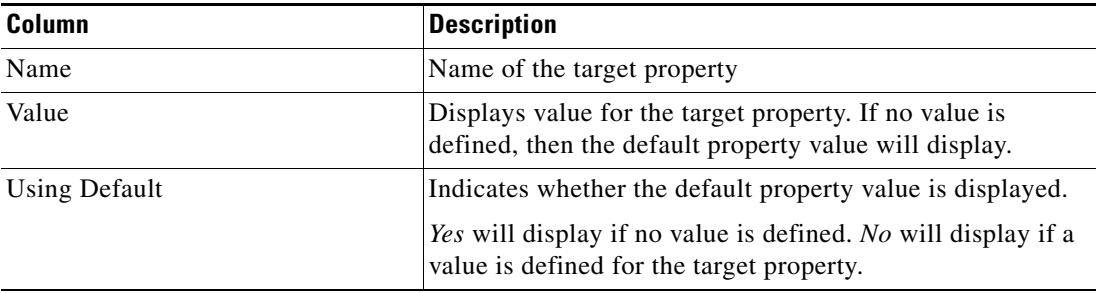

**Step 3** Click **OK** to close the dialog box.

### **Modifying Extended Property Values**

To modify the extended properties:

On the Extended Properties tab, highlight the appropriate target property and click the appropriate button to define or modify the value.

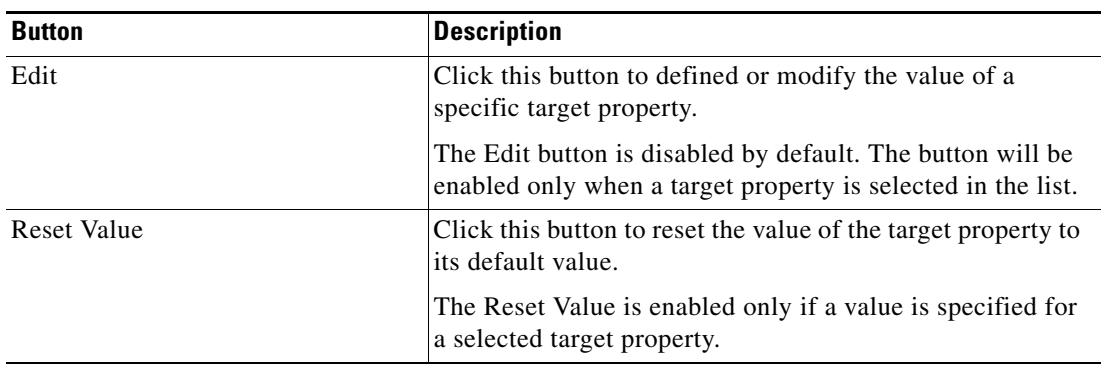

Г

### **Viewing Used By Properties**

Use the Used By tab to display the objects that directly reference the selected target in their configuration. Because the Used By tab displays objects in a tree view, users can also display the objects which directly reference the top level objects for the selected object.

The objects at the top level are the objects that reference the selected object directly, but users can expand the listed objects and see their referenced objects.

#### **Example:**

```
If object A is used by objects X and Y and object X is used by object Q, then on the 
property pages of object A, the user will see X and Y listed. If a user expands (+) object 
X, then object Q will display.
```
To view used by objects:

- **Step 1** On the Definitions—Targets view, highlight the appropriate target, right-click and choose **Properties**. The [Target] Properties dialog box displays.
- **Step 2** Click the **Used By** tab to view the objects used by the target.

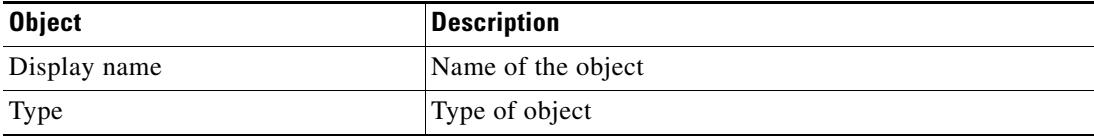

- **Step 3** To view the properties for a specific object, highlight the object, right-click and choose **Properties**.
- **Step 4** Click **OK** to close the dialog box.

### **Viewing Targets History**

Use the History tab to view a history of changes that have been made to the target.

- **Step 1** On the Definitions—Targets view, highlight the appropriate target, right-click and choose **Properties**. The [Target] Properties dialog box displays.
- **Step 2** Click the **History** tab to view the changes made to the target.

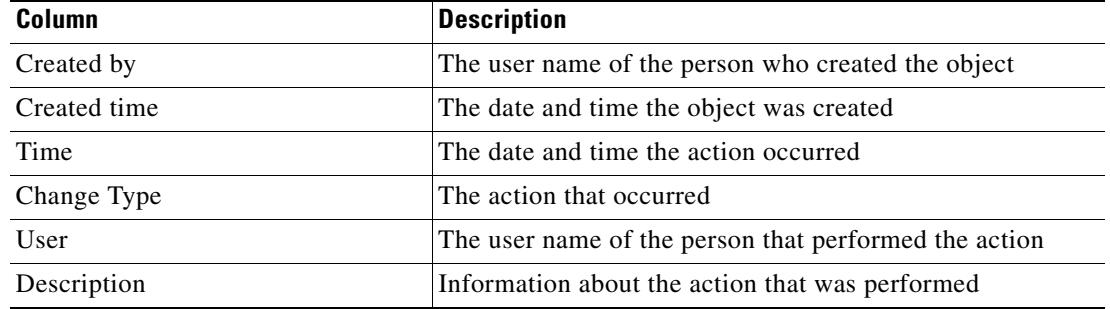

- **Step 3** To view the details for a specific action, highlight the appropriate time, right-click and choose **Properties**.
- **Step 4** Click **OK** to close the dialog box.

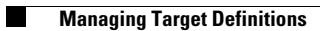

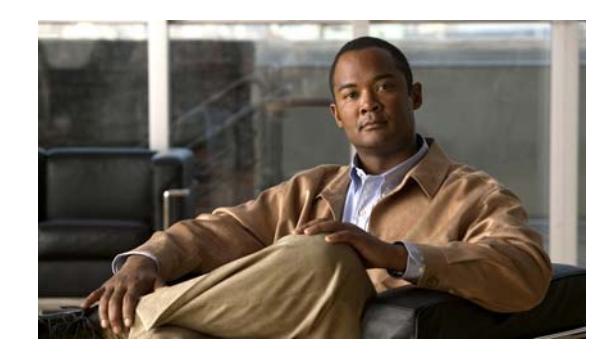

# **CHAPTER 2**

# <span id="page-80-0"></span>**Managing Terminal Runtime Users**

Many operating system and application activities require credentials for proper execution. The Runtime Users feature is used to create a runtime user record to store the information about the user security context and to pass this information to the adapters for activity execution, event monitoring and some target operations (such as availability monitoring and discovery). When defining a process or certain activities, you can use the runtime user records that are defined in the product to assign credentials for the process or activity.

This chapter provides instructions for viewing and defining runtime user accounts:

- **•** [Accessing Definitions—Runtime users, page 2-2](#page-81-0)
- **•** [Defining a Public-key Authenticated Admin Runtime User Account, page 2-4](#page-83-0)
- **•** [Defining a Runtime Admin User, page 2-6](#page-85-0)
- **•** [Defining a Runtime User Account, page 2-8](#page-87-0)
- **•** [Managing Runtime User Definitions, page 2-12](#page-91-0)

# <span id="page-81-0"></span>**Accessing Definitions—Runtime users**

Use the Definitions—Runtime Users view to display the credentials of the runtime users and to specify new runtime user credentials, update the credentials of users, or delete users.

To access the Runtime Users properties:

On the Definitions workspace, select **Runtime Users**.

The Results pane displays.

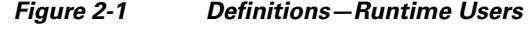

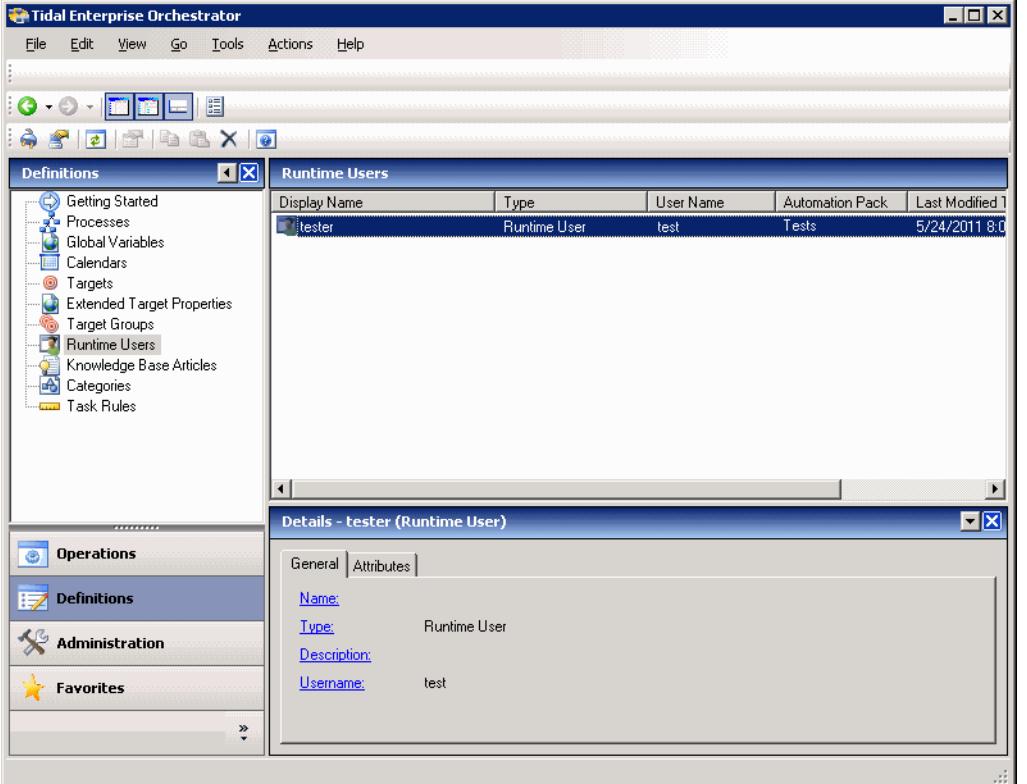

Information about the runtime user accounts can be displayed in the following columns:

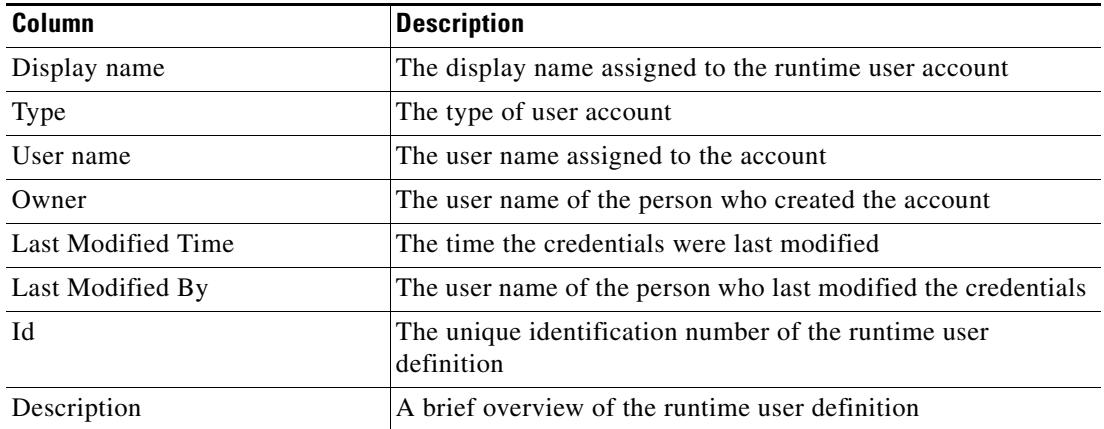

 $\mathbf I$ 

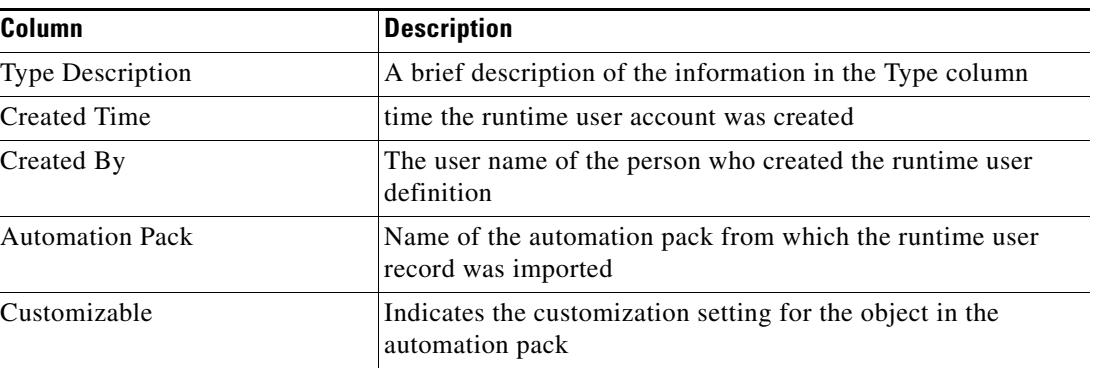

### **Runtime User Details Pane**

The Details pane in the lower portion of the page displays detailed information about the selected runtime user. Clicking a link on a tab page opens the Properties dialog box for the runtime user.

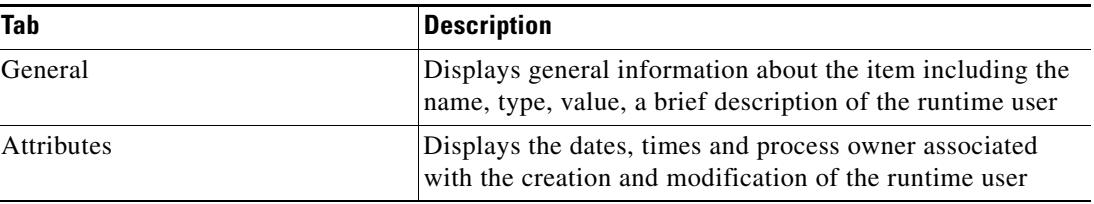

## **Viewing Runtime User Properties**

To view runtime user properties:

- **Step 1** On the Definitions—Runtime User view, highlight the appropriate runtime user, and use *one* of the following methods:
	- **•** Right-click and choose **Properties**.

-or-

**•** On the Details pane, click the hyperlink name on any of the tabs.

The Properties dialog box displays.

**Step 2** Click the appropriate tab to review the properties

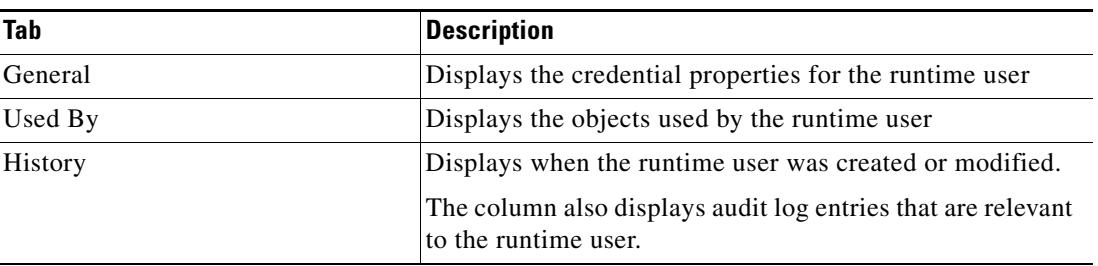

**Step 3** Click **OK** to close the dialog box

# <span id="page-83-0"></span>**Defining a Public-key Authenticated Admin Runtime User Account**

Use the Public-key Authenticated Admin Runtime User dialog box to define the user credentials required to allow public key authentication and an administrative password is required to perform privileged operations.

If a target has set up public key authentication on the remote SSH server, the private key of the Public-key Authenticated Admin Runtime User will be used to form the SSH authentication request. The request is then authenticated against the stored public key on the remote server.

If the target does not allow public key authentication, the SSH authentication will fail.

To create a Public-key Authenticated Admin Runtime User:

**Step 1** On the Definitions—Runtime Users view, right-click and choose **New > Public-key Authenticated Admin Runtime User**.

The New Public-key Authenticated Admin Runtime User Properties dialog box displays.

#### *Figure 2-2 New Public-key Authenticated Admin Runtime User Properties Dialog Box—General Tab*

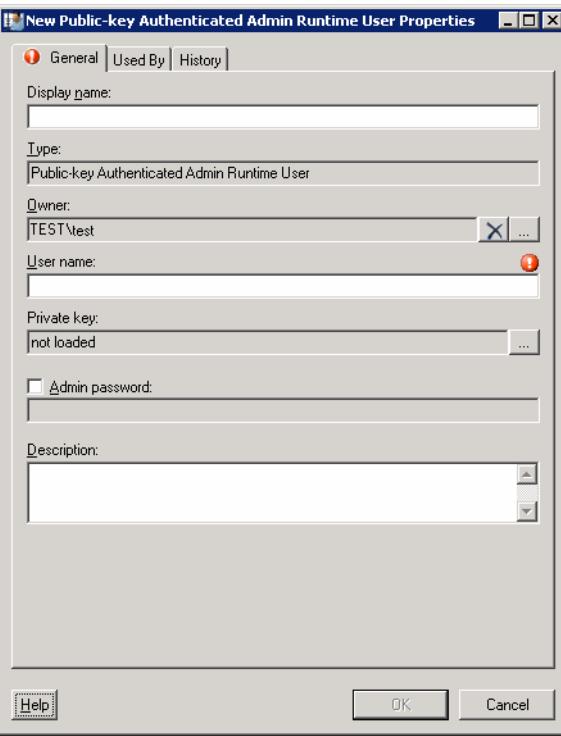

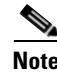

**Note** The Required Value is icon displayed on a tab or page indicates that the field is required and is either missing a value or contains an invalid value.

| <b>Field</b>   | <b>Description</b>                                                                                                    |
|----------------|----------------------------------------------------------------------------------------------------|
| Display Name   | Enter the display name for the runtime user.                                                                                   |
|                | This field is populated with the information specified in the<br>Domain and User name text fields.                             |
| Type           | Display-only. Object type                                                                                                    |
| Owner          | User name of the owner of the object. This is typically the<br>person who created the object.                                  |
|                | Click Browse to launch the Select User or Group dialog<br>box to change the owner.                                             |
| User name      | The user name assigned to access the device                                                                                    |
| Private key    | To the right of the display-only field, click Browse to<br>launch the Load Private Key dialog box to select a private<br>key.  |
|                | Use the Load Private Key dialog box to select the private<br>key file to be used to provide authentication of a public<br>key. |
|                | If OpenSSH is installed, the key pair is generated by the<br>command line tool "ssh-keygen."                                   |
|                | The default location of the file is under the unix user's<br>home directory:                                                   |
|                | ~/.ssh/id rsa                                                                                                    |
|                | See Selecting a Private Key, page 1-14.                                                                                        |
| Admin password | Check the Admin password check box and then enter the<br>password assigned to access Privileged EXEC mode on the<br>device.    |
|                | The Privileged EXEC mode provides the password with<br>administrative access privilege.                                        |
| Description    | A description of the runtime user account                                                                                      |

**Step 2** On the General tab, specify the following information:

**Step 3** Review the following information, as necessary, and click OK to close the dialog box.

- **•** Used By tab—Displays the objects which reference the target. This tab will remain blank until the target is used by an object. See [Viewing Used By Properties, page 2-12](#page-91-1).
- History tab—Displays the history of actions taken against the target. This tab remains blank until after the initial target creation. See [Viewing Runtime User History, page 2-13.](#page-92-0)

## <span id="page-85-0"></span>**Defining a Runtime Admin User**

Runtime user records hold the security credentials that are assigned to processes and activities. Use the following instructions define the user credentials required to access a network device. The level of access for the network device is dependant upon the type of password used.

To define a Runtime Admin user.

**Step 1** On the Definitions—Runtime User view, right-click and choose **New > Runtime Admin User**.

The New Runtime Admin User Properties dialog box displays.

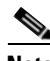

**Note** The Required Value icon displayed on a tab or page indicates that the field is required and is either missing a value or contains an invalid value.

#### *Figure 2-3 New Runtime Admin User Dialog Box—General Tab*

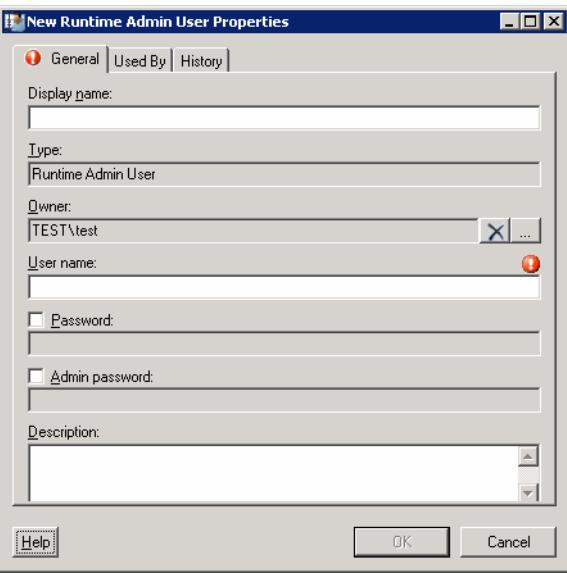

**Step 2** On the General tab, enter the appropriate runtime user information.

| <b>Field</b> | <b>Description</b>                                                                                                    |
|--------------|----------------------------------------------------------------------------------------------------|
| Display name | Enter the display name for the runtime user.                                                                               |
|              | This field is populated with the information specified in the<br>User name text field, but can be overwritten by the user. |
| <b>Type</b>  | <i>Display-only.</i> Type of object type                                                                                   |
| Owner        | User name of the owner of the object. This is typically the<br>person who created the object.                              |
|              | Click <b>Browse</b> to launch the Select User or Group dialog<br>box to change the owner.                                  |
| User name    | The user name assigned to access the device                                                                                |

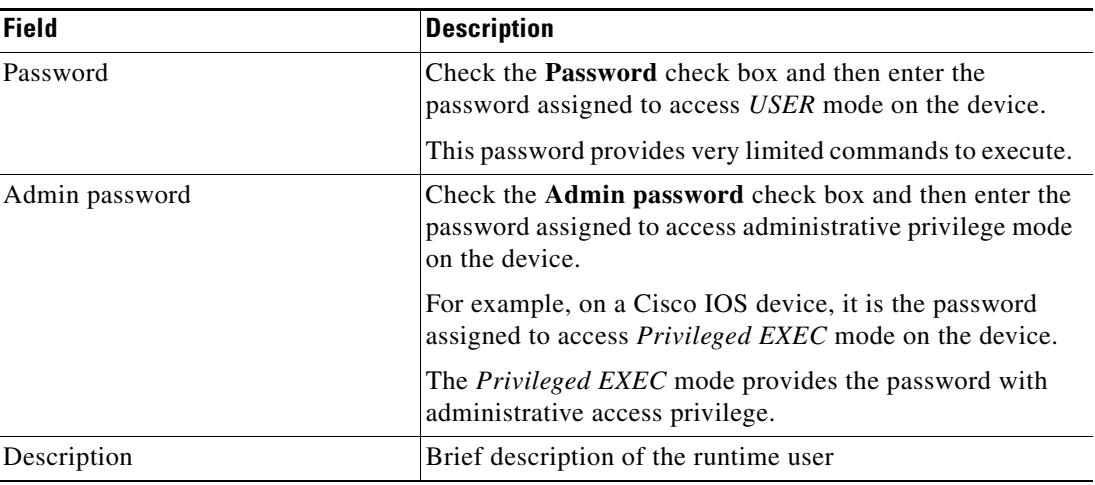

**Step 3** Review the following information, as necessary, and click OK to close the dialog box.

- **•** Used By tab—Displays the objects which reference the target. This tab will remain blank until the target is used by an object. See [Viewing Used By Properties, page 2-12](#page-91-1).
- **•** History tab—Displays the history of actions taken against the target. This tab remains blank until after the initial target creation. See [Viewing Runtime User History, page 2-13.](#page-92-0)

## <span id="page-87-0"></span>**Defining a Runtime User Account**

The credentials specified for the runtime user are used to store the information about the simple user security context consisting of a user name and password pair and to pass this information to the adapters. This runtime user can be used for database targets when needing database authentication.

To create a Runtime User:

**Step 1** On the Definitions—Runtime Users view, right-click and choose **New > Runtime User**.

The New Runtime User Properties dialog box displays.

*Figure 2-4 New Runtime User Properties Dialog Box—General Tab*

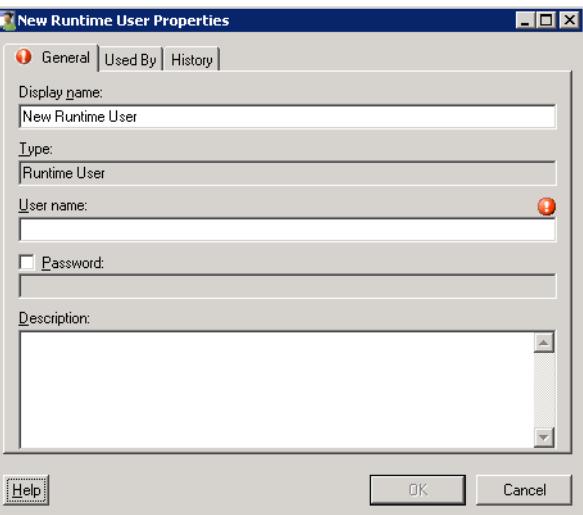

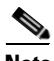

**Note** The Required Value **in** icon displayed on a tab or page indicates that the field is required and is either missing a value or contains an invalid value.

**Step 2** On the General tab, specify the following information:

| <b>Field</b> | <b>Description</b>                                                                                 |
|--------------|----------------------------------------------------------------------------------------------------|
| Display Name | This field is populated with the information specified in the<br>Domain and User name text fields. |
| Type         | <i>Display-only.</i> Object type                                                                   |
| User name    | The user name assigned to the user account                                                         |

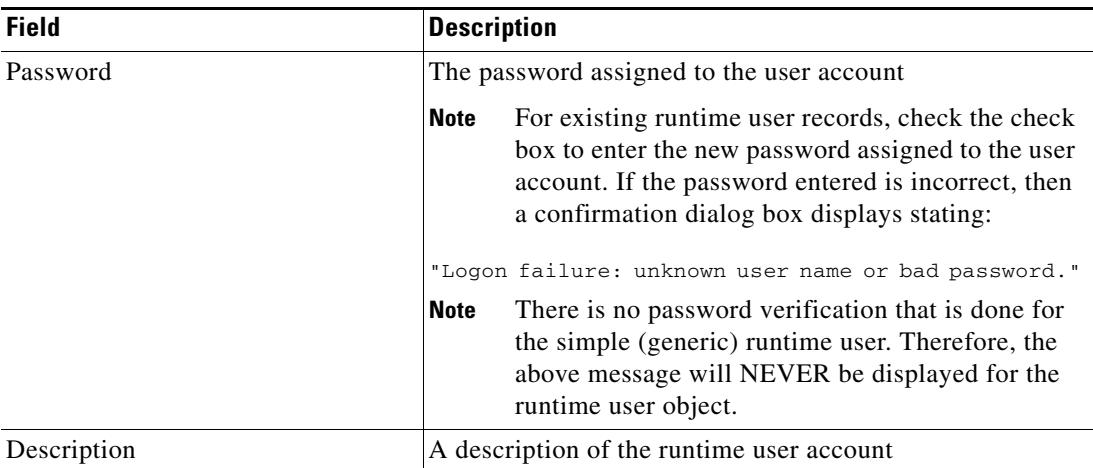

**Step 3** Review the following information, as necessary, and click OK to close the dialog box.

- **•** Used By tab—Displays the objects which reference the target. This tab will remain blank until the target is used by an object. See [Viewing Used By Properties, page 2-12](#page-91-1).
- History tab—Displays the history of actions taken against the target. This tab remains blank until after the initial target creation. See [Viewing Runtime User History, page 2-13.](#page-92-0)

## **Defining a Windows User**

The credentials specified for a runtime user stores the information about the user security context and to pass this information to the adapters. Use the credentials specified for the Windows user to assign run options for processes or activities.

To create a Windows User:

**Step 1** On the Definitions—Runtime Users view, right-click and choose **New > Windows User**.

The New Windows User Properties dialog box displays.

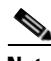

**Note** The Required Value **in** icon displayed on a tab or page indicates that the field is required and is either missing a value or contains an invalid value.

*Figure 2-5 New Windows User Properties Dialog Box—General Tab*

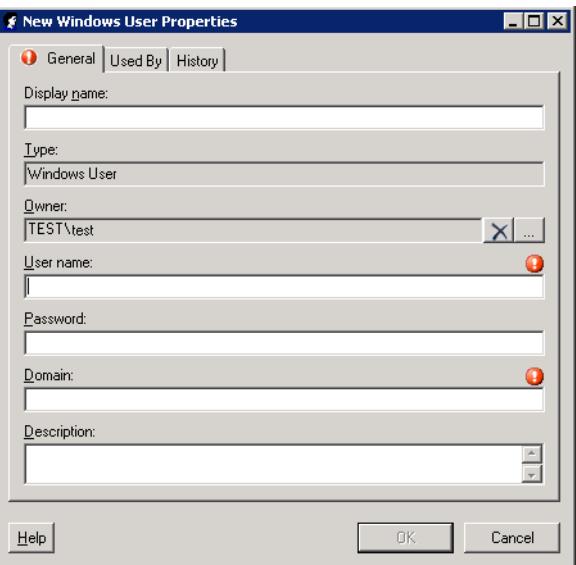

**Step 2** On the General tab, specify the following information, as appropriate:

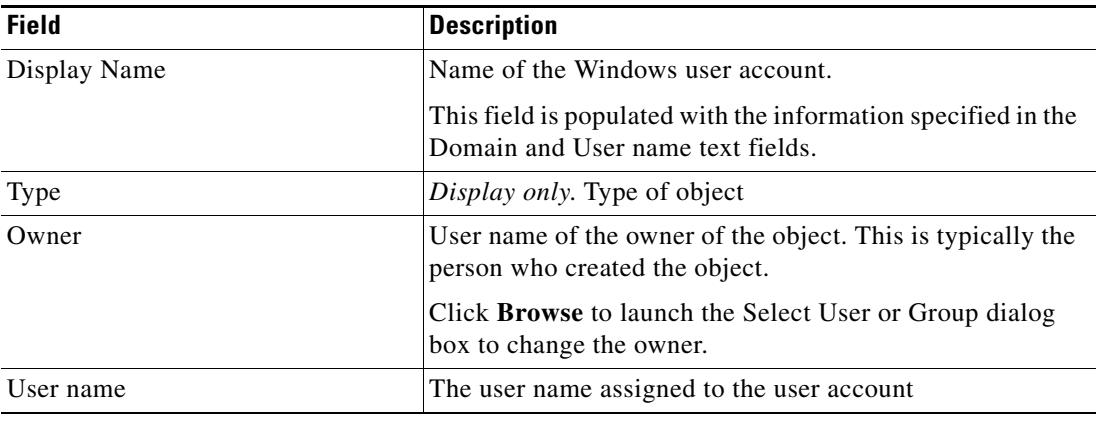

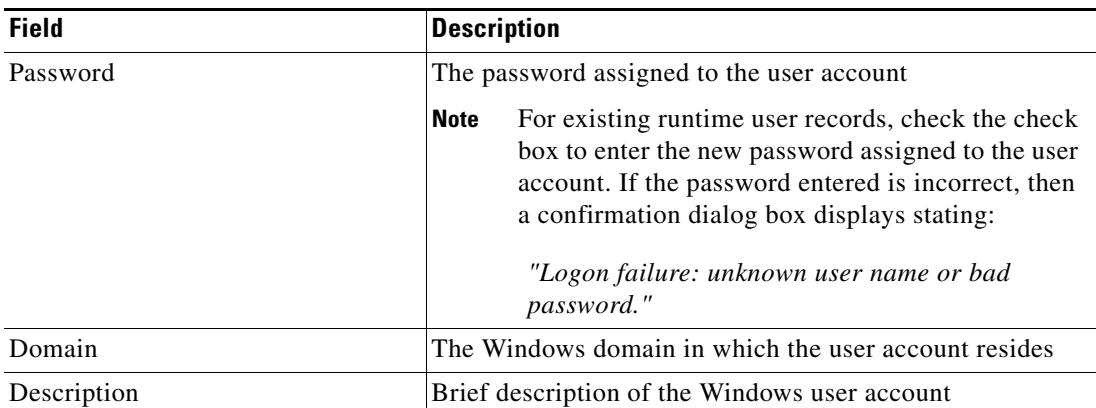

**Step 3** Review the following information, as necessary, and click OK to close the dialog box.

- Used By tab—Displays the objects which reference the target. This tab will remain blank until the target is used by an object. See [Viewing Used By Properties, page 2-12](#page-91-1).
- History tab—Displays the history of actions taken against the target. This tab remains blank until after the initial target creation. See [Viewing Runtime User History, page 2-13.](#page-92-0)

The new runtime user displays in the list of runtime user accounts on the Definitions—Runtime User view.

## <span id="page-91-0"></span>**Managing Runtime User Definitions**

Use the following procedures to viewing and modifying runtime user definitions.

### **Modifying a Runtime User Record**

Use the Definitions—Runtime Users view to display the runtime user properties and modify the runtime user records.

To modify a runtime user credentials:

**Step 1** In the Definitions—Runtime Users view, highlight the appropriate runtime user record, right-click and choose **Properties**. The selected [Runtime User] Properties dialog box displays. **Step 2** On the General tab, modify the appropriate information, as necessary. **Step 3** Confirm the changes, and then click **OK** to close the dialog box.

#### **Deleting a Runtime User**

Use the Definitions—Runtime Users view to delete a runtime user record.

**Step 1** In the Definitions—Runtime Users view, highlight the appropriate runtime user, right-click and choose **Delete**. The Confirm Delete dialog box displays. **Step 2** Click **Yes** to confirm the deletion.

### <span id="page-91-1"></span>**Viewing Used By Properties**

Use the Used By tab to display the objects that directly reference the selected runtime user in their configuration. Because the Used By tab displays objects in a tree view, users can also display the objects which directly reference the top level objects for the selected object.

The objects at the top level are the objects that reference the selected object directly, but users can expand the listed objects and see their referenced objects.

#### **Example:**

If *object A* is used by *objects X* and *Y* and *object X* is used by *object Q*, then on the property pages of *object A*, the user will see *X* and *Y* listed. If a user expands (+) o*bject X*, then *object Q* will display.

To view used by objects:

**Step 1** In the Definitions—Runtime Users view, highlight the appropriate runtime user, right-click and choose **Properties**.

The [Runtime User] Properties dialog box displays.

**Step 2** Click the **Used By** tab to view the objects which reference the runtime user.

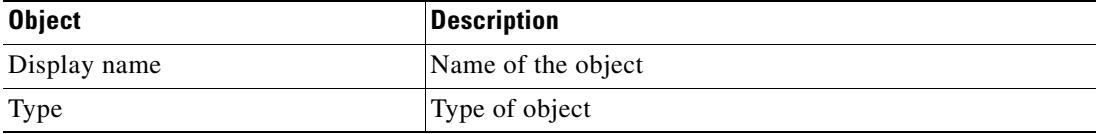

- **Step 3** To view information about an object, highlight the object, right-click and choose **Properties**. The display-only dialog box displays the properties of the object.
- **Step 4** Click **OK** to close the dialog box.

### <span id="page-92-0"></span>**Viewing Runtime User History**

Use the History tab to view a history of changes that have been made to the runtime user.

**Step 1** In the Definitions—Runtime Users view, highlight the appropriate runtime user, right-click and choose **Properties**.

The [Runtime User] Properties dialog box displays.

**Step 2** Click the **History** tab to view the changes made to the runtime user.

The following information about the history of the runtime is displayed:

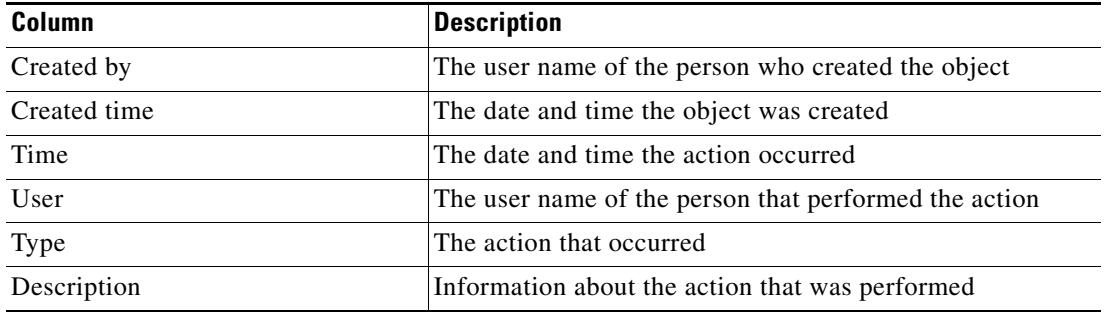

- **Step 3** To view the audit history for a specific action, highlight the appropriate time, right-click and select **Properties**.
- **Step 4** Click **OK** to close the dialog box.

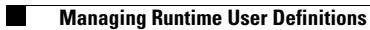

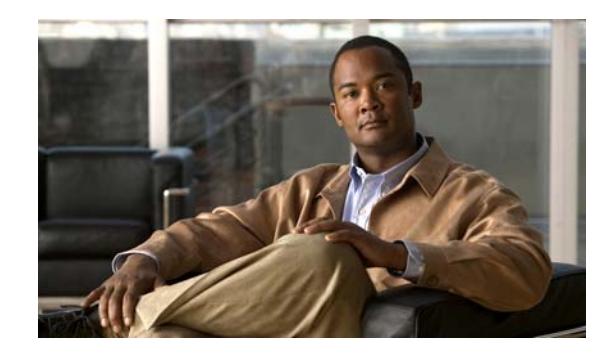

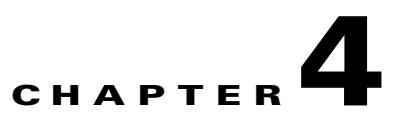

# **Using Terminal Adapter Activities**

The Terminal adapter allows TEO to run commands and script activities on a system or network device that has Secure Shell (SSH) enabled. The Terminal adapter also contains three session-based activities which allow users to open new SSH/Telnet sessions and interact with the previously opened sessions.

SSH and Telnet leverage the same command execution activities differentiated by the target type they are deployed against. For example, an IOS target can have SSH or telnet optionally configured.

TEO requires SFTP to be configured on the Unix/Linux system in order to execute SSH activities. SFTP is not needed for the SSH/Telnet Terminal Session activities.

This chapter provides instructions for defining all Terminal adapter activities, instructions for completing the property pages for each specific activity, and instructions on viewing the activity results.

- **•** [Terminal Adapter Activities, page 4-2](#page-95-0)
- [Defining Secure Shell \(SSH\) Activities, page 4-3](#page-96-0)
- **•** [Defining Terminal Activities, page 4-22](#page-115-0)
- **•** [Managing Activity Definitions, page 4-33](#page-126-0)
- **•** [Viewing Activity Instance Information, page 4-40](#page-133-0)

Г

## <span id="page-95-0"></span>**Terminal Adapter Activities**

When defining an activity in the process workflow, the properties pane contains property pages that are specific to the selected activity. The following table displays the activities that are provided by the Terminal adapter. To properly run script and command activities, TEO requires the Secured File Transfer Protocol (SFTP) to be configured on the SSH server. It is not needed for the SSH/Telnet Terminal Session activities.

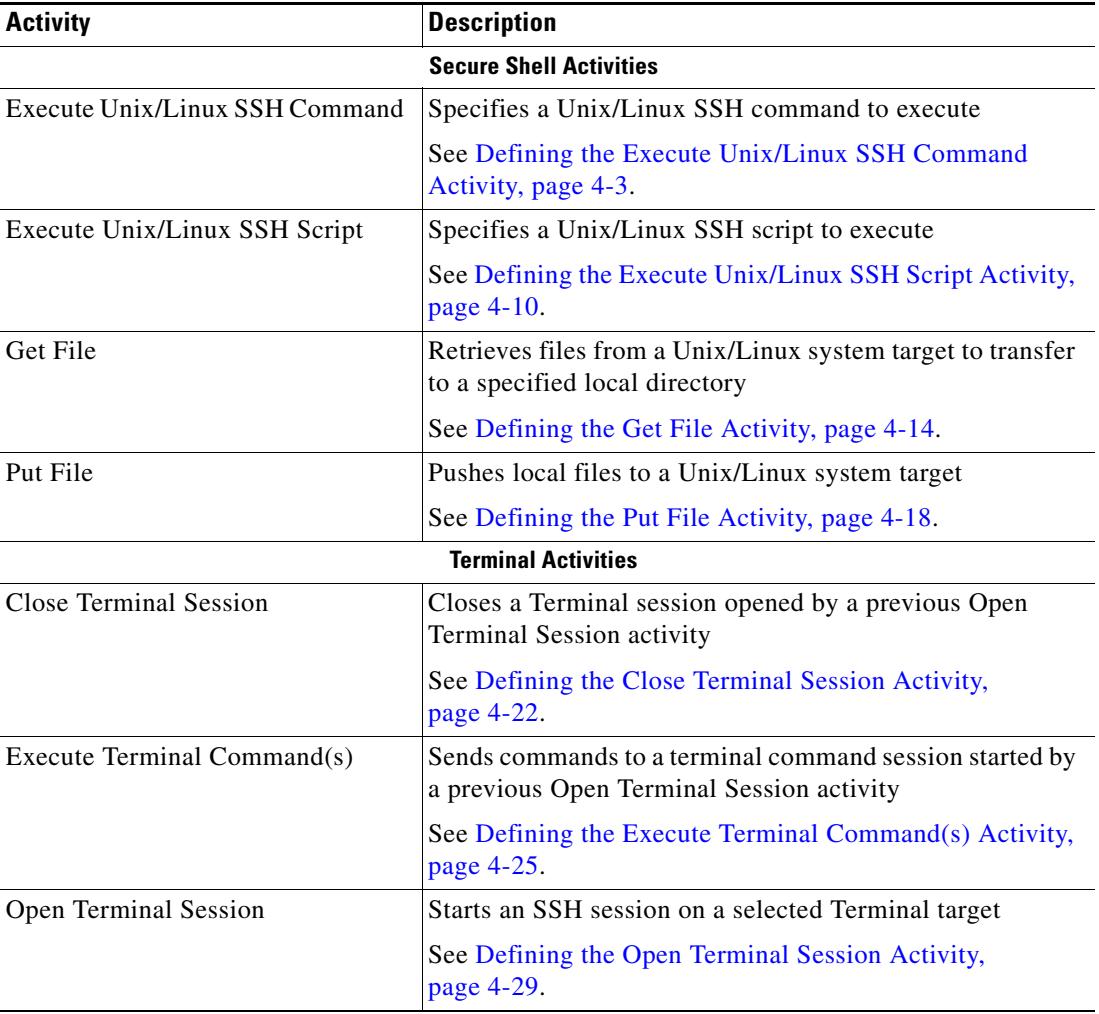

## <span id="page-95-1"></span>**Common Wildcard Expressions**

The following table describes are commonly used wildcard special characters that display according to the selected activity, such as the *Get File* or *Put File* activities.

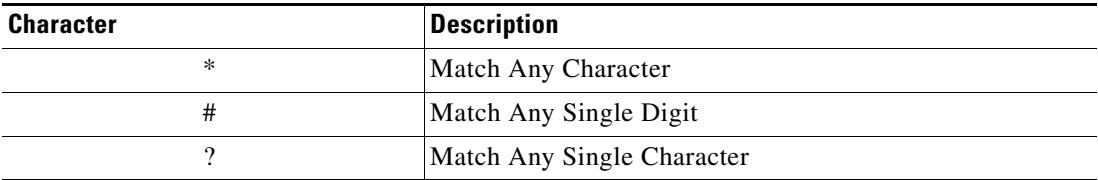

## <span id="page-96-0"></span>**Defining Secure Shell (SSH) Activities**

Use the following activities to execute commands against Unix/Linux System Target or Terminal Target using the SSH server.

- [Defining the Execute Unix/Linux SSH Command Activity, page 4-3](#page-96-1)
- [Defining the Execute Unix/Linux SSH Script Activity, page 4-10](#page-103-0)
- **•** [Defining the Get File Activity, page 4-14](#page-107-0)
- **•** [Defining the Put File Activity, page 4-18](#page-111-0)

### <span id="page-96-1"></span>**Defining the Execute Unix/Linux SSH Command Activity**

Use the Execute Unix/Linux SSH Command activity to specify a SSH command to execute. To properly run this activity, TEO requires SFTP to be configured on the SSH server. This activity is only supported against the Unix/Linux system target. Korn Shell is also required.

Pipe is not supported by the Execute Unix/Linux SSH Command activity. If the user needs to execute pipe in an activity, it is recommended that the user places the pipe in the Execute Unix/Linux SSH Script activity.

For example, the user can enter "ps -ef " in the Execute Unix/Linux SSH Command activity, but if the user needs to execute "ps -ef | grep myusename" then, that information should be placed in the Execute Unix/Linux SSH Script activity.

To define the Execute Unix/Linux SSH Command activity:

**Step 1** On the Toolbox pane, under Secure Shell (SSH), select the **Execute Unix/Linux SSH Command**  activity, then drag and drop the activity onto the Workflow pane.

The Execute Unix/Linux SSH Command property page display.

*Figure 4-1 Execute Unix/Linux SSH Command Properties Page—General Tab*

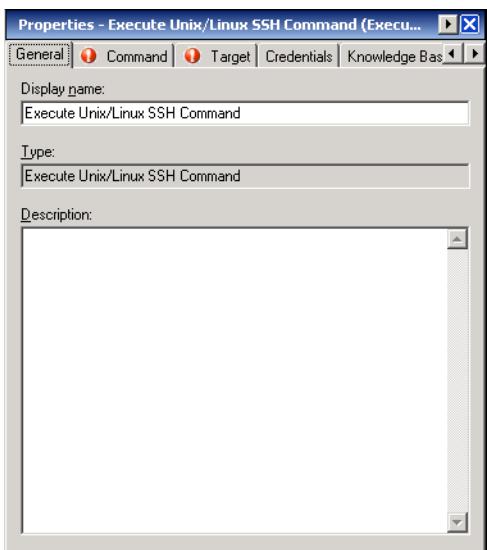

**Step 2** On the General tab, enter the following information:

| <b>Field</b> | <b>Description</b>                    |
|--------------|---------------------------------------|
| Display name | Name of the activity                  |
| Type         | <i>Display-only.</i> Type of activity |
| Description  | Brief description of the activity     |

#### **Step 3** Click the **Command** tab to continue.

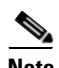

**Note** The Required Value **in** icon displayed on a tab or page indicates that the field is required and is either missing a value or contains an invalid value.

#### *Figure 4-2 Execute Unix/Linux SSH Command Properties Page—Command Tab*

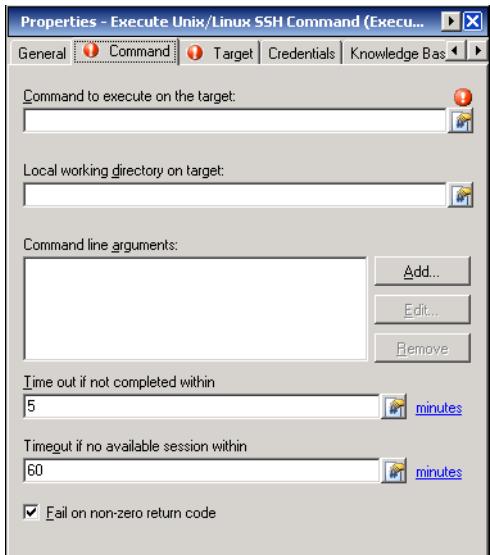

**Note** Click the **Reference i** tool to choose a defined variable or reference an object within the process on the Insert Variable Reference dialog box. For additional information, see [Inserting an Activity Variable](#page-127-0)  [Reference, page 4-34.](#page-127-0)

 $\begin{picture}(20,20) \put(0,0){\line(1,0){10}} \put(15,0){\line(1,0){10}} \put(15,0){\line(1,0){10}} \put(15,0){\line(1,0){10}} \put(15,0){\line(1,0){10}} \put(15,0){\line(1,0){10}} \put(15,0){\line(1,0){10}} \put(15,0){\line(1,0){10}} \put(15,0){\line(1,0){10}} \put(15,0){\line(1,0){10}} \put(15,0){\line(1,0){10}} \put(15,0){\line(1$ 

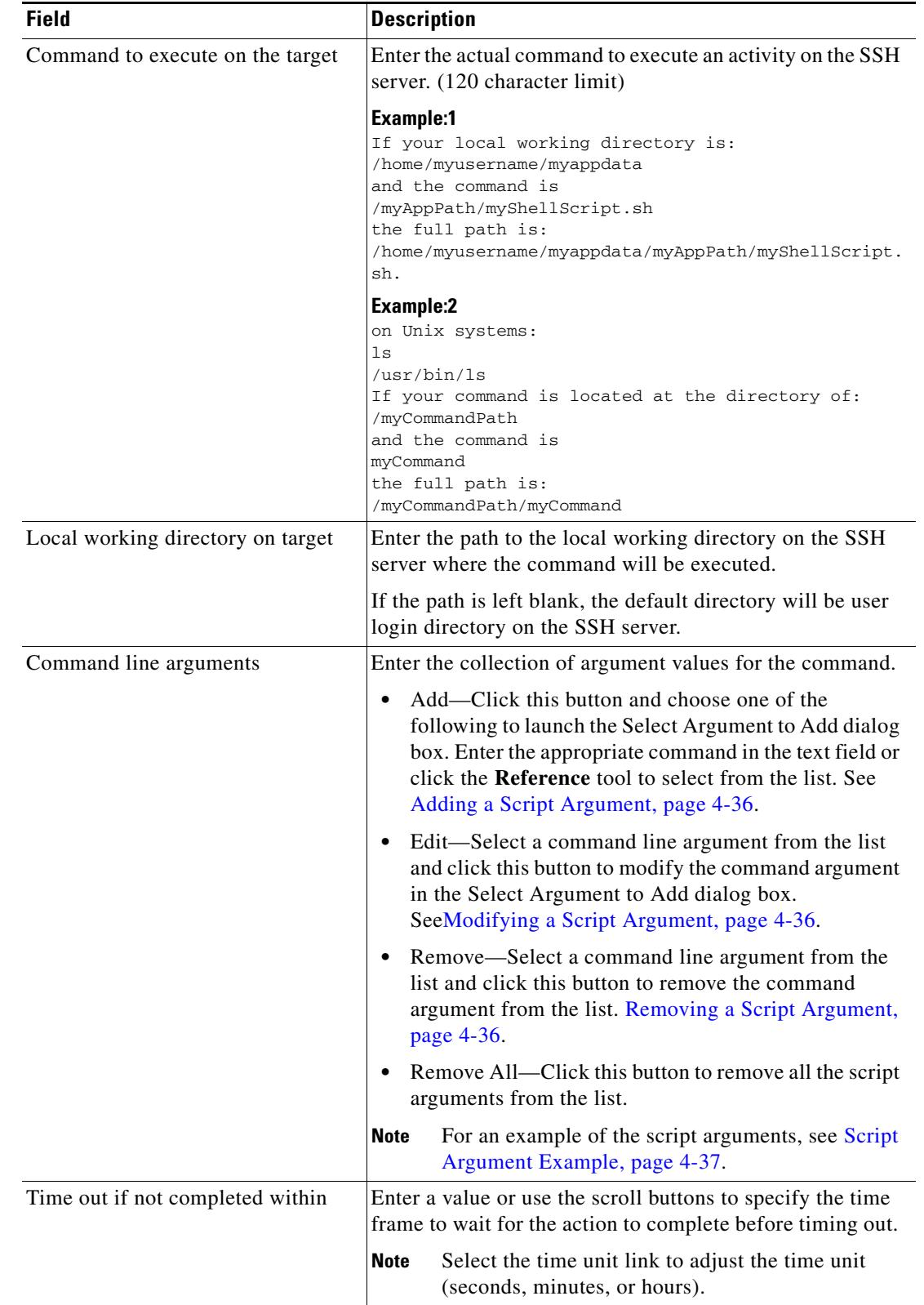

**Step 4** On the Command tab, specify the command line properties used to execute an activity on a local working directory on the SSH server.

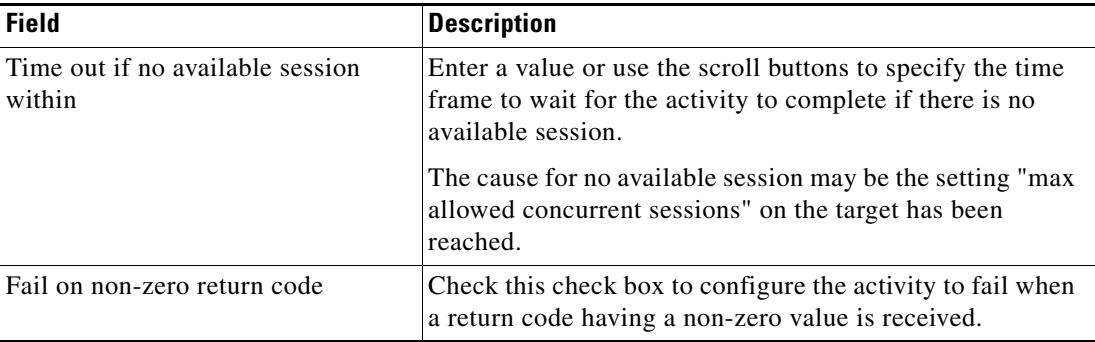

#### <span id="page-99-0"></span>**Step 5** Click the **Target** tab to continue.

#### *Figure 4-3 Execute Unix/Linux SSH Command Properties Page—Target Tab*

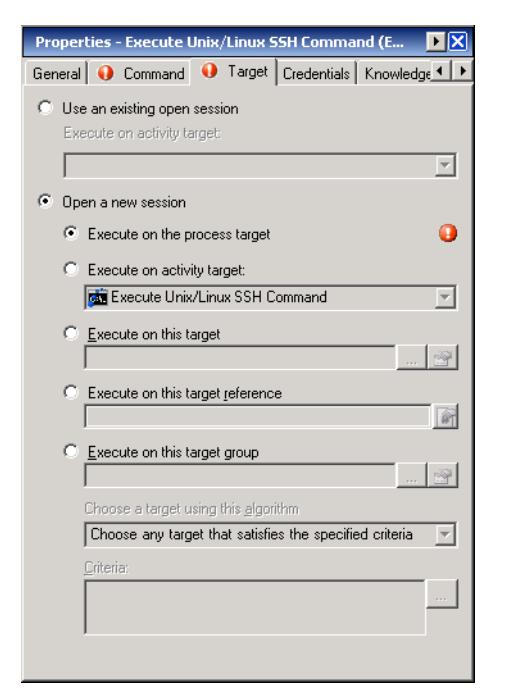

**Step 6** On the Target tab, specify whether the process target should be used or overridden with a different target:

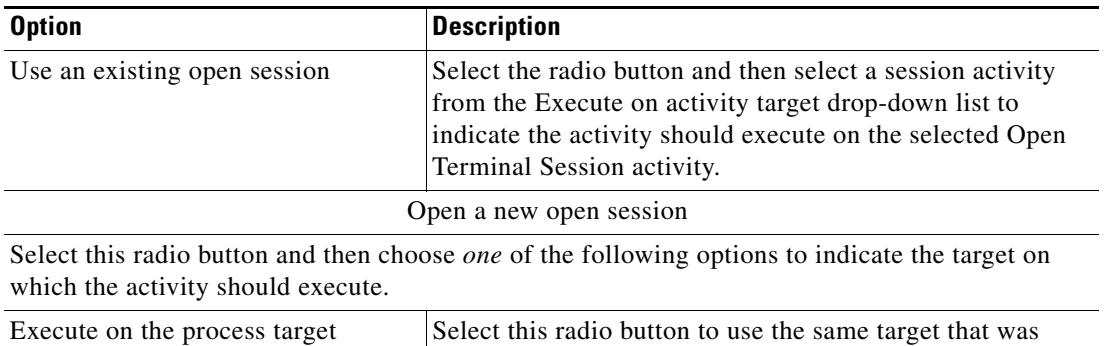

specified in the process definition.

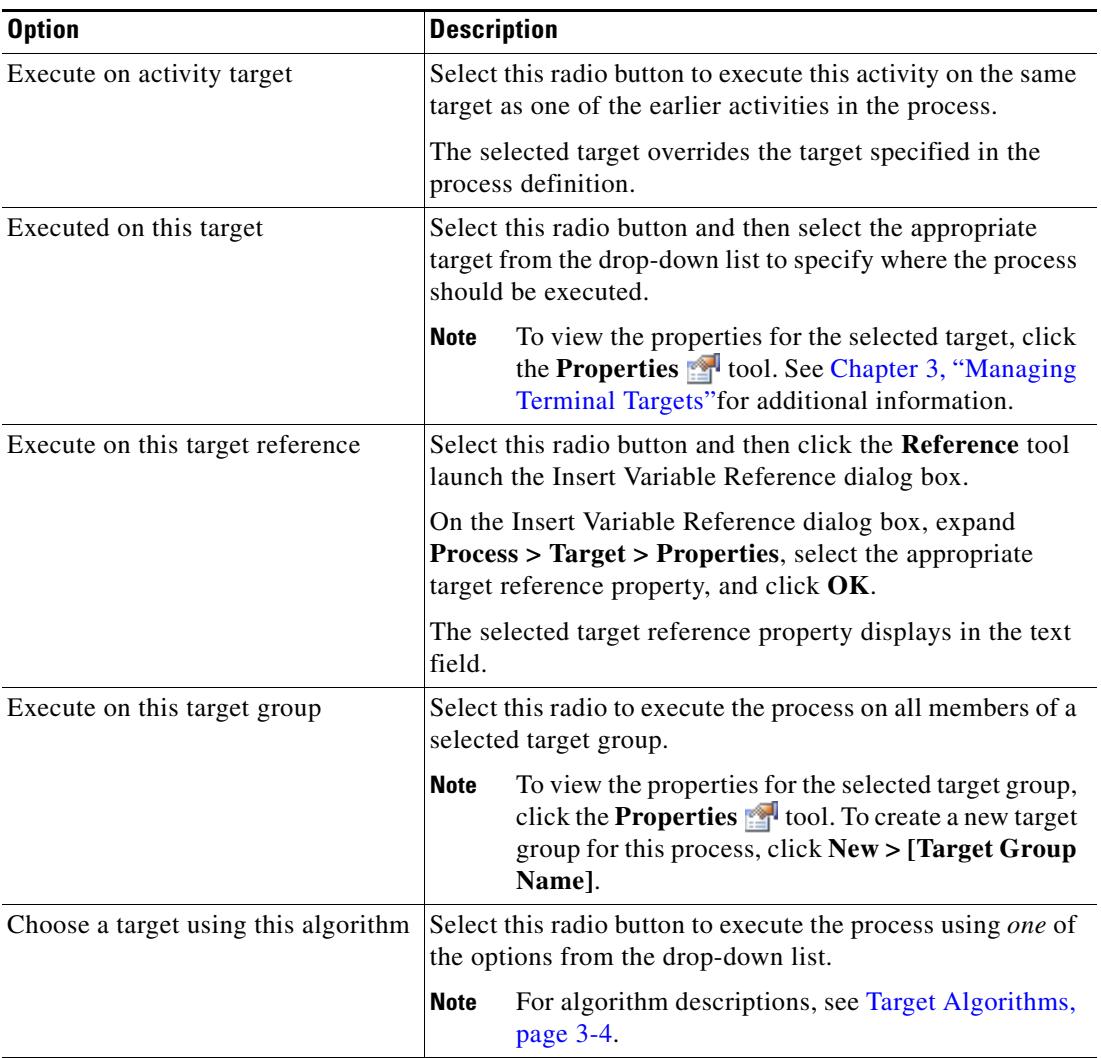

<span id="page-100-0"></span>**Step 7** Click the **Credentials** tab to continue.

# Properties - Execute Unix/Linux SSH Command (Execu... | X<mark>X</mark> General O Command O Target Credentials Knowledge Bas 1 > -<br>Runtime User  $\left| \widehat{\mathbf{C}} \right|$  Use target's default runtime user  $\bigcirc$  Use process runtime user  $\overline{\mathbb{C}}$  Dyerride process runtime user: **T**Cisco  $\boxed{\mathbf{v}}$   $\boxed{\mathbf{v}}$   $\boxed{\mathbf{v}}$ New

#### *Figure 4-4 Execute Unix/Linux SSH Command Properties Page—Credentials Tab*

**Step 8** On the Credentials tab, specify the runtime user whose credentials should be used for process execution:

| <b>Field</b>                      | <b>Description</b>                                                                                                    |
|-----------------------------------|----------------------------------------------------------------------------------------------------|
| Use target's default runtime user | Select this radio button to use the default runtime user for<br>the target that is specified in the activity                                                                                                    |
| Use process runtime user          | Select this radio button to use the credentials for the<br>runtime user that was specified in the process properties                                                                                                    |
| Override process runtime user     | Select this radio button to specify a runtime user whose<br>credentials are different than what was specified in the<br>process properties. The selected runtime user overrides the<br>runtime user that was specified for the process.                                                                                    |
|                                   | <b>Note</b><br>To view the properties for the selected runtime<br>user, click the <b>Properties</b> tool. To create a<br>runtime user record for the process, click New ><br><b>[Runtime User].</b> For additional information on<br>creating a runtime user, see Chapter 2, "Managing"<br><b>Terminal Runtime Users."</b> |

#### <span id="page-101-0"></span>**Step 9** Click the **Knowledge Base** tab to assign a knowledge base article to the object.

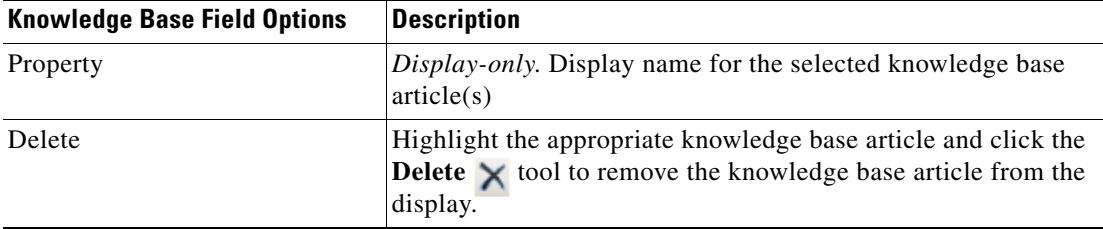

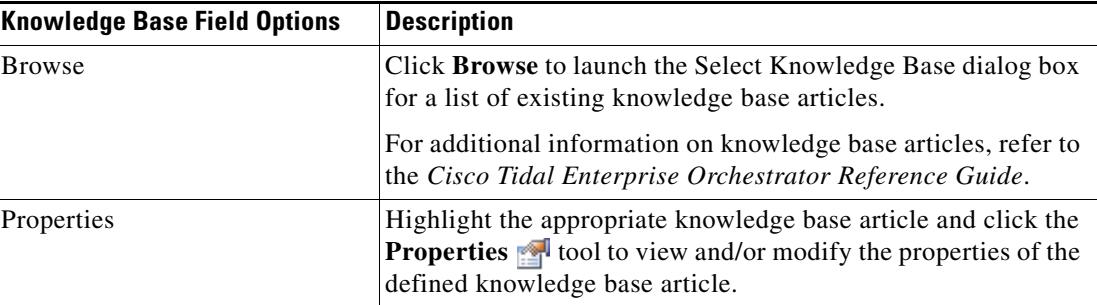

The following information is displayed on the Knowledge Base tab.

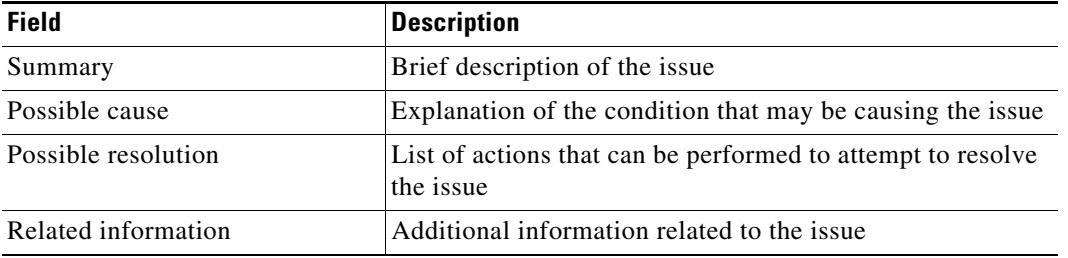

<span id="page-102-0"></span>**Step 10** On the Result Handlers tab, click *one* of the following buttons to manage the condition branches on the workflow, as necessary:

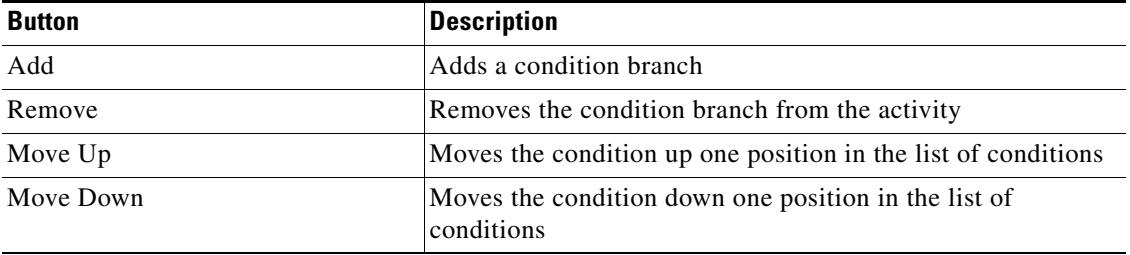

**Step 11** Click the **Save the leap tool to complete the activity definition.** 

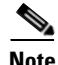

**Note** To view the executed Unix/Linux SSH command results, see [Viewing Executed Unix/Linux SSH](#page-136-0)  [Command Output, page 4-43.](#page-136-0)

## <span id="page-103-0"></span>**Defining the Execute Unix/Linux SSH Script Activity**

Use the Execute Unix/Linux SSH Script activity to specify a SSH script argument to execute. To properly run this activity, TEO requires SFTP to be configured on the SSH server. I

To define the Execute Unix/Linux SSH Script activity:

**Step 1** On the Toolbox pane, under Secure Shell (SSH), select **Execute Unix/Linux SSH Script** and drag and drop the activity onto the Workflow pane.

The Execute Unix/Linux SSH Script property page displays.

*Figure 4-5 Execute Unix/Linux SSH Script Properties Page—General Tab*

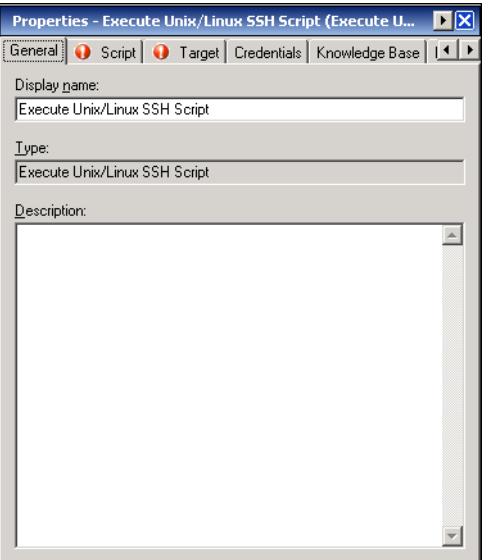

**Step 2** On the General tab, enter the following information:

| <b>Field</b> | <b>Description</b>                    |
|--------------|---------------------------------------|
| Display name | Name of the activity                  |
| <b>Types</b> | <i>Display-only.</i> Type of activity |
| Description  | Brief description of the activity     |

П

**Step 3** Click the **Script** tab to continue.

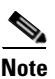

**Note** The Required Value **in** icon displayed on a tab or page indicates that the field is required and is either missing a value or contains an invalid value.

#### *Figure 4-6 Execute Unix/Linux SSH Script Properties Page—Script Tab*

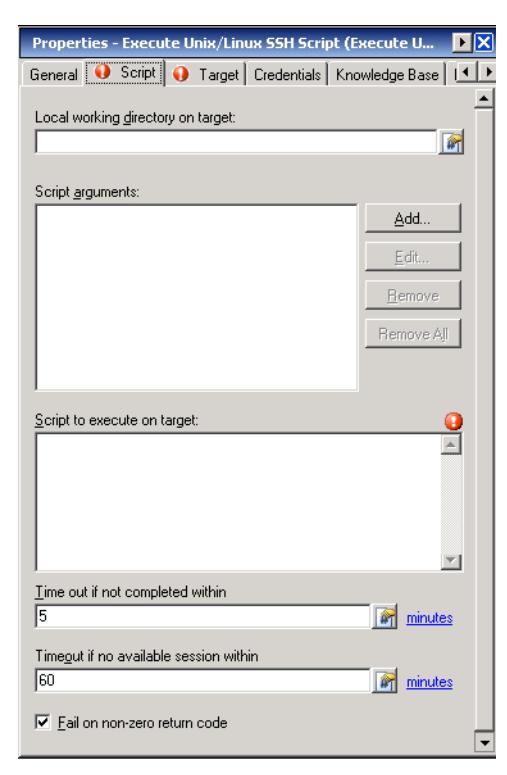

S.

**Note** Click the **Reference tool** to choose a defined variable or reference an object within the process on the Insert Variable Reference dialog box. For additional information, see [Inserting an Activity Variable](#page-127-0)  [Reference, page 4-34](#page-127-0).

**Step 4** On the Script tab, specify a SSH script argument to execute.

| <b>Field</b>                      | Description                                                                                           |
|-----------------------------------|----------------------------------------------------------------------------------------------------|
| Local working directory on target | Enter the path to the local working directory on the SSH<br>server where the script will be executed. |

Г

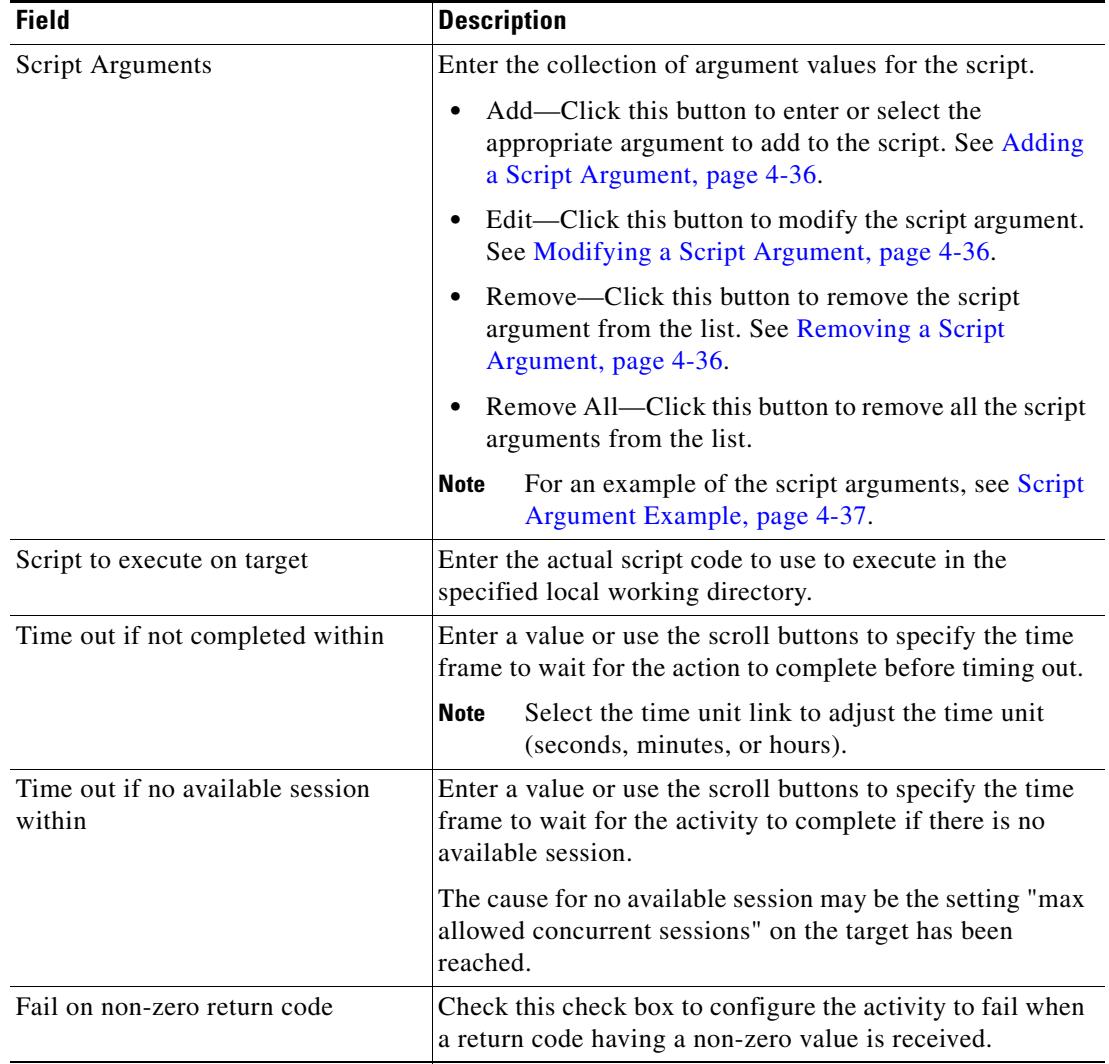

- **Step 5** Complete the appropriate information in the following tabs, as necessary, and then click the **Save** tool to complete the activity definition.
	- Target—Specify the target on which to monitor for events that will trigger the process. See [Step 5](#page-99-0) in [Defining the Execute Unix/Linux SSH Command Activity.](#page-96-1)
	- Credentials—Specify the runtime user whose credentials should be used to monitor for changes that will trigger the process. See [Step 7](#page-100-0) in [Defining the Execute Unix/Linux SSH Command Activity.](#page-96-1)
	- **•** Knowledge Base—Choose the appropriate knowledge base article to associate with the process. See [Step 9](#page-101-0) in [Defining the Execute Unix/Linux SSH Command Activity.](#page-96-1)
	- Result Handlers—Click the appropriate buttons to manage the condition branches on the workflow. See [Step 10](#page-102-0) in [Defining the Execute Unix/Linux SSH Command Activity.](#page-96-1)

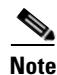

**Note** To view the executed Unix/Linux script arguments, see [Viewing Executed Unix/Linux SSH Script](#page-137-0)  [Output, page 4-44](#page-137-0).

### <span id="page-107-0"></span>**Defining the Get File Activity**

Use the Get File activity to retrieve files from a Unix/Linux system target to transfer to a specified local directory using either the Secured File Transfer Protocol (SFTP) or Secure Copy Protocol (SCP) if SFTP or SCP is available on the given target. If both protocols are available, SFTP will be used.

**Note** The wildcard \* is allowed. For additional information on wildcard expressions, see [Common Wildcard](#page-95-1)  [Expressions, page 4-2.](#page-95-1)

To define the Get File activity:

**Step 1** On the Toolbox pane, under Secure Shell (SSH), select **Get File** and drag and drop the activity onto the Workflow pane.

The Get File property page displays.

#### *Figure 4-7 Get File Properties Page—General Tab*

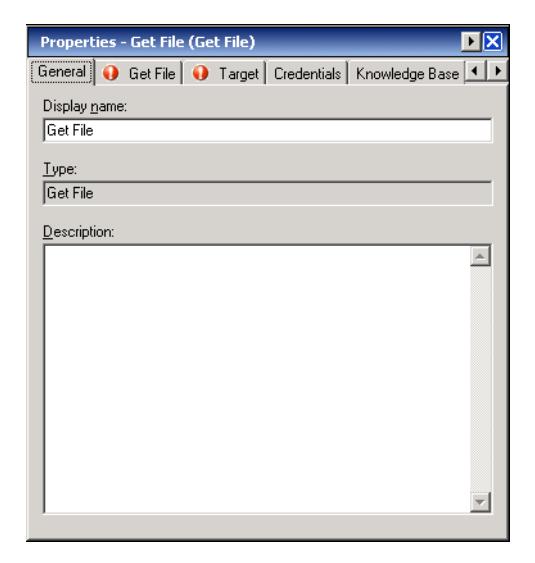

**Step 2** On the General tab, enter the following information:

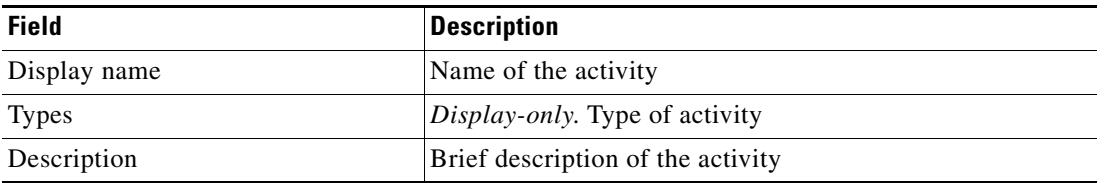
**Step 3** Click the **Get File** tab to continue.

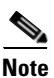

**Note** The Required Value **in** icon displayed on a tab or page indicates that the field is required and is either missing a value or contains an invalid value.

#### *Figure 4-8 Get File Properties Page—Get File Tab*

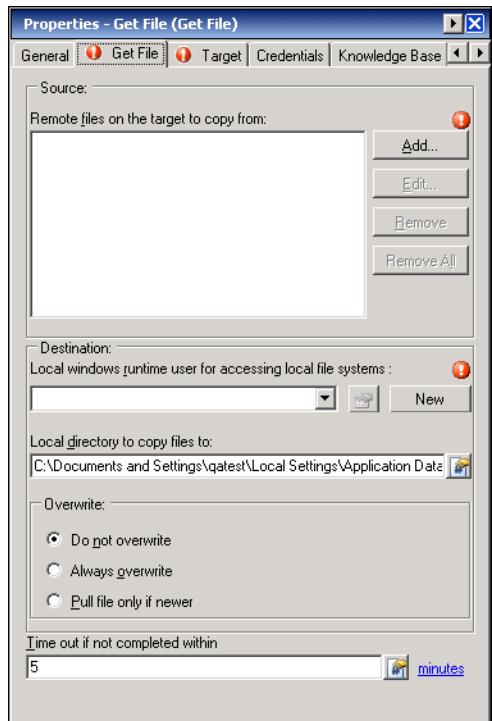

 $\begin{picture}(180,170) \put(0,0){\line(1,0){10}} \put(10,0){\line(1,0){10}} \put(10,0){\line(1,0){10}} \put(10,0){\line(1,0){10}} \put(10,0){\line(1,0){10}} \put(10,0){\line(1,0){10}} \put(10,0){\line(1,0){10}} \put(10,0){\line(1,0){10}} \put(10,0){\line(1,0){10}} \put(10,0){\line(1,0){10}} \put(10,0){\line(1,0){10}} \put(10,0){\line$ 

**Note** Click the **Reference follo** to choose a defined variable or reference an object within the process on the Insert Variable Reference dialog box. For additional information, see [Inserting an Activity Variable](#page-127-0)  [Reference, page 4-34](#page-127-0).

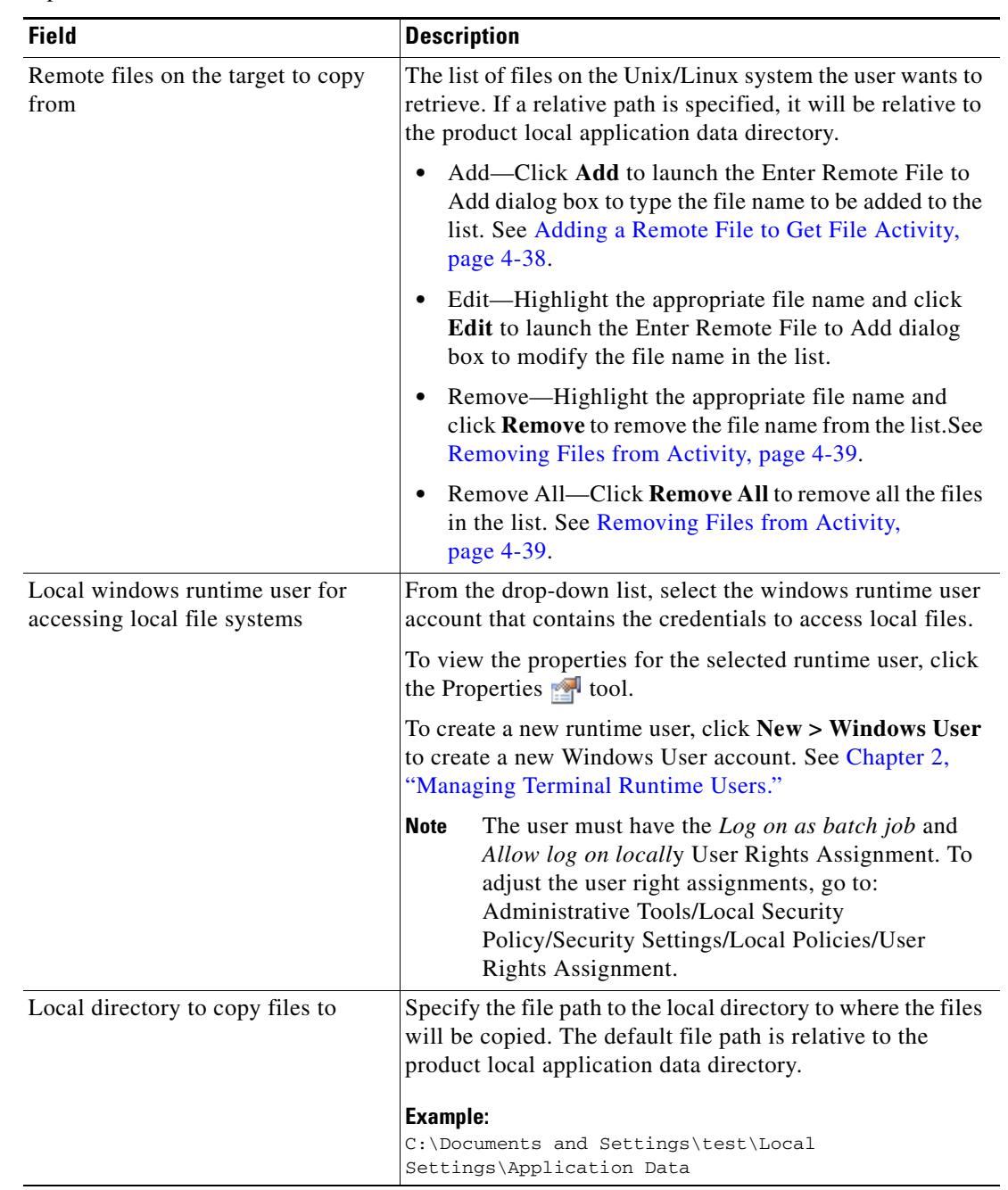

**Step 4** On the Get File tab, specify the remote files and file path to the local directory to where the files will be copied.

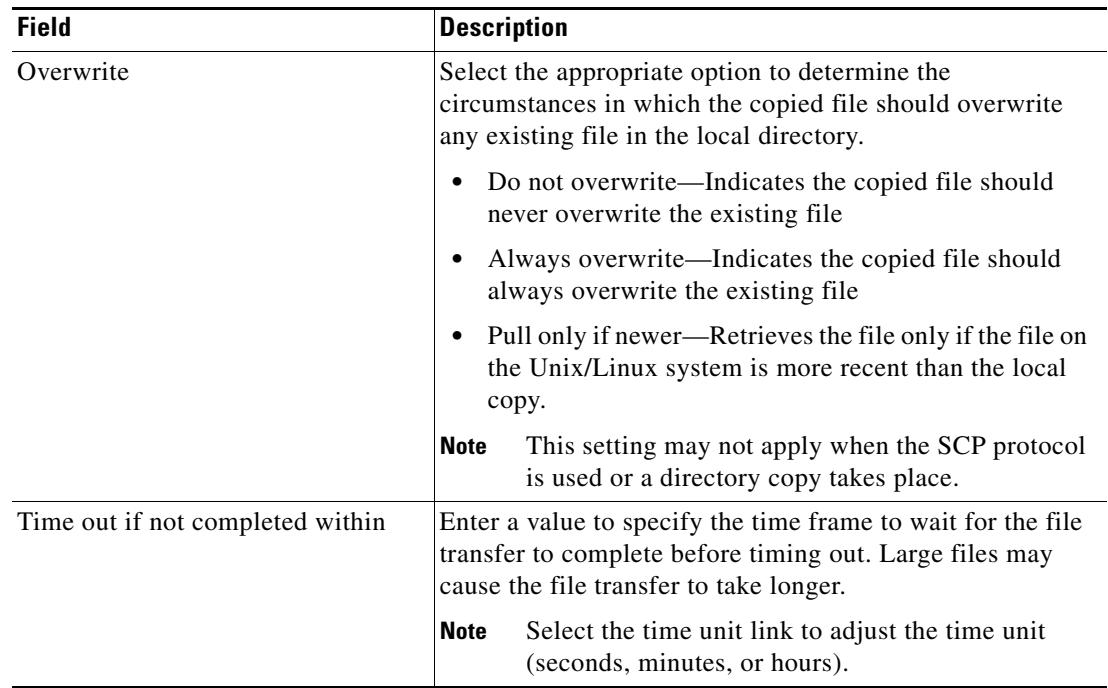

- **Step 5** Complete the appropriate information in the following tabs, as necessary, and then click the Save  $\frac{1}{\sqrt{2}}$ tool to complete the activity definition.
	- Target—Specify the target on which to monitor for events that will trigger the process. See [Step 5](#page-99-0) in [Defining the Execute Unix/Linux SSH Command Activity](#page-96-0).
	- **•** Credentials—Specify the runtime user whose credentials should be used to monitor for changes that will trigger the process. See [Step 7](#page-100-0) in [Defining the Execute Unix/Linux SSH Command Activity.](#page-96-0)
	- **•** Knowledge Base—Choose the appropriate knowledge base article to associate with the process. See [Step 9](#page-101-0) in [Defining the Execute Unix/Linux SSH Command Activity](#page-96-0).
	- **•** Result Handlers—Click the appropriate buttons to manage the condition branches on the workflow. See [Step 10](#page-102-0) in [Defining the Execute Unix/Linux SSH Command Activity](#page-96-0).

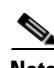

**Note** To view the file properties output, see [Viewing Get File Output, page 4-46](#page-139-0).

Г

## **Defining the Put File Activity**

Use the Put File activity to push local files to a Unix/Linux system target if SFTP or SCP is available on the given target.

If both protocols are available, SFTP will be used. If one file in the list fails while uploading, the activity will fail.

To define the Put File activity:

**Step 1** On the Toolbox pane, under Secure Shell (SSH), select **Put File** and drag and drop the activity onto the Workflow pane.

The Put File property page displays.

#### *Figure 4-9 Put File Properties Page—General Tab*

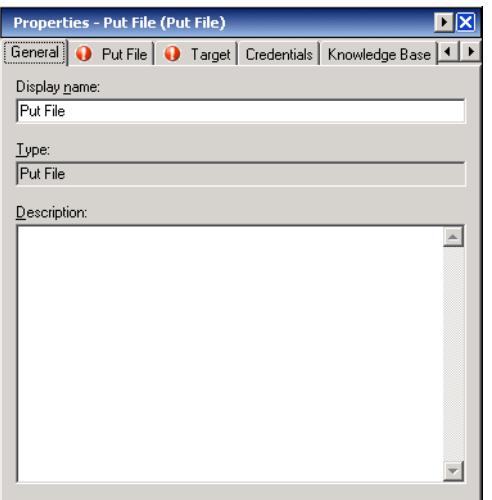

**Step 2** On the General tab, enter the following information:

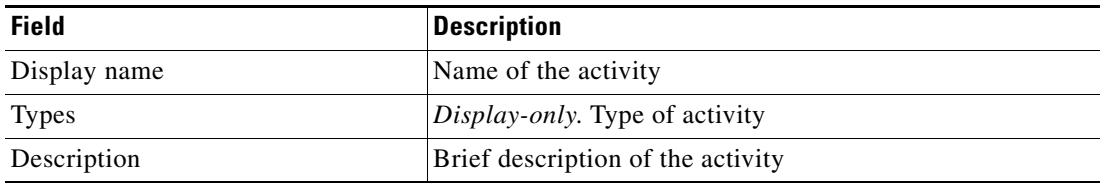

**Step 3** Click the **Put File** tab to continue.

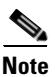

**Note** The Required Value **in** icon displayed on a tab or page indicates that the field is required and is either missing a value or contains an invalid value.

#### *Figure 4-10 Put File Properties Page—Put File Tab*

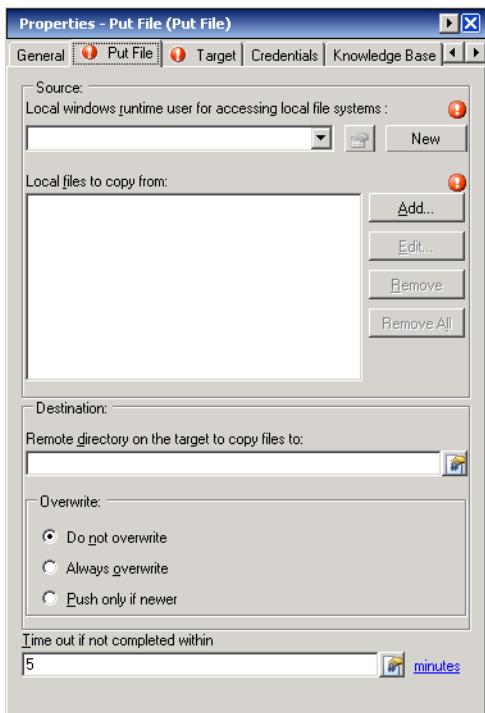

**Note** Click the **Reference in** tool to choose a defined variable or reference an object within the process on the Insert Variable Reference dialog box. For additional information, see [Inserting an Activity Variable](#page-127-0)  [Reference, page 4-34](#page-127-0).

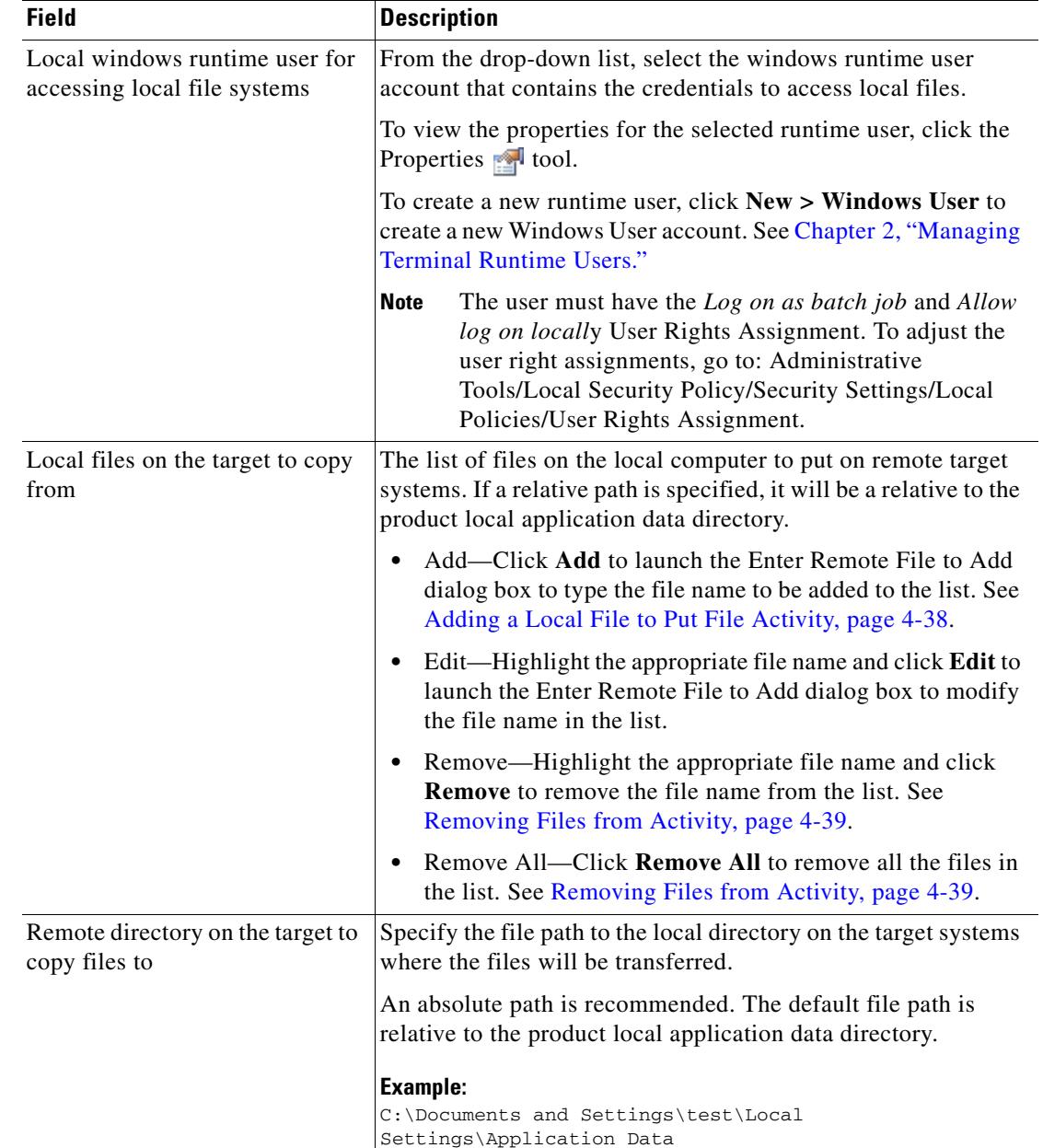

**Step 4** On the Put File tab, specify the local files and file path to the remote directory to where the files will be copied.

 $\mathbf I$ 

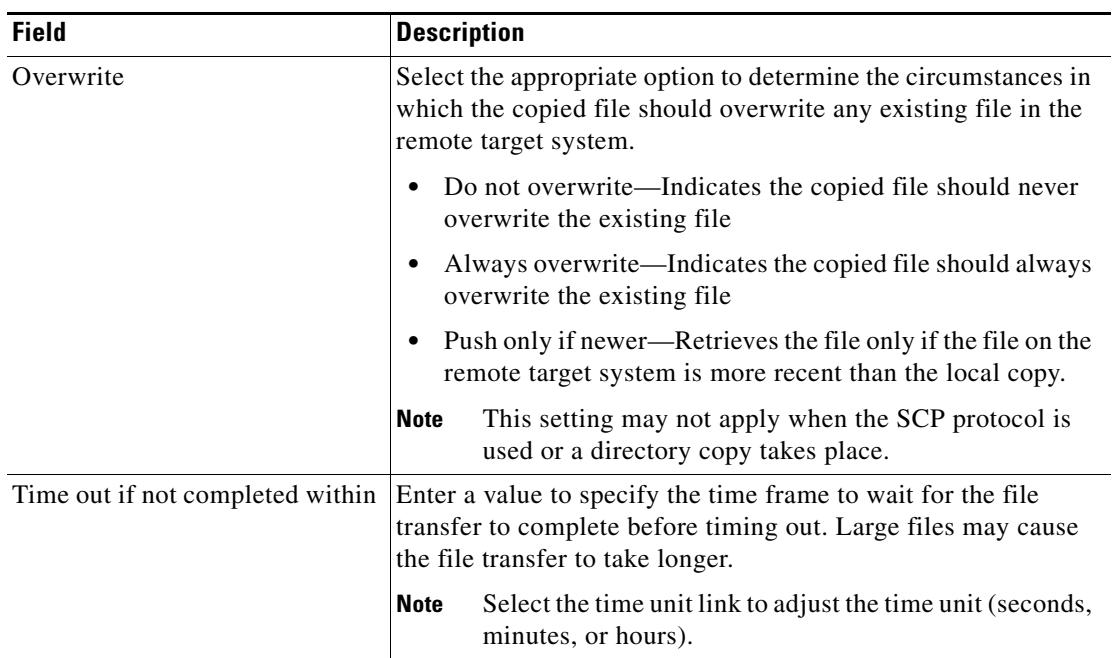

- **Step 5** Complete the appropriate information in the following tabs, as necessary, and then click the **Save** tool to complete the activity definition.
	- Target—Specify the target on which to monitor for events that will trigger the process. See [Step 5](#page-99-0) in [Defining the Execute Unix/Linux SSH Command Activity](#page-96-0).
	- Credentials—Specify the runtime user whose credentials should be used to monitor for changes that will trigger the process. See [Step 7](#page-100-0) in [Defining the Execute Unix/Linux SSH Command Activity.](#page-96-0)
	- Knowledge Base—Choose the appropriate knowledge base article to associate with the process. See [Step 9](#page-101-0) in [Defining the Execute Unix/Linux SSH Command Activity](#page-96-0).
	- Result Handlers—Click the appropriate buttons to manage the condition branches on the workflow. See [Step 10](#page-102-0) in [Defining the Execute Unix/Linux SSH Command Activity](#page-96-0).

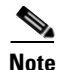

**Note** To view the file properties output, see [Viewing Put File Output, page 4-48](#page-141-0).

Г

# **Defining Terminal Activities**

Use the following activities to manage terminal sessions or execute commands against network devices using a SSH or Telnet session.

- [Defining the Close Terminal Session Activity, page 4-22](#page-115-0)
- [Defining the Execute Terminal Command\(s\) Activity, page 4-25](#page-118-0)
- [Defining the Open Terminal Session Activity, page 4-29](#page-122-0)

### <span id="page-115-0"></span>**Defining the Close Terminal Session Activity**

Use the Close Terminal Session activity to close a SSH or Telnet session opened by a previous Open Session activity. The user should always specify a paired Open Terminal Session and Close Terminal Session activity within a process.

If a corresponding Close Terminal Session activity for an Open Terminal Session activity is not specified, the SSH session opened by the Open Terminal Session activity will be closed by the Terminal adapter when the process completes. The SSH session also may terminated earlier by the SSH server if the SSH server configuration specified a shorter user idle time.

To define the Close Terminal Session activity:

**Step 1** On the Toolbox pane, under Terminal, select the **Close Terminal Session** activity, then drag and drop the activity onto the Workflow pane.

The Close Terminal Session property page display.

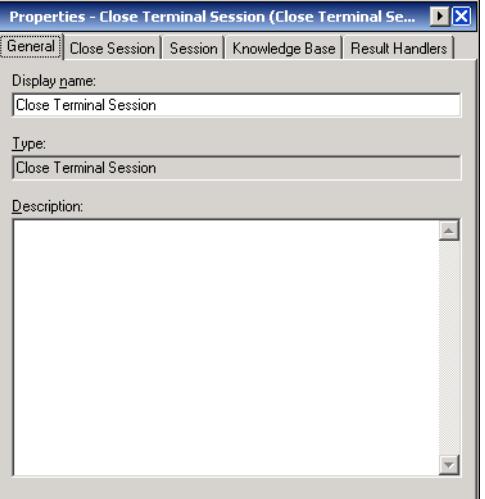

#### *Figure 4-11 Close Terminal Session Properties Page—General Tab*

**Step 2** On the General tab, enter the following information:

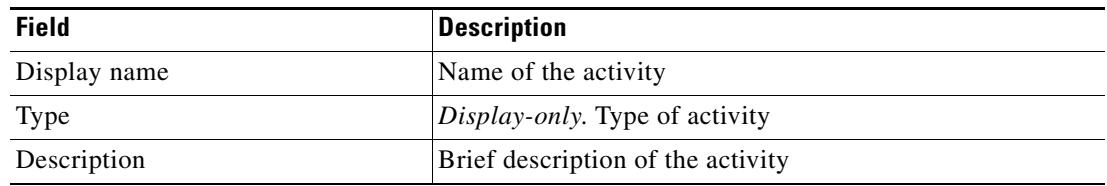

#### **Step 3** Click the **Close Terminal Session** tab to continue.

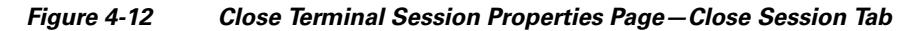

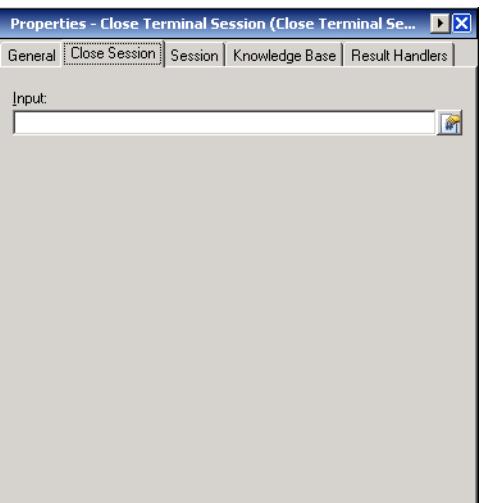

**Santa Contract Contract Contract Contract Contract Contract Contract Contract Contract Contract Contract Contract Contract Contract Contract Contract Contract Contract Contract Contract Contract Contract Contract Contract** 

**Note** Click the **Reference i** tool to choose a defined variable or reference an object within the process on the Insert Variable Reference dialog box. For additional information, see [Inserting an Activity Variable](#page-127-0)  [Reference, page 4-34](#page-127-0).

**Step 4** On the Close Session tab, specify the appropriate device command or inputs.

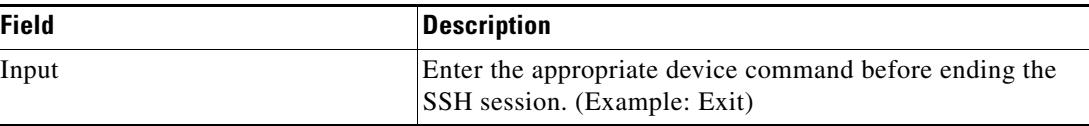

<span id="page-116-0"></span>**Step 5** Click the **Session** tab to continue.

 $\frac{\partial}{\partial x}$ 

Note The Required Value **in** icon displayed on a tab or page indicates that the field is required and is either missing a value or contains an invalid value.

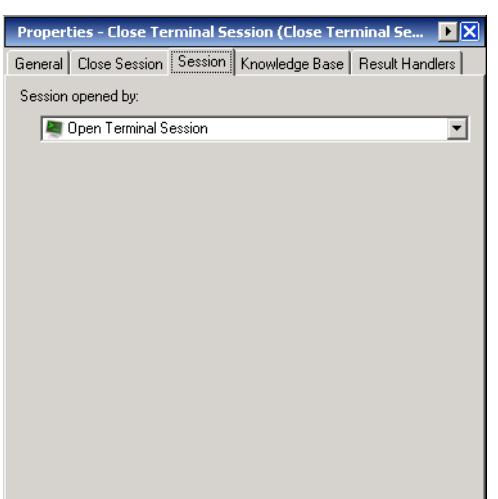

*Figure 4-13 Close Terminal Session Properties Page—Session Tab*

**Step 6** On the Session tab, select the appropriate Open Terminal Session activity to close or send commands.

The Open Terminal Session activity provides the target upon which the SSH session was opened. The Execute Terminal Command(s) and Close Terminal Session activities will run against the same target and runtime user specified in the Open Session activity.

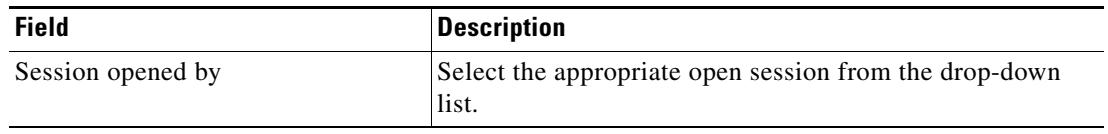

- **Step 7** Complete the appropriate information in the following tabs, as necessary, and then click the **Save** tool to complete the activity definition.
	- **•** Knowledge Base—Choose the appropriate knowledge base article to associate with the process. See [Step 9](#page-101-0) in [Defining the Execute Unix/Linux SSH Command Activity.](#page-96-0)
	- **•** Result Handlers—Click the appropriate buttons to manage the condition branches on the workflow. See [Step 10](#page-102-0) in [Defining the Execute Unix/Linux SSH Command Activity.](#page-96-0)

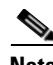

**Note** To view the Close Terminal Session output results, see [Viewing Close Terminal Session Output,](#page-134-0)  [page 4-41](#page-134-0).

## <span id="page-118-0"></span>**Defining the Execute Terminal Command(s) Activity**

Use the Execute Terminal Command(s) activity to send commands to a session started by a previous Open Terminal Session activity.

To define the Execute Terminal Command(s) activity:

**Step 1** On the Toolbox pane, under Terminal, select the **Execute Terminal Command(s)** activity, then drag and drop the activity onto the Workflow pane.

The Execute Terminal Command(s) property page display.

*Figure 4-14 Execute Terminal Command(s) Properties Page—General Tab*

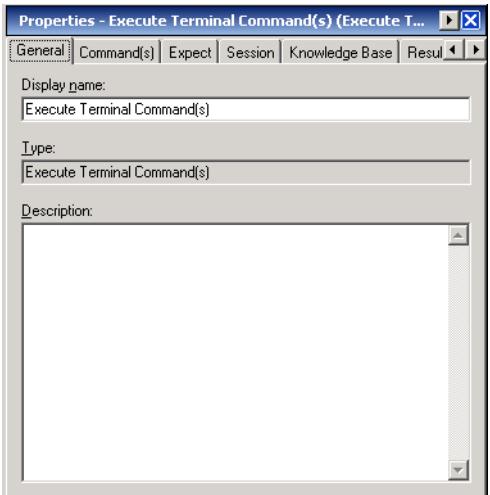

**Step 2** On the General tab, enter the following information:

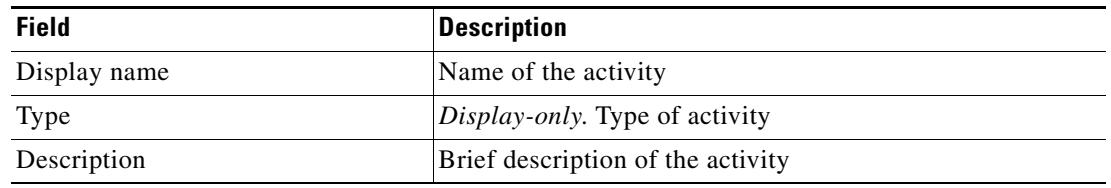

**Step 3** Click the **Command** tab to continue.

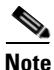

**Note** The Required Value **in a tab of page indicates that the field is required and is either** missing a value or contains an invalid value.

#### *Figure 4-15 Execute Terminal Command(s) Properties Page—Command Tab*

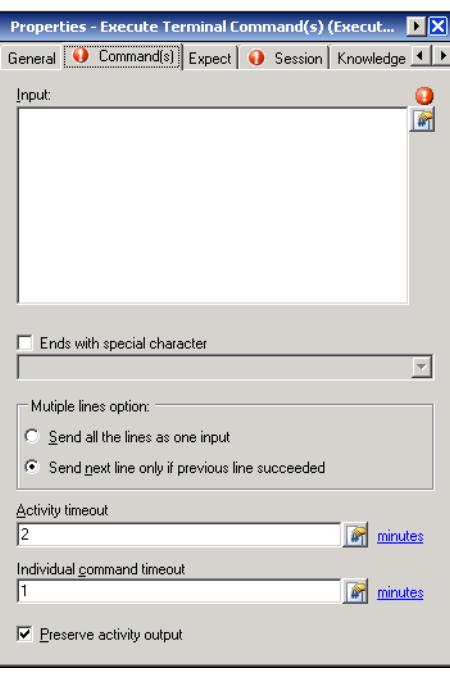

```
\mathscr{P}
```
**Note** Click the **Reference T** tool to choose a defined variable or reference an object within the process on the Insert Variable Reference dialog box. For additional information, see [Inserting an Activity Variable](#page-127-0)  [Reference, page 4-34.](#page-127-0)

**Step 4** Specify the following options for the command or input to be sent during an open session.

To generate a long output, it is recommended that users include *'terminal length 0'* in one of the commands that uses the session before any command that will return a lot of output. If not, then the command will timeout and the generated output will not display in its entirety.

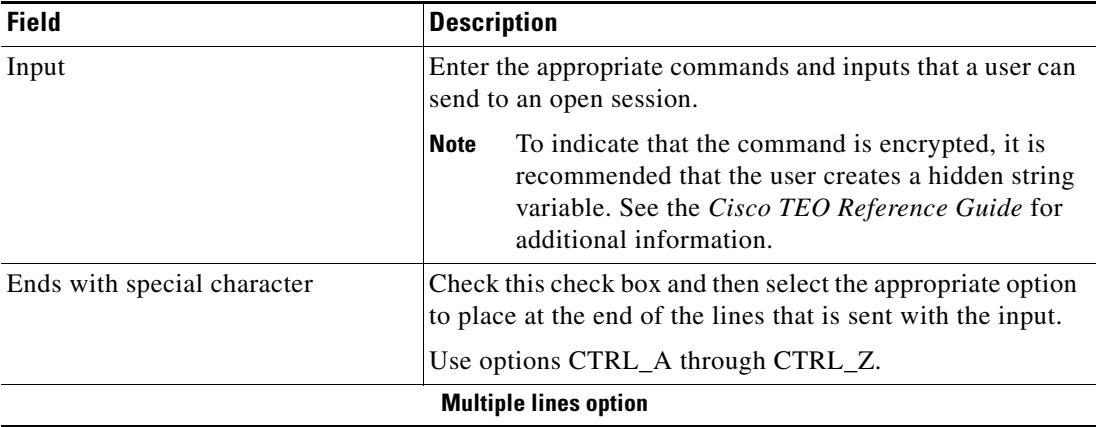

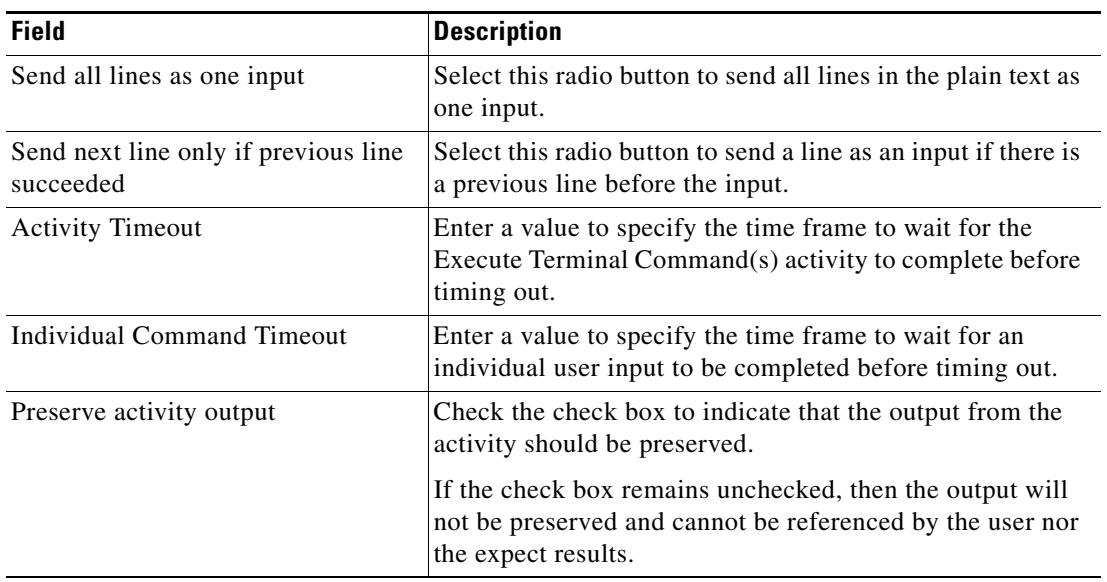

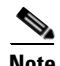

**Note** To the right of the timeout fields, select the time unit link to adjust the time unit (seconds, minutes, or hours).

**Step 5** Click the **Expect** tab to continue.

#### *Figure 4-16 Execute Terminal Command(s) Properties Page—Expect Tab*

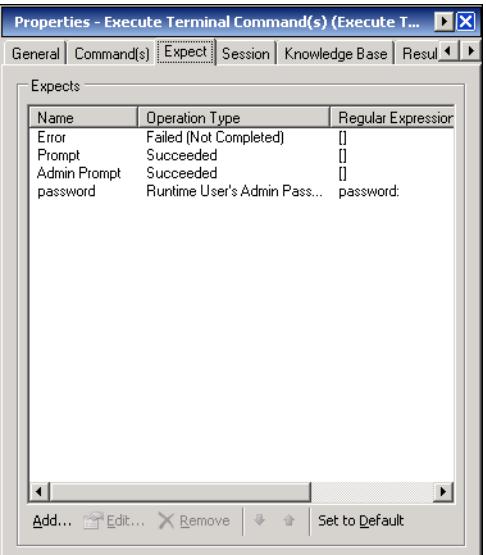

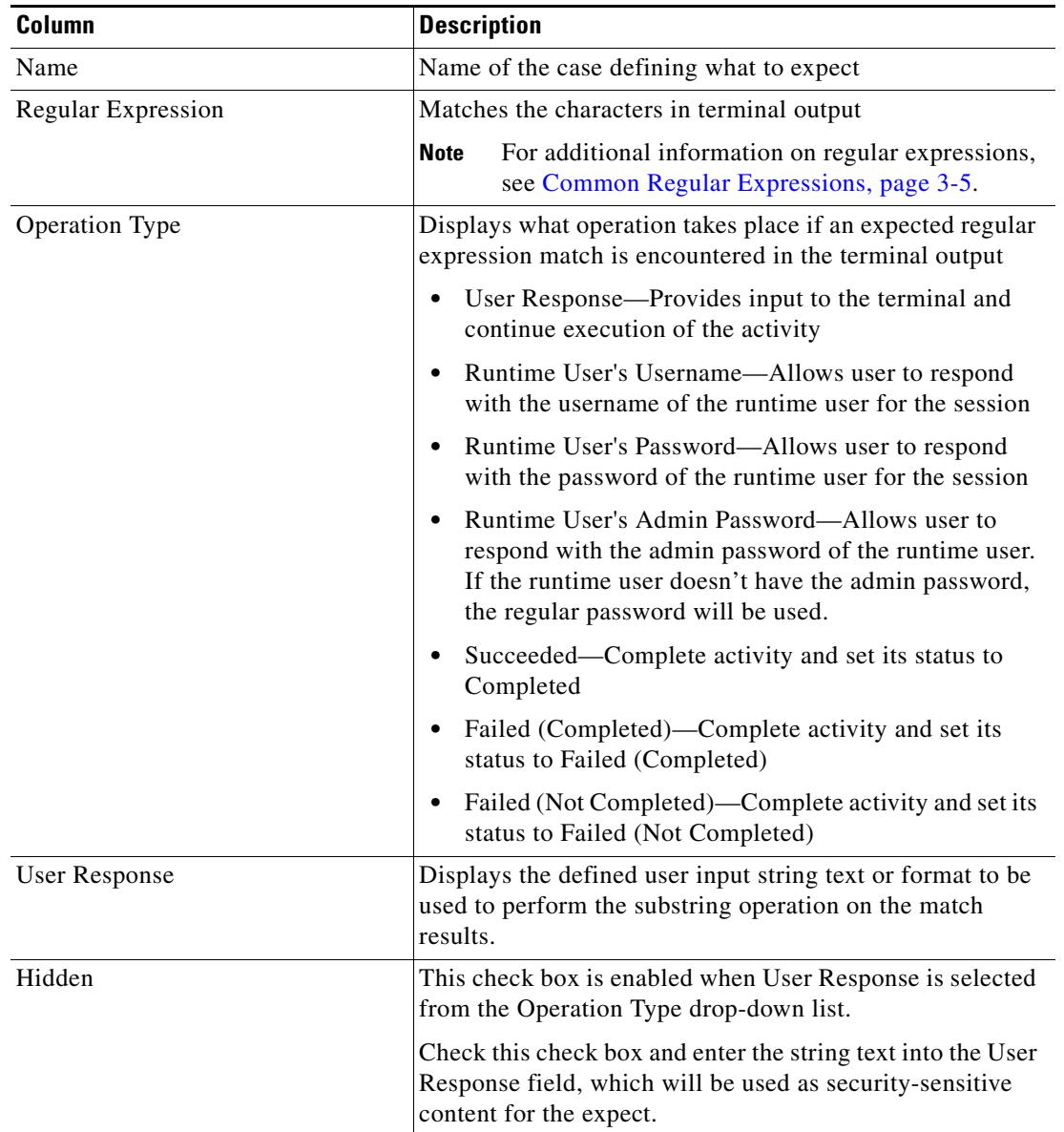

The Expect tab displays the configuration used to manage the target command output during the terminal session.

**Step 6** On the Expect tab, click *one* of the buttons to modify the target command output.

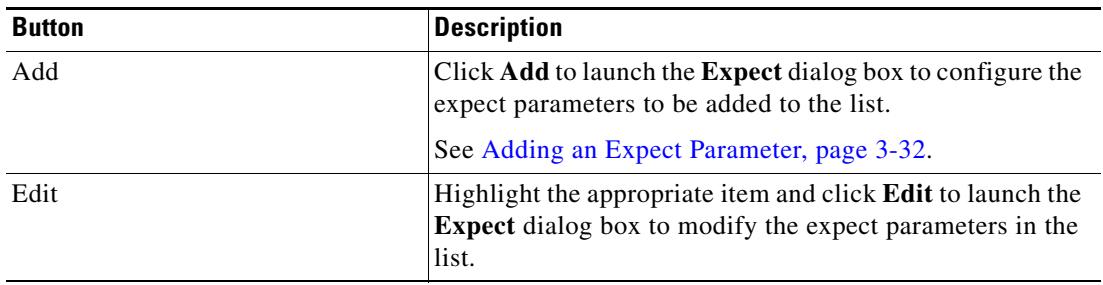

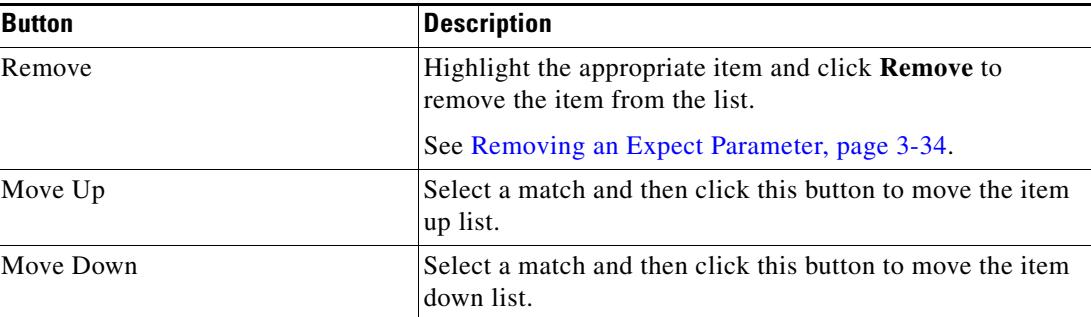

- **Step 7** Complete the appropriate information in the following tabs, as necessary, and then click the **Save** tool to complete the activity definition.
	- Session—Specify the appropriate Open Terminal Session activity to close or execute terminal commands. See [Step 5](#page-116-0) in [Defining the Close Terminal Session Activity.](#page-115-0)
	- **•** Knowledge Base—Choose the appropriate knowledge base article to associate with the process. See [Step 9](#page-101-0) in [Defining the Execute Unix/Linux SSH Command Activity](#page-96-0).
	- **•** Result Handlers—Click the appropriate buttons to manage the condition branches on the workflow. See [Step 10](#page-102-0) in [Defining the Execute Unix/Linux SSH Command Activity](#page-96-0).

## <span id="page-122-0"></span>**Defining the Open Terminal Session Activity**

Use the Open Terminal Session activity to start an SSH session on a given Terminal target via a SSH or Telnet protocol client. The subsequent Execute Terminal Command(s) and Close Terminal Session activities will run in the SSH or Telnet session.

To define the Open Terminal Session activity:

**Step 1** On the Toolbox pane, under Terminal, select the **Open Terminal Session** activity, then drag and drop the activity onto the Workflow pane.

The Open Terminal Session property page display.

Г

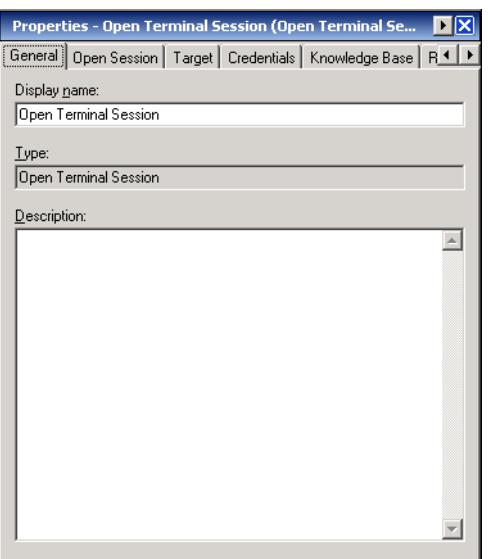

*Figure 4-17 Open Terminal Session Properties Page—General Tab*

**Step 2** On the General tab, enter the following information:

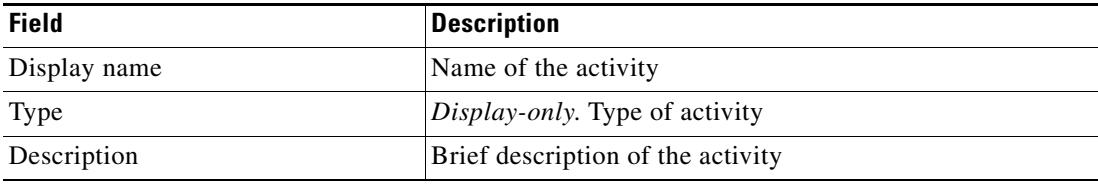

**Step 3** Click the Open Terminal Session tab to continue.

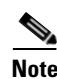

**Note** The Required Value **in** icon displayed on a tab or page indicates that the field is required and is either missing a value or contains an invalid value.

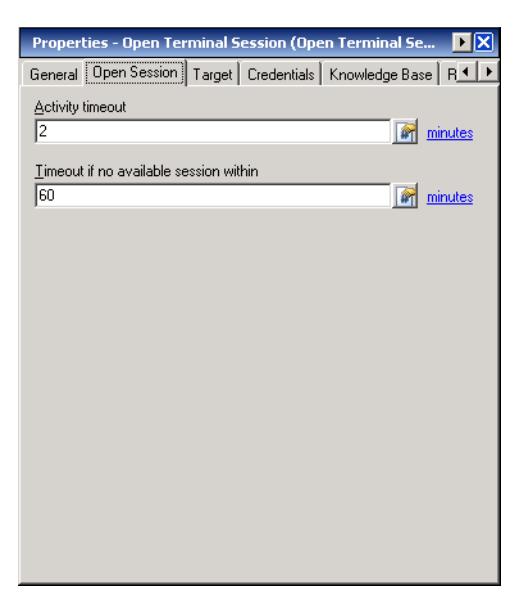

#### *Figure 4-18 Open Terminal Session Properties Page—Open Session Tab*

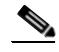

**Note** Click the **Reference follo** to choose a defined variable or reference an object within the process on the Insert Variable Reference dialog box. For additional information, see [Inserting an Activity Variable](#page-127-0)  [Reference, page 4-34](#page-127-0).

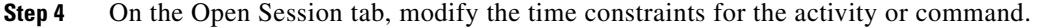

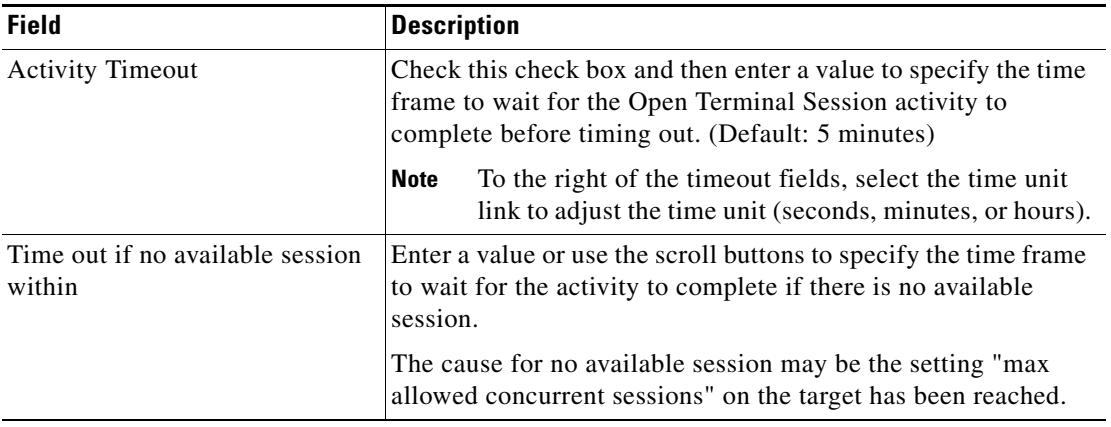

- **Step 5** Complete the appropriate information in the following tabs, as necessary, and then click the **Save** tool to complete the activity definition.
	- Target—Specify the target on which to monitor for events that will trigger the process. See [Step 5](#page-99-0) in [Defining the Execute Unix/Linux SSH Command Activity.](#page-96-0)
	- Credentials—Specify the runtime user whose credentials should be used to monitor for changes that will trigger the process. See [Step 7](#page-100-0) in [Defining the Execute Unix/Linux SSH Command Activity.](#page-96-0)
	- Knowledge Base—Choose the appropriate knowledge base article to associate with the process. See [Step 9](#page-101-0) in [Defining the Execute Unix/Linux SSH Command Activity.](#page-96-0)
	- **•** Result Handlers—Click the appropriate buttons to manage the condition branches on the workflow. See [Step 10](#page-102-0) in [Defining the Execute Unix/Linux SSH Command Activity.](#page-96-0)

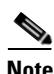

**Note** To view the executed Open Terminal Session output results, see [Viewing Open Terminal Session Output,](#page-140-0)  [page 4-47](#page-140-0).

Г

# **Managing Activity Definitions**

The information in this section provide instructions on modifying the activity properties. Use the activity property page to perform the following functions:

- Modify activity properties
- **•** Inserting variable references
- **•** Add script arguments to an activity
- **•** Adding files to an activity
- **•** Adding expect parameters

## **Modifying a Terminal Adapter Activity**

Modifying a process does not automatically modify an activity. Activity definitions are included in a process definition and the activity properties must be modified separately from the process properties.

Activities can only be modified in the Process Editor. With the appropriate rights from the Operations view, the Process Editor is launched when accessing the process properties.

When user rights are restricted, the Process Viewer is launched with the properties displaying a display-only view after determining that the user cannot edit the activity.

**Step 1** To modify an activity, use *one* of the following methods:

- On the Definitions—Process view, highlight the appropriate process, right-click and choose **Edit**. -or-
- On the Operations workspace, select a process from any of the four process views, right-click and choose **Edit**.

The Process Editor dialog box displays.

- **Step 2** On the Workflow pane, select the appropriate activity, and modify activity properties, as necessary, and click **Save**.
- **Step 3** Make any additional changes, as necessary, and click **Exit** to close the Process Editor.

### <span id="page-127-0"></span>**Inserting an Activity Variable Reference**

The Reference  $\mathbb{F}_n$  icon to the right of a text field indicates that the field can be populated by referencing a defined variable or the property of another activity or process. Use the Insert Variable Reference dialog box to select a defined variable or reference an object to populate a field. The OK button does not activate until a valid property or variable is selected.

The available activity reference objects In addition to TEO activity instance standard exposed properties, the Execute Terminal Command(s) activity instance will have the following exposed properties:

The Activity Expect Results property folder in the list will contain the matched results of the Expect configurations defined in the activity. Users can select the name of an Expect configuration to reference a row and use column name to reference a cell.

To insert an activity variable reference:

**Step 1** To the right of a field on a property page, click the **Reference** tool.

The Insert Variable Reference dialog box displays.

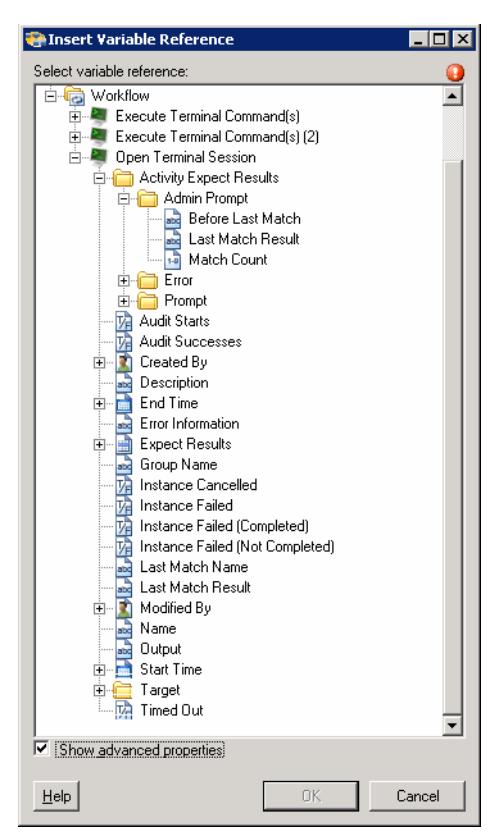

#### *Figure 4-19 Insert Variable Reference Dialog Box*

**Note** The Required Value **in a tab of page indicates that the field is required and is either** missing a value or contains an invalid value.

**Step 2** Check the **Show Advanced** check box to display all items that are available for referencing.

If the check box is not checked, then only the most commonly-used items are displayed for activities, processes or events.

- **Step 3** Expand the Process or Workflow items to display the reference objects for the activity. The properties that display depend on selected activity.
- **Step 4** From the list of displayed objects, select the appropriate property.

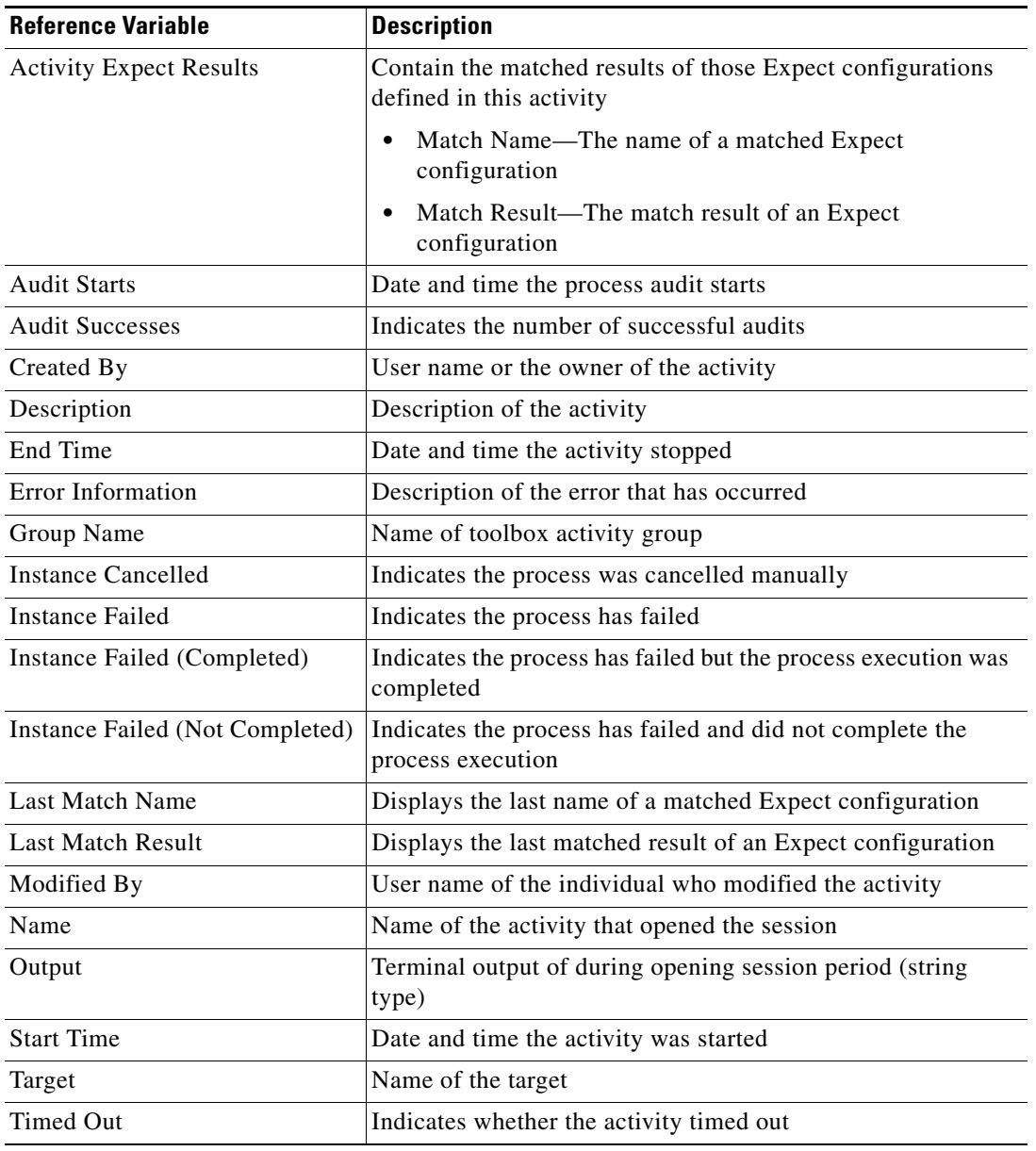

**Step 5** Click **OK** to add the related text field populates with the selected value.

### **Adding a Script Argument**

Script arguments are a property for SSH activities. The Add button on these activities launches the Select Argument to Add dialog box for users to specify the script arguments to be added to the list on the specified SSH activity.

To add a script argument:

**Step 1** On the appropriate SSH activity property page, click **Add**.

The Select Arguments to Add dialog box displays.

*Figure 4-20 Select Argument to Add Dialog Box* 

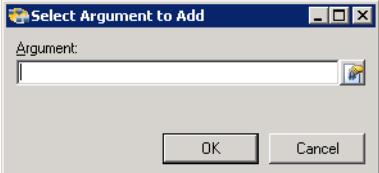

- **Step 2** Specify the script argument value for the script.
- **Step 3** Click **OK**.

The script argument is added to the command line argument list on the activity property page.

### **Modifying a Script Argument**

Use the Select Argument to Add dialog box to modify existing script arguments added to the SSH script or command activities.

To modify a script argument:

**Step 1** On the appropriate SSH activity property page, under the Arguments section, highlight the appropriate the script argument, and click **Edit**.

The Select Argument to Add dialog box displays.

**Step 2** Modify the information on the variable, as necessary, and click **OK**. The modified script argument displays in the activity tab.

### **Removing a Script Argument**

Removing a script argument from an activity does not delete the object from the TEO server. To delete the object, refer to the appropriate object definition section.

To remove a script argument:

On the activity property page tab, highlight the appropriate the argument, and click **Remove**.

The selected script argument is removed from the list on the activity property page.

### **Script Argument Syntax**

Any command-line arguments can be accessed as shell variables inside a script. The following table contains script arguments which can be used inside a script.

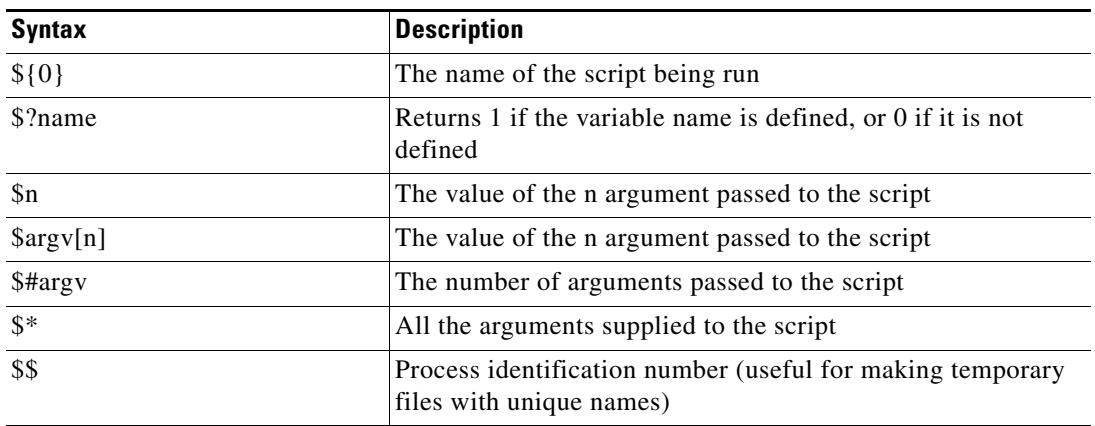

#### **Script Argument Example**

The following is an example of a script containing four arguments. For additional examples and information, see [Script arguments and other special variables](http://www.starlink.rl.ac.uk/star/docs/sc4.htx/node21.html).

#### **Script to Execute**

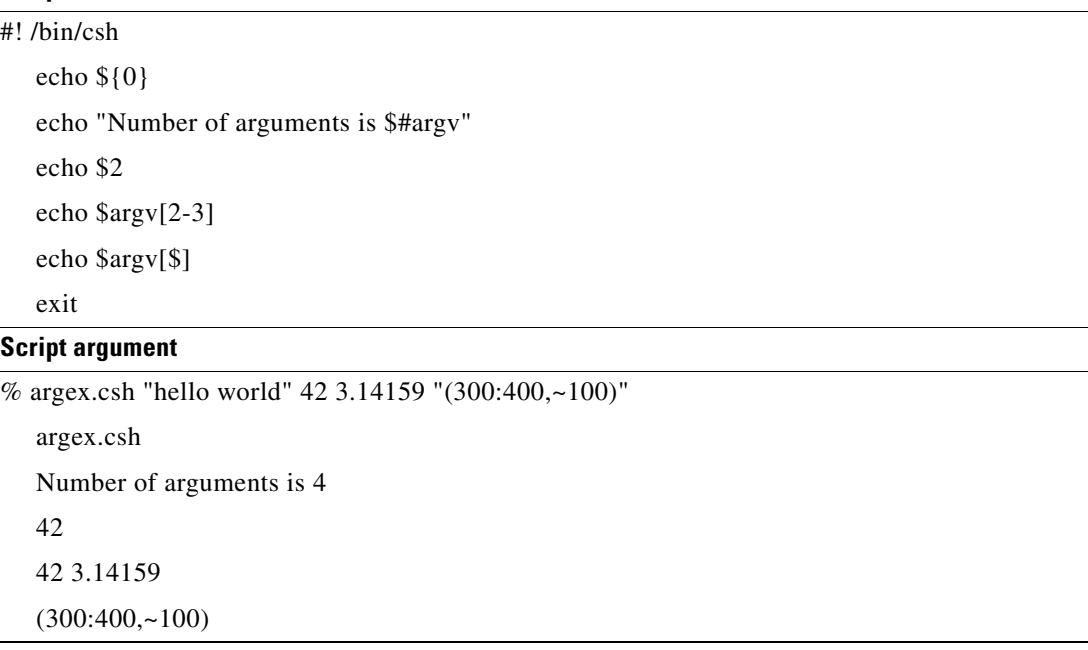

## <span id="page-131-0"></span>**Adding a Remote File to Get File Activity**

The Get File activity copies files from remote target systems to a local directory. The Add button on this activity launches the Enter Remote File to Add dialog box for users to specify the file name to be added to the list on the Get File activity.

To add a file:

**Step 1** On the Get File property page, click **Add**.

The Enter Remote File to Add dialog box displays.

*Figure 4-21 Enter Remote File to Add Dialog Box* 

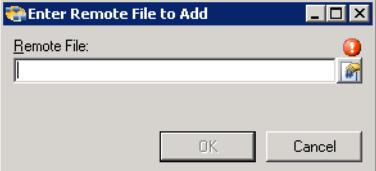

- **Step 2** In the Remote File field, enter or select the file name to be added to the list.
- **Step 3** Click **OK**.

The file is added to the list of remote files to be retrieved by the Get File activity.

### <span id="page-131-1"></span>**Adding a Local File to Put File Activity**

The Put File activity copies files from a local directory onto a remote target system. The Add button on this activity launches the Enter Local File to Add dialog for users to specify the file name to be added to the list on the Put File activity.

To add a file:

The Enter Local File to Add dialog box displays.

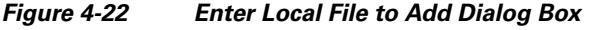

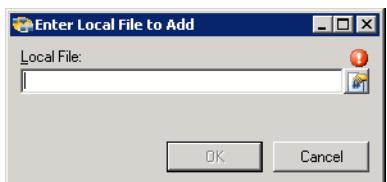

- **Step 2** In the Local File field, enter or select the file name to be added to the list.
- **Step 3** Click **OK**.

**Step 1** On the Put File property page, click **Add**.

The file is added to the list of local files to be retrieved by the Put File activity.

## <span id="page-132-0"></span>**Removing Files from Activity**

Use the following steps to remove files specified on the Get File and Put file activities to be copied.

### **Removing a Single File**

To remove a single file:

Under one of the following, highlight the appropriate file, and then click **Remove**.

- **•** Remote files on the target to copy
- **•** Local files on the target to get

The selected file is removed from the Get File or Put File tab.

### **Removing all Files**

To remove all files:

Under *one* of the following, click **Remove All**.

- **•** Remote files on the target to copy
- **•** Local files on the target to get

All the files under the appropriate section are removed from the list.

# **Viewing Activity Instance Information**

This section describes what the user should expect to see after a process with a terminal activity is launched. Certain activities generate and display additional activity instance information for review by users.

For example, there will be certain activities that generate information based on the defined properties of the activities. In those situations, the activity instance properties will display the display-only configuration properties as well as the generated results of the configuration properties.

## **Viewing Activity Status**

After a process is launched, status and color indicators display on the console to indicate the current status for each process and activity instance.

#### **Status Indicators**

The State column displays the status of the individual process and activity. The following indicators definitions display on the Results pane.

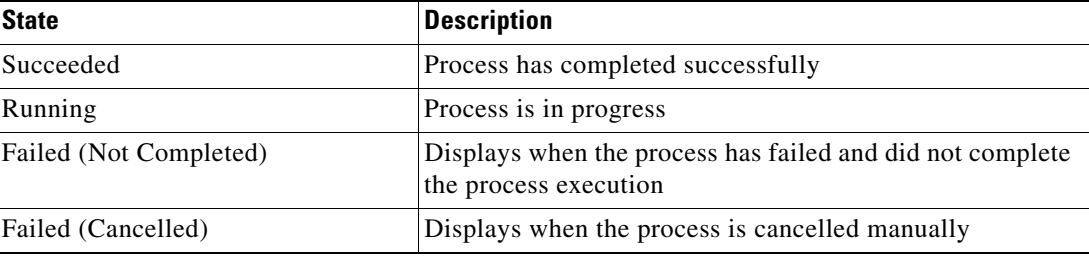

#### **Color Indicators**

The colors associated with the individual activities indicate the status of the process instances. The following default colors display:

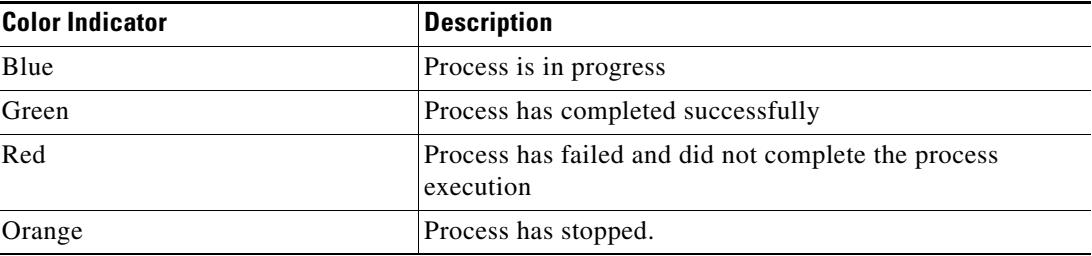

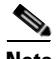

**Note** To modify the fonts and colors on the Activity View status display, see *Customizing the Fonts and Colors* in the *Cisco Tidal Enterprise Orchestrator Reference Guide*.

# **Viewing Activity Instance Properties**

The activity instance properties displayed from the Activity View are display-only. To view activity instance properties:

**Step 1** On the Operations workspace, select any of the four activity views to display the activity instances on the Results pane.

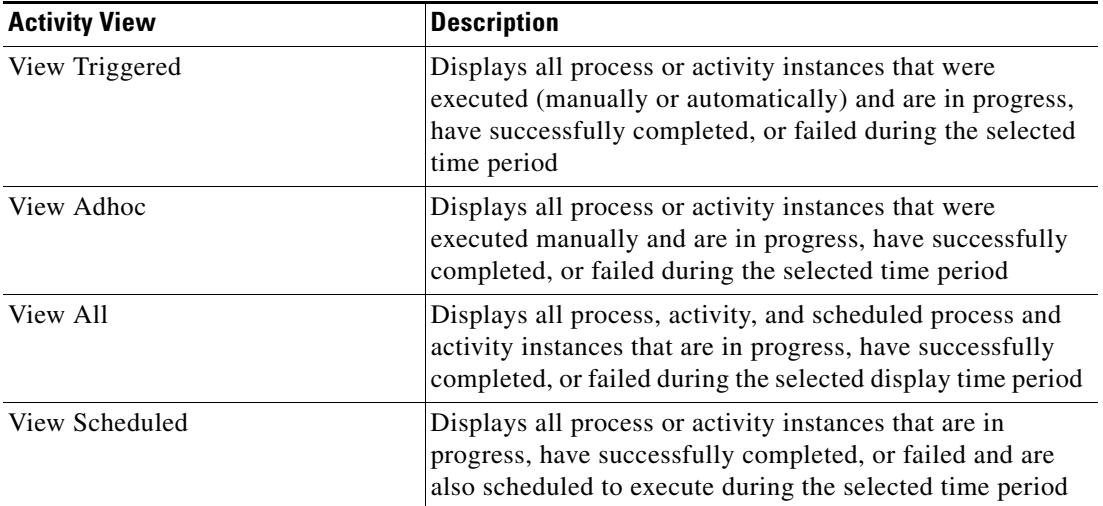

**Step 2** On the Results pane, expand the appropriate activity instance to display the related activities.

**Step 3** Highlight the appropriate activity, and use *one* of the following methods:

- **•** Double-click the appropriate activity instance.
- **•** Right-click and choose **Observe**.
- **•** On the Details pane, click the hyperlink of any item on tabs.

The [Activity Name] Properties dialog box displays.

## <span id="page-134-0"></span>**Viewing Close Terminal Session Output**

When the Close Terminal Session activity is launched, the results of the matched expect configurations are displayed from the Operations Workspace activity instance view.

To view the Close Terminal Session results:

- **Step 1** In the Operations workspace, click the Activity Views folder.
- **Step 2** Use *one* of the following methods:
	- **•** Highlight the **Close Terminal Session** activity instance, right-click and choose **Properties**. -or-
	- **•** Double-click the appropriate activity instance.

The Close Terminal Session dialog box displays.

**Step 3** Click the **Output** tab to display the results of the matched expect configurations.

*Figure 4-23 Close Terminal Session Instance Properties Page—Output Tab* 

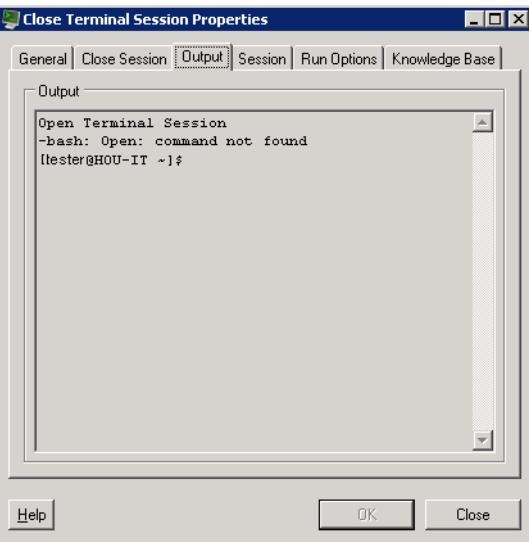

The following information is displayed in the Expect results table:

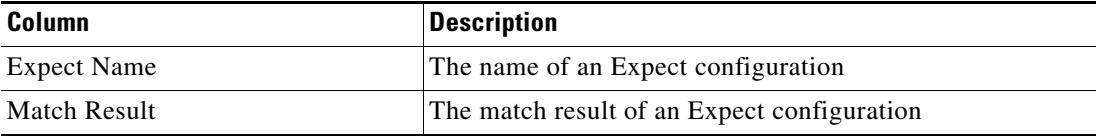

The Output box displays the terminal output during the opening session period.

### **Viewing Executed Terminal Command Output**

When the Execute Terminal Command activity is launched, the results of the matched expect configurations are displayed from the Operations Workspace activity instance view.

To view the Executed Terminal Command results:

- **Step 1** In the Operations workspace, click the Activity Views folder.
- **Step 2** Use *one* of the following methods:
	- **•** Highlight the **Execute Terminal Command** activity instance, right-click and choose **Properties**. -or-
	- **•** Double-click the appropriate activity instance.

The Execute Terminal Command dialog box displays.

**Step 3** Click the **Output** tab to display the results of the matched expect configurations.

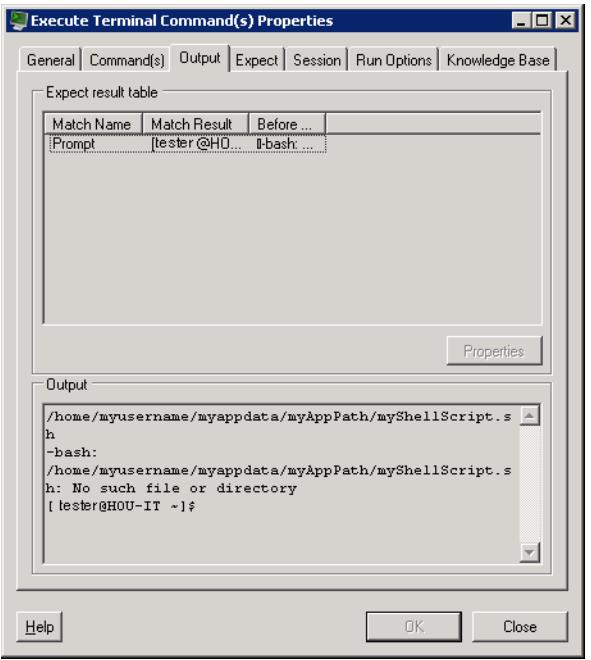

*Figure 4-24 Execute Terminal Command Instance Properties Page—Output Tab* 

The following information is displayed in the Expect results table:

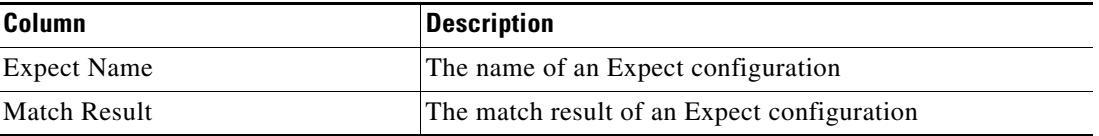

To view the properties of an expect, highlight the appropriate expect, and click **Properties**.

The Output box displays the terminal output during the opening session period.

## **Viewing Executed Unix/Linux SSH Command Output**

When the Execute Unix/Linux SSH Command activity is launched, the results of the executed SSH command are displayed from the Operations Workspace activity instance view.

To view the Unix/Linux SSH Command results:

- **Step 1** In the Operations workspace, click the Activity Views folder.
- **Step 2** Use *one* of the following methods:
	- **•** Highlight the **Execute Unix/Linux SSH Command** activity instance, right-click and choose **Properties**.

-or-

**•** Double-click the appropriate activity instance.

Г

The Execute Unix/Linux SSH Command dialog box displays.

**Step 3** Click the **Command Output** tab to display the executed SSH command line and the display-only activity properties used to generate the results.

*Figure 4-25 Execute Unix/Linux SSH Command Instance Properties Page—Command Output Tab* 

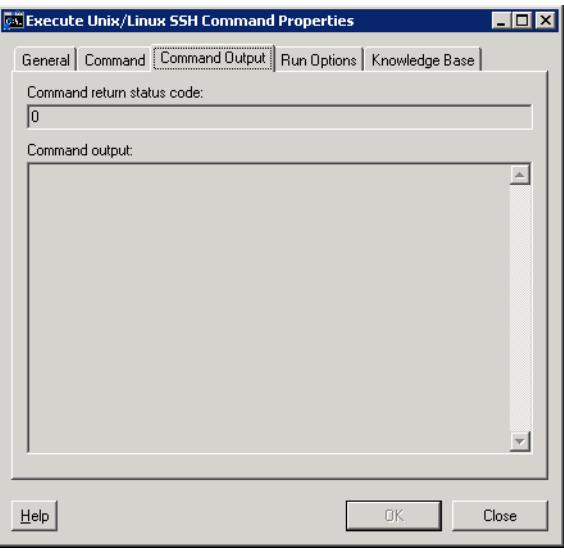

The following information is displayed:

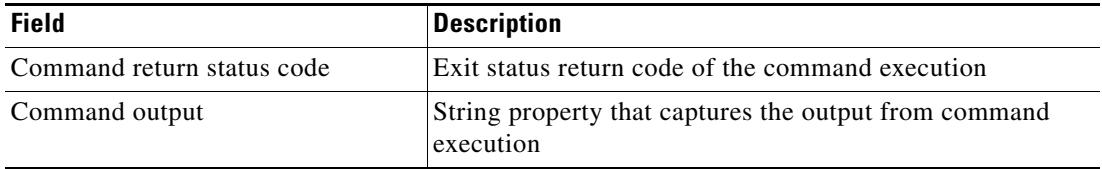

## **Viewing Executed Unix/Linux SSH Script Output**

When the Execute Unix/Linux SSH Script activity is launched, the results of the executed SSH script argument are displayed from the Operations Workspace activity instance view.

To view the Unix/Linux SSH Script results:

- **Step 1** In the Operations workspace, click the Activity Views folder.
- **Step 2** Use *one* of the following methods:
	- **•** Highlight the **Execute Unix/Linux SSH Script** activity instance, right-click and choose **Properties**. -or-
	- **•** Double-click the appropriate activity instance.

The Execute Unix/Linux SSH Script dialog box displays.

**Step 3** Click the **Script Output** tab to display the executed SSH script argument and the display-only activity properties used to generate the results.

*Figure 4-26 Execute Unix/Linux SSH Script Instance Properties Page—Script Output Tab* 

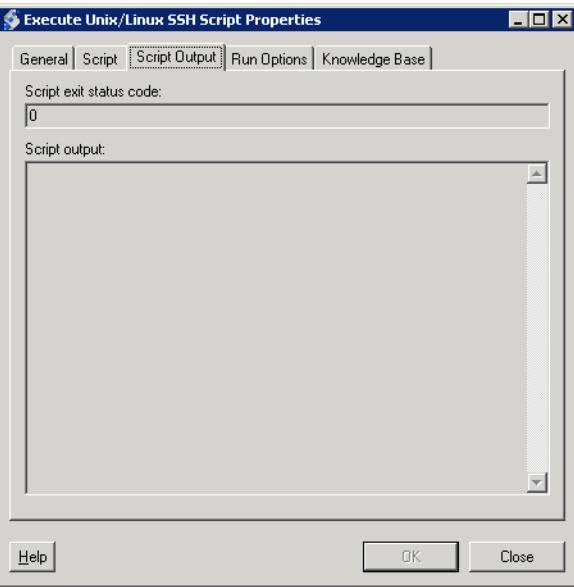

The following information is displayed:

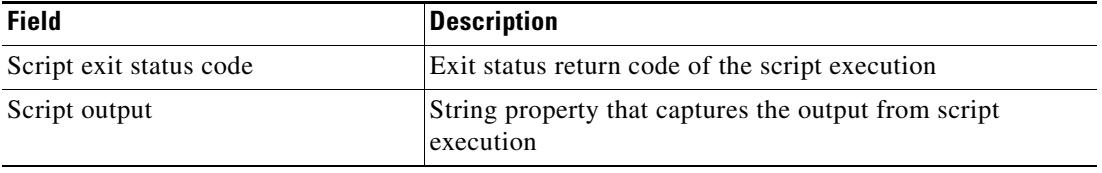

### **Getting Exit Status when Executing Unix/Linux SSH Scripts**

Every command returns an exit status (sometimes referred to as a return status. A successful command returns a 0, while an unsuccessful one returns a non-zero value that usually may be interpreted as an error code. Well-behaved UNIX commands, programs, and utilities return a 0 exit code upon successful completion, though there are some exceptions.

When using the Execute Unix/Linux SSH Script activity, the user has to manually capture the command exit status. The method of capturing the exit status depends on the shell the script uses.

The following example are the steps to use when executing a command in a script.

**Example:** To capture a KSH exit status

```
#!/usr/bin/ksh
ls -l agc
exit $?
```
The result from the example is the same as if the user runs  $1s - 1$  abc in the Execute Unix/Linux SSH Command. The last line of  $ext{exit}$   $\Rightarrow$ ? is to capture the exit status code of the 1s command.

Г

### <span id="page-139-0"></span>**Viewing Get File Output**

When the Get File activity is launched, the file transfer results of the Get File activity are displayed from the Operations Workspace activity instance view.

To view the Get File results:

- **Step 1** In the Operations workspace, click the Activity Views folder.
- **Step 2** Use *one* of the following methods:
	- **•** Highlight the **Get File** activity instance, right-click and choose **Properties**. -or-
	- **•** Double-click the appropriate activity instance.

The Get File dialog box displays.

**Step 3** Click the **Result** tab to display the Get File output properties from the file transfer and the display-only activity properties used to generate the results.

#### *Figure 4-27 Get File Instance Properties Page—Result Tab*

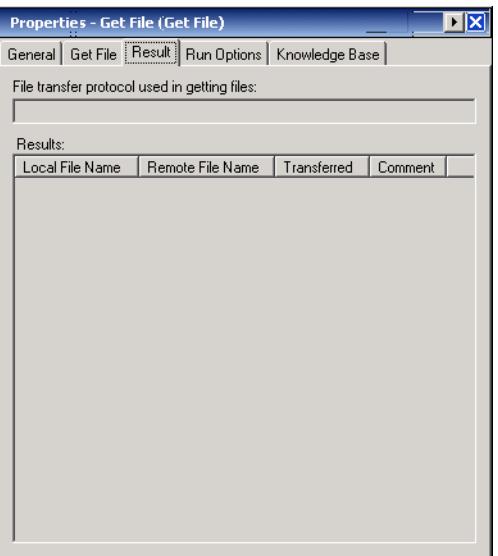

The following information is displayed:

File Transfer Protocol used in getting files

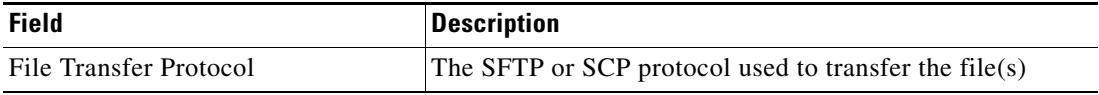

Results

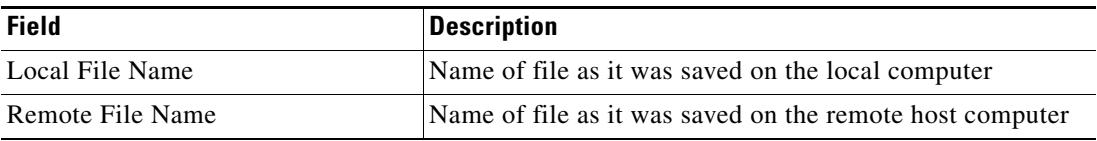

 $\mathbf I$ 

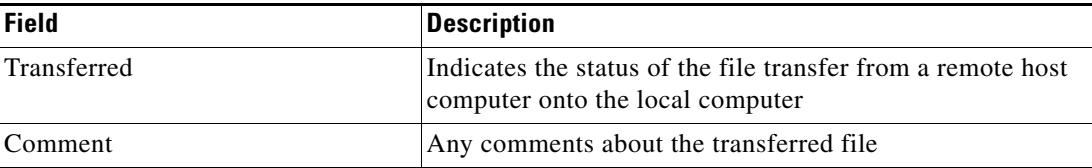

## <span id="page-140-0"></span>**Viewing Open Terminal Session Output**

When the Open Terminal Session activity is launched, the results of the matched expect configurations are displayed from the Operations Workspace activity instance view.

To view the Open Terminal Session results:

- **Step 1** In the Operations workspace, click the Activity Views folder.
- **Step 2** Use *one* of the following methods:
	- **•** Highlight the **Open Terminal Session** activity instance, right-click and choose **Properties**. -or-
	- **•** Double-click the appropriate activity instance.

The Open Terminal Session dialog box displays.

**Step 3** Click the **Output** tab to display the results of the matched expect configurations.

*Figure 4-28 Open Terminal Session Instance Properties Page—Output Tab* 

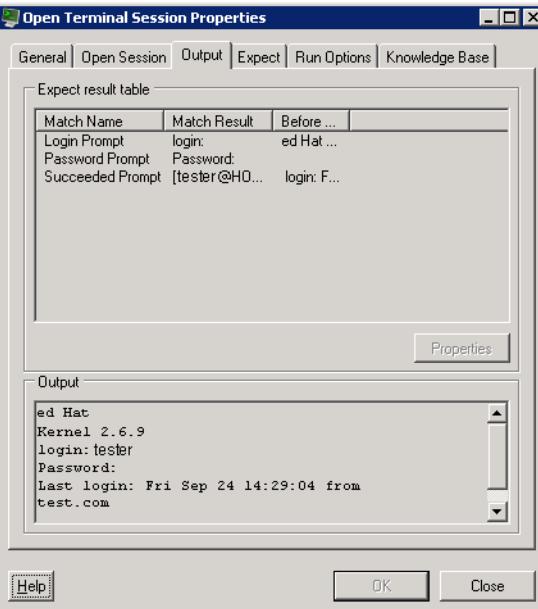

The following information is displayed in the Expect table:

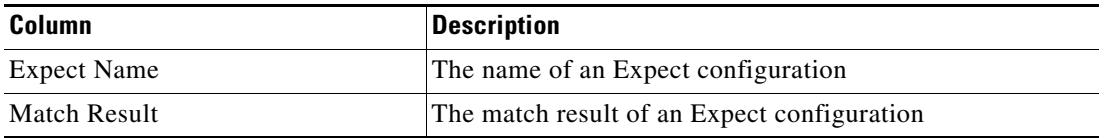

Г

The Output box displays the terminal output during the opening session period.

## <span id="page-141-0"></span>**Viewing Put File Output**

When the Put File activity is launched, the file transfer results of the Put File activity are displayed from the Operations Workspace activity instance view.

To view the Put File results:

- **Step 1** On the Operations workspace, click the Activity Views folder.
- **Step 2** Use *one* of the following methods:
	- **•** Highlight the **Put File** activity instance, right-click and choose **Properties**. -or-
	- **•** Double-click the appropriate activity instance.
	- The Put File dialog box displays.
- **Step 3** Click the **Result** tab to display the Put File output properties from the file transfer and the display-only activity properties used to generate the results.

#### *Figure 4-29 Put File Instance Properties Page—Result Tab*

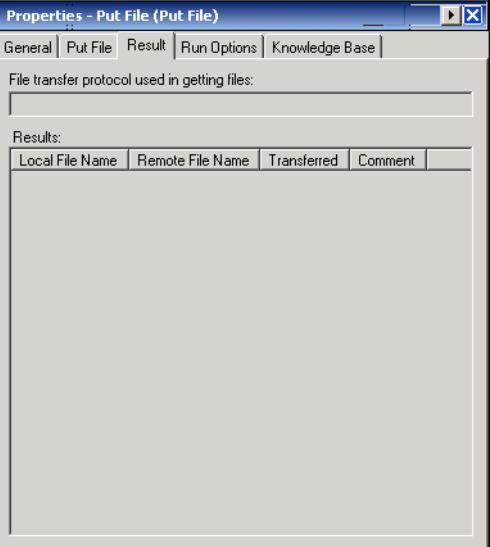

The following information is displayed:

File Transfer Protocol used in getting files

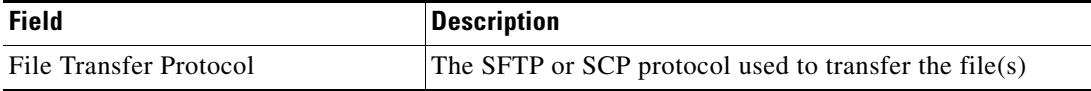

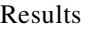

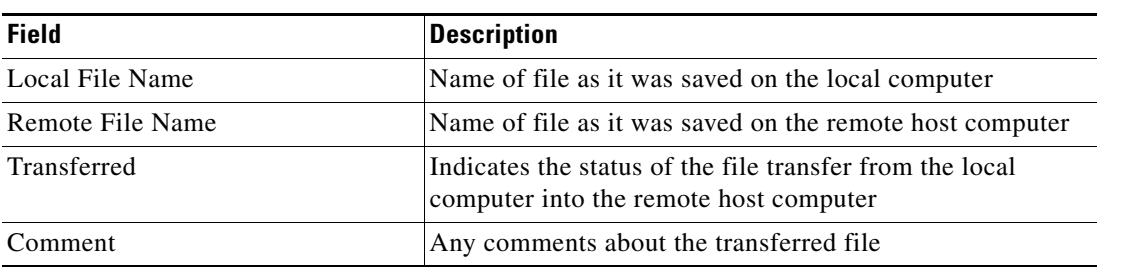

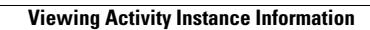

**The State**
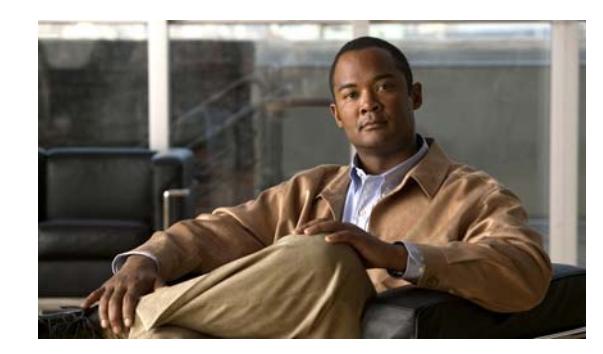

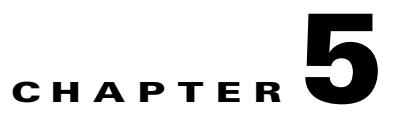

# **Troubleshooting Terminal Adapter**

The purpose of this chapter is to provide some basic steps to review when analyzing the output of a failed process or activity.

- **•** [Correcting Open Session Activity Timeout Error, page 5-2](#page-145-0)
- **•** [Activity Output does not match Expect Prompts, page 5-3](#page-146-0)
- **•** [Expect Prompt Command Error, page 5-4](#page-147-0)
- **•** [Target Connection Pattern Prompt Prefix Error, page 5-5](#page-148-0)
- **•** [Execute Terminal Command Activity Timed Out, page 5-6](#page-149-0)

If the solutions do not work, then we recommend contacting Cisco support.

# <span id="page-145-0"></span>**Correcting Open Session Activity Timeout Error**

## **Error**

<span id="page-145-1"></span>This activity has failed because the session activity has timed out.

# **Solution**

This is a basic issue that occurs when the user did not enter enough time when defining the properties of the Open Session activity.

To modify the Open Session activity properties

**Step 1** Highlight the process and use *one* of the following steps:

- Double-click the process. -or-
- **•** Right-click and choose **Edit**.

The selected process opens in the Process Editor.

- **Step 2** On the Workflow pane, locate the appropriate Open Session activity.
- **Step 3** On the activity Properties pane, click the **Open Sessions** tab.
- **Step 4** In the Activity timeout field, increase the amount of time necessary to run the process before the activity times out.
- **Step 5** Click the **Save** tool to save and the **Start** tool to run the saved process.
- **Step 6** Close the Process Editor and return to the Operations workspace to observe the process status.

# <span id="page-146-0"></span>**Activity Output does not match Expect Prompts**

# **Error**

<span id="page-146-1"></span>This activity has failed, please check the output or the expect results table. If the output does not match the expect prompts, the activity will timeout. To review the expect result properties

- **Step 1** On the Operations—Processes view, highlight the appropriate process, right-click and choose **Observe**.
- **Step 2** On the Workflow pane, locate the appropriate Execute Terminal Command activity.
- **Step 3** On the activity Properties pane, click the **Output** tab.
- **Step 4** Under Expect result table, highlight the appropriate displayed result, and click **Properties**. The Expect properties dialog box displays.
- **Step 5** Review the **Match before** field to review the expect properties to verify whether the activity contains valid expects.

# **Solution**

This is not an easily determined problem, because the output doesn't clearly explain the error. After verifying the expects in the Expect Result Properties dialog box, modify the expects and then re-run the process.

To modify the expects:

- **Step 1** Highlight the process and use *one* of the following steps:
	- Double-click the process.
		- -or-
	- **•** Right-click and choose **Edit**.

The selected process opens in the Process Editor.

- **Step 2** On the Workflow pane, locate the appropriate Execute Terminal Command activity.
- **Step 3** On the activity Properties pane, click the **Expect** tab.
- **Step 4** Highlight the appropriate expect, click **Edit** and then modify the information in the Regular Expression field.
- **Step 5** Click OK to close the dialog box and then click the **Save** tool to save the process.
- **Step 6** Click the **Start** tool to run the saved process.
- **Step 7** Close the Process Editor and return to the Operations workspace to observe the process status.

 $\mathbf{r}$ 

# <span id="page-147-0"></span>**Expect Prompt Command Error**

## **Error**

<span id="page-147-1"></span>This activity has failed, please check the output or the expect result table to see the error details.

# **Solution**

For this particular error, the user should not concentrate on the match results, but the expect command in the Expect Result Properties dialog box. The information in the dialog is Cisco IOS data and the user user must be familiar with Cisco IOS, otherwise he or she will not understand the error.

To review the expect result properties

- **Step 1** On the Operations—Processes view, highlight the appropriate process, right-click and choose **Observe**.
- **Step 2** On the Workflow pane, locate the appropriate Execute Terminal Command activity.
- **Step 3** On the activity Properties pane, click the **Output** tab.
- **Step 4** Under Expect result table, click **Properties** to review the detailed error message for the prompt command.
	- *Figure 5-1 Expect Properties Dialog Box*

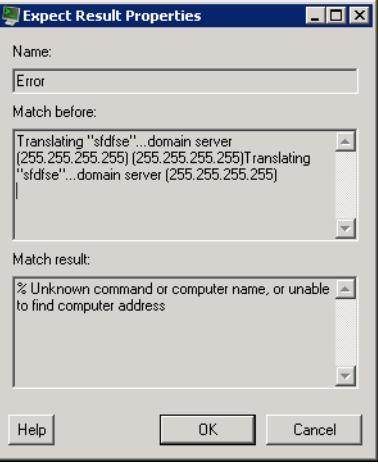

**Step 5** Review the expect properties to determine the next course of action based on the Cisco IOS data.

# <span id="page-148-0"></span>**Target Connection Pattern Prompt Prefix Error**

## **Error**

<span id="page-148-1"></span>This activity has timed out while waiting for expected output.

This error is generated because the activity was waiting for data before successfully completing the activity.

# **Solution**

Before continuing, verify that the activity simply isn't timing out too quickly. If so, then modify the time entry in the Activity timeout field on the activity property page in the Process Editor. If the amount of time in the activity is sufficient, then compare the information on the Output tab to the regular expression and the operation type on the Expect tab. If the expects do no match, then it will be necessary to modify the appropriate prompt prefixes.

Please note in the following examples that the regular expressions in both the Prompt expects are different than what was generated on the output.

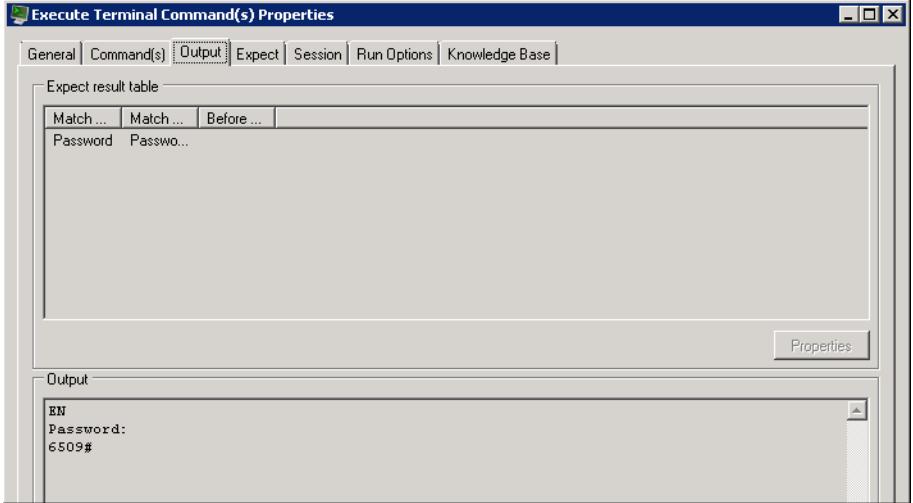

*Figure 5-2 Example—Output Tab*

*Figure 5-3 Example—Expect Tab*

| <b>Execute Terminal Command(s) Properties</b><br>General   Command(s)   Output   Expect   Session   Run Options   Knowledge Base |                     |             |           |  |  |
|----------------------------------------------------------------------------------------------------|---------------------|-------------|-----------|--|--|
| Expects:                                                                                                    |                     |             |           |  |  |
| Name                                                                                                    | Regular Expression  | Operation   | User Resp |  |  |
| Error                                                                                                    | $^{\circ}$ [\s]*%.* | Failed (Not |           |  |  |
| Prompt                                                                                                    | ^6503.*>            | Succeeded   |           |  |  |
| Admin Prompt                                                                                                    | ^6503.*#            | Succeeded   |           |  |  |
| Password                                                                                                    | Password:           | Runtime U.  |           |  |  |
|                                                                                                    |                     |             |           |  |  |
|                                                                                                    |                     |             |           |  |  |
|                                                                                                    |                     |             |           |  |  |
|                                                                                                    |                     |             |           |  |  |
|                                                                                                    |                     |             |           |  |  |

Г

To modify the prompt prefix:

- **Step 1** Highlight the process and use *one* of the following steps:
	- Double-click the process.

-or-

**•** Right-click and choose **Edit**.

The selected process opens in the Process Editor.

- **Step 2** On the Workflow pane, locate the appropriate Execute Terminal Command activity.
- **Step 3** On the activity Properties pane, click the **Expect** tab.
- **Step 4** Highlight the appropriate expect, click **Edit** and then modify the information in the Regular Expression field.
- **Step 5** Click OK to close the dialog box and then click the **Save** tool to save the process.
- **Step 6** Click the **Start** tool to run the saved process.
- **Step 7** Close the Process Editor and return to the Operations workspace to observe the process status.

# <span id="page-149-0"></span>**Execute Terminal Command Activity Timed Out**

## **Error**

This activity has timed out while waiting for expected output.

- **Step 1** On the Operations—Processes view, highlight the appropriate process, right-click and choose Observe.
- **Step 2** On the Workflow pane, locate the appropriate Execute Terminal Command activity.
- **Step 3** On the activity Properties pane, click the **Output** tab.
- **Step 4** Under Expect result table, click **Properties**.
- **Step 5** Review all the expects with the *Succeeded* operation type to make sure that there is an expect that will match the output somewhere. There must be at least one expect with a *Succeeded* operation type for the activity to succeed.

# **Solution**

After verifying the expects in the Expect Result Properties dialog box, modify the expects and then re-run the process.

To modify the expects:

- **Step 1** Highlight the process and use *one* of the following steps:
	- Double-click the process.
		- -or-
	- **•** Right-click and choose **Edit**.

The selected process opens in the Process Editor.

- **Step 2** On the Workflow pane, locate the appropriate Execute Terminal Command activity.
- **Step 3** On the activity Properties pane, click the **Expect** tab.
- **Step 4** Highlight the appropriate expect, click **Edit** and then modify the information in the Regular Expression field.
- **Step 5** Click OK to close the dialog box and then click the **Save** tool to save the process.
- **Step 6** Click the **Start** tool to run the saved process.
- **Step 7** Close the Process Editor and return to the Operations workspace to observe the process status.

**The Second** 

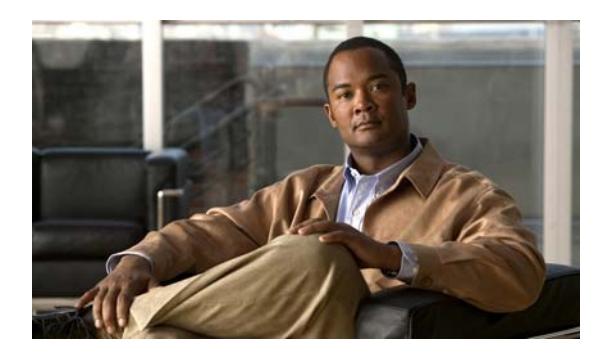

## **A**

Accessing Definitions - Targets **[3-2](#page-35-0)** Accessing Terminal Adapter Properties **[1-7](#page-18-0)** Activity, Close Terminal Session **[4-21](#page-115-0)** Activity, Execute Terminal Command(s) **[4-24](#page-118-0)** Activity, Execute Unix/Linux SSH Command **[4-3](#page-96-0)** Activity, Execute Unix/Linux SSH Script **[4-10](#page-103-0)** Activity, Get File **[4-13](#page-107-0)** Activity, Open Terminal Session **[4-28](#page-122-0)** Activity, Put File **[4-17](#page-111-0)** Activity instance, view **[4-40](#page-134-0)** adapter, viewing Terminal adapter history **[1-19](#page-31-0)** Adapter System Requirements **[1-4](#page-15-0)** Adding a local file **[4-37](#page-131-0)** Adding an Expect Parameter **[3-32](#page-65-0)** Adding a remote file **[4-37](#page-131-1)** Adding a Script Argument **[4-35](#page-129-0)** Advanced properties, Unix/Linux System **[3-26](#page-59-0)** All regular expression, remove **[4-38](#page-132-0)** Appliances, supported **[1-6](#page-17-0)** Authentication properties, Unix/Linux System **[3-25](#page-58-0)**

## **C**

checking prerequisites **[1-2](#page-13-0)** Cisco devices, support **[1-4](#page-15-1)** Cisco IOS Users, managing **[2-1](#page-80-0)** Close Terminal Session, defining **[4-21](#page-115-0)** Close Terminal Session Properties **[4-22](#page-116-0)** Close Terminal Session Property Page **[4-22](#page-116-0)** Close Terminal Session results **[4-40](#page-134-1)** Collection Operators **[3-37](#page-70-0)**

## **INDEX**

color indicators **[4-39](#page-133-0)** Common Regular Expressions **[3-5](#page-38-0)** Common Wildcard Expressions **[4-2](#page-95-0)** Comparison Operators **[3-37](#page-70-0)** Configuring Default Host-Based Authentication Keys **[1-12](#page-23-0)** Configuring SSH Version 2.0 Support for Cisco IOS Devices **[1-7](#page-18-1)** Connection interaction patterns **[3-27,](#page-60-0) [3-34](#page-67-0)** Connection interaction patterns, Unix/Linux System **[3-27,](#page-60-0)  [3-34](#page-67-0)** Connection Patterns properties, Network Device Module **[3-10](#page-43-0)** Connection Patterns properties, Terminal **[3-16](#page-49-0)** Connection properties, Terminal **[3-14](#page-47-0)** Connection properties, Unix/Linux System **[3-23](#page-56-0)** Create Public-key Authenticated Admin Runtime User **[2-4](#page-83-0)** Create Runtime Admin user **[2-6](#page-85-0)** Create Runtime user **[2-8](#page-87-0)** Create target **[3-22](#page-55-0)** Create Windows user **[2-10](#page-89-0)** Creating a Network Device Module Target **[3-6](#page-39-0)** Creating a Terminal Target **[3-13](#page-46-0)** Creating a Unix/Linux System Target **[3-22](#page-55-0)** Creating a Windows User **[2-10](#page-89-0)** Credential properties **[4-7](#page-100-0)** Credentials, Terminal adapter properties **[4-7](#page-100-0)**

## **D**

Defining a Public-key Authenticated Admin Runtime User Account **[2-4](#page-83-0)** Defining a Runtime User Account **[2-8](#page-87-0)** Defining Target Criteria **[3-36](#page-69-0)**

**Cisco TEO Adapter Guide for Terminal Adapter**

Defining the Close Terminal Session Activity **[4-21](#page-115-0)** Defining the Execute Terminal Command(s) Activity **[4-24](#page-118-0)** Defining the Execute Unix/Linux SSH Command Activity **[4-3](#page-96-0)** Defining the Execute Unix/Linux SSH Script Activity **[4-10](#page-103-0)** Defining the Get File Activity **[4-13](#page-107-0)** Defining the Open Terminal Session Activity **[4-28](#page-122-0)** Defining the Put File Activity **[4-17](#page-111-0)** Delete a Target **[3-40](#page-73-0)** Delete runtime user **[2-12](#page-91-0)** Details Pane, Runtime User **[2-3](#page-82-0)** disable a target **[3-30](#page-63-0)**

#### **E**

Elevate the privilege command, Network Device Module target **[3-12,](#page-45-0) [3-28,](#page-61-0) [3-35](#page-68-0)** Elevate the privilege command, Terminal target **[3-18](#page-51-0)** enable a target **[3-30](#page-63-1)** Enabling the FIPS-Compliance JCE Provider **[1-12](#page-23-1)** Execute Terminal Command(s), defining **[4-24](#page-118-0)** Execute Terminal Command(s) Properties **[3-32,](#page-65-0) [3-34,](#page-67-1) [4-25](#page-119-0)** Execute Terminal Command(s) Property Page **[4-25](#page-119-0)** Execute Terminal Command results **[4-41](#page-135-0)** Execute Unix/Linux SSH Command, defining **[4-3](#page-96-0)** Execute Unix/Linux SSH Command Properties **[4-35](#page-129-0)** Execute Unix/Linux SSH Command Property Page **[4-4](#page-97-0)** Execute Unix/Linux SSH Script, defining **[4-10](#page-103-0)** Execute Unix/Linux SSH Script Properties **[4-35](#page-129-0)** Execute Unix/Linux SSH script properties **[4-11](#page-104-0)** Expect parameter add **[3-32](#page-65-0)** remove **[3-34](#page-67-1)** Expect Template **[1-8](#page-19-0)** Expect Templates Properties **[1-8](#page-19-0)** Extended property values, modify **[3-43](#page-76-0)** Extended target properties **[3-29](#page-62-0)**

### **F**

FIPS-Compliance JCE Provider, Enable **[1-12](#page-23-1)**

### **G**

Get File **[4-14,](#page-108-0) [4-45](#page-139-0)** Get File, defining **[4-13](#page-107-0)** Get File Properties **[4-14,](#page-108-0) [4-38](#page-132-1)** Get File results **[4-45](#page-139-0)**

### **H**

History, Runtime User **[2-5,](#page-84-0) [2-7,](#page-86-0) [2-9,](#page-88-0) [2-11](#page-90-0)** History, targets **[3-29](#page-62-1)** Host-Based Authentication properties, Terminal **[3-19](#page-52-0)**

#### **I**

Insert Variable Reference activity **[4-33](#page-127-0)** target **[3-38](#page-71-0)**

### **K**

Knowledge Base article, trigger **[4-8](#page-101-0)**

### **L**

Local file, adding **[4-37](#page-131-0)** Login expect properties, Unix/Linux System **[3-27,](#page-60-1) [3-35](#page-68-1)** Login Expects properties, Network Device Module **[3-11](#page-44-0)** Login Expects properties, Terminal **[3-17](#page-50-0)**

#### **M**

Managing Runtime User Definitions **[2-12](#page-91-1)** Managing SSH Activity Definitions **[4-32](#page-126-0)**

Managing Target Definitions **[3-30](#page-63-2)** Managing Targets **[3-1](#page-34-0)** Managing Terminal Runtime Users **[2-1](#page-80-0)** Match Regular Expression **[3-5](#page-38-0)** Members, target groups **[3-29](#page-62-2)** Modifying a Script Argument **[4-35](#page-129-1)** Modifying a Terminal Adapter Activity **[4-32](#page-126-1)** Modifying Extended Property Values **[3-43](#page-76-0)** Modifying Target Interaction Pattern Properties **[3-34](#page-67-2)** Modifying targets **[3-31](#page-64-0)** Modify runtime user definition **[2-12](#page-91-2)**

### **N**

Network Device Module, create **[3-6](#page-39-0)** Network Device Module, Terminal Connection properties **[3-7](#page-40-0)** Network Device Module target, Elevate the privilege command **[3-12,](#page-45-0) [3-28,](#page-61-0) [3-35](#page-68-0)** Network Modules properties, Terminal **[3-20](#page-53-0)** Normal Operators **[3-37](#page-70-0)**

## **O**

Open sessions, targets **[3-29](#page-62-3)** Open Terminal Session, defining **[4-28](#page-122-0)** Open Terminal Session Properties **[4-29](#page-123-0)** Open Terminal Session Property Page **[4-29](#page-123-0)** Open Terminal Session results **[4-46](#page-140-0)**

### **P**

Prerequisites **[1-16](#page-28-0)** Properties, Close Terminal Session **[4-22](#page-116-0)** Properties, Connection Patterns **[3-10,](#page-43-0) [3-16](#page-49-0)** Properties, Execute Terminal Command(s) **[4-25](#page-119-0)** Properties, Execute Unix/Linux SSH Command **[4-4](#page-97-0)** Properties, Execute Unix/Linux SSH Script **[4-11](#page-104-0)** Properties, Get File **[4-14](#page-108-0)**

Properties, Host-Based Authentication **[3-19](#page-52-0)** Properties, Login Expects **[3-11,](#page-44-0) [3-17](#page-50-0)** Properties, Network Modules **[3-20](#page-53-0)** Properties, Open Terminal Session **[4-29](#page-123-0)** Properties, Provides **[1-17](#page-29-0)** Properties, Put File **[4-18](#page-112-0)** Properties, result handler **[4-9](#page-102-0)** Properties, Session **[4-22](#page-116-1)** Properties, Terminal adapter history **[1-19](#page-31-1)** Properties, Terminal adapter prerequisites **[1-16](#page-28-0)** Properties, Terminal Interaction Patterns **[3-9](#page-42-0)** Properties, Windows user **[2-10](#page-89-1)** Public Key, select **[1-14](#page-25-0)** Public key, select **[1-15](#page-26-0)** Put File **[4-18,](#page-112-0) [4-47](#page-141-0)** Put File, defining **[4-17](#page-111-0)** Put File Properties **[4-18,](#page-112-0) [4-37,](#page-131-0) [4-38](#page-132-1)** Put File results **[4-47](#page-141-0)**

### **R**

Regular expressions, remove **[4-38](#page-132-1)** Remote file, adding **[4-37](#page-131-1)** Removing all Regular Expressions **[4-38](#page-132-0)** Removing an Expect Parameter **[3-34](#page-67-1)** Removing a Script Argument **[4-35](#page-129-2)** Removing a Single Regular Expression **[4-38](#page-132-2)** Removing Expressions from Target **[4-38](#page-132-1)** Result handler properties **[4-9](#page-102-0)** Results **[4-42,](#page-136-0) [4-43,](#page-137-0) [4-45,](#page-139-0) [4-47](#page-141-0)** Results, Close Terminal Session **[4-40](#page-134-1)** Results, Open Terminal Session **[4-46](#page-140-0)** Results, Terminal Command **[4-41](#page-135-0)** Routers, supported **[1-4](#page-15-2)** Runtime Admin user, creating **[2-6](#page-85-0)** Runtime user Creating, Defining **[2-4,](#page-83-0) [2-8](#page-87-0)** runtime user, deleting **[2-12](#page-91-0)** Runtime user, modify **[2-12](#page-91-2)**

**Cisco TEO Adapter Guide for Terminal Adapter**

Runtime User, Used by **[2-5,](#page-84-1) [2-7,](#page-86-1) [2-9,](#page-88-1) [2-11](#page-90-1)** runtime user, viewing history **[2-13](#page-92-0)** runtime user, viewing used by object **[2-12](#page-91-3)** Runtime User Details Pane **[2-3](#page-82-0)** Runtime User history, viewing **[2-5,](#page-84-0) [2-7,](#page-86-0) [2-9,](#page-88-0) [2-11](#page-90-0)** Runtime User Properties **[2-10](#page-89-1)** Runtime user properties, viewing **[2-3](#page-82-1)** Runtime Users Definitions - Runtime users **[2-2](#page-81-0)** Public-key Authenticated Admin Runtime User **[2-5](#page-84-2)** Runtime User Properties **[2-8](#page-87-1)** Runtime users **[2-1](#page-80-0)**

### **S**

Script argument, add **[4-35](#page-129-0)** Script argument, modify **[4-35](#page-129-1)** Script argument, remove **[4-35](#page-129-2)** Script Properties **[4-11](#page-104-0)** Secure Shell (SSH) Activities **[4-3](#page-96-1)** Selecting a Private Key **[1-14](#page-25-0)** Selecting a Public Key **[1-15](#page-26-0)** Session Properties **[4-22](#page-116-1)** Session Property Page **[4-22](#page-116-1)** Single regular expression, remove **[4-38](#page-132-2)** Specifying target using algorithm criteria **[3-36](#page-69-0)** SSH Command **[4-42](#page-136-0)** SSH Command results **[4-42](#page-136-0)** SSH Version 2.0 support **[1-7](#page-18-1)** Status indicators **[4-39](#page-133-1)** status indicators, color **[4-39](#page-133-0)** supported adapter objects **[1-17](#page-29-0)** Supported Cisco appliances **[1-6](#page-17-0)** Supported Cisco Devices **[1-4](#page-15-1)** Supported Cisco routers **[1-4](#page-15-2)** Supported Cisco switches **[1-5](#page-16-0)** Switches, supported **[1-5](#page-16-0)**

## **T**

Target, delete **[3-40](#page-73-0)** Target Algorithms **[3-4](#page-37-0)** Target descriptions **[3-5](#page-38-1)** Target history, viewing **[3-29](#page-62-1)** Target Interaction Pattern Properties, modify **[3-34](#page-67-2)** Target properties **[4-6](#page-99-0)** Targets Disabling a target **[3-30](#page-63-0)** Enabling a target **[3-30](#page-63-1)** Extended Properties **[3-43](#page-76-1)** Member of **[3-42](#page-75-0)** Used by, targets **[3-44](#page-77-0)** Viewing target history **[3-44](#page-77-1)** Targets, extended properties **[3-29](#page-62-0)** Targets, members **[3-29](#page-62-2)** Targets, open sessions **[3-29](#page-62-3)** Targets, properties **[3-3](#page-36-0)** Targets, Used by **[3-29](#page-62-4)** Targets, viewing extended properties **[3-43](#page-76-1)** Targets, viewing history **[3-44](#page-77-1)** Targets, viewing members of **[3-42](#page-75-0)** targets, viewing used by objects **[3-44](#page-77-0)** Terminal Activities **[4-1,](#page-94-0) [4-21](#page-115-1)** Terminal Adapter Expect Template prerequisites **[1-8](#page-19-0)** Terminal Adapter Activities **[4-2](#page-95-1)** Terminal Adapter Activity, modify **[4-32](#page-126-1)** Terminal adapter history **[1-19](#page-31-1)** Terminal adapter prerequisites **[1-16](#page-28-0)** Terminal adapter prerequisites, viewing **[1-16](#page-28-1)** Terminal adapter properties, viewing, accessing **[1-7](#page-18-0)** Terminal adapter target properties **[4-6](#page-99-0)** Terminal Connection Patterns properties **[3-16](#page-49-0)** Terminal Connection properties **[3-14](#page-47-0)** Terminal Connection properties, Network Device Module **[3-7](#page-40-0)**

Terminal Interaction Patterns properties, Network device module **[3-9](#page-42-0)** Terminal Login Expects properties **[3-17](#page-50-0)** Terminal Target, create **[3-13](#page-46-0)** Terminal target, Elevate the privilege command **[3-18](#page-51-0)** Terminal User **[2-6](#page-85-0)** Trigger knowledge base article **[4-8](#page-101-0)** Troubleshooting Activity Output does not match Expect Prompts **[5-3](#page-146-1)** Correcting Open Session Activity Timeout Error **[5-2](#page-145-1)** Expect Prompt Command Error **[5-4](#page-147-1)** Target Connection Pattern Prompt Prefix Error **[5-5](#page-148-1)**

#### **U**

Unix/Linux SSH command properties **[4-4](#page-97-0)** Unix/Linux SSH Script **[4-43](#page-137-0)** Unix/Linux SSH Script, execute **[4-11](#page-104-0)** Unix/Linux SSH Script results **[4-43](#page-137-0)** Unix/Linux System Advanced properties **[3-26](#page-59-0)** Unix/Linux System Authentication properties **[3-25](#page-58-0)** Unix/Linux System Connection interaction patterns properties **[3-27,](#page-60-0) [3-34](#page-67-0)** Unix/Linux System Connection properties **[3-23](#page-56-0)** Unix/Linux System Login Expect properties **[3-27,](#page-60-1) [3-35](#page-68-1)** Unix/Linux System Target, create **[3-22](#page-55-0)** Used by runtime user **[2-5,](#page-84-1) [2-7,](#page-86-1) [2-9,](#page-88-1) [2-11,](#page-90-1) [2-12](#page-91-3)** Used by targets **[3-29](#page-62-4)** Using Terminal Adapter Activities **[4-1](#page-94-0)**

**V**

variable reference, insert **[3-38,](#page-71-0) [4-33](#page-127-0)** Verifying product prerequisites **[1-2](#page-13-0)** Viewing Activity Instance Information **[4-39](#page-133-2)** Viewing Activity Instance Properties **[4-40](#page-134-0)** Viewing Activity Status **[4-39](#page-133-3)** Viewing Close Terminal Session Output **[4-40](#page-134-1)** Viewing Executed SSH Command Output **[4-42](#page-136-0)** Viewing Executed Terminal Command Output **[4-41](#page-135-0)** Viewing Executed Unix/Linux SSH Script Output **[4-43](#page-137-0)** Viewing Get File Output **[4-45](#page-139-0)** Viewing Open Terminal Session Output **[4-46](#page-140-0)** Viewing Put File Output **[4-47](#page-141-0)** Viewing runtime user history **[2-13](#page-92-0)** Viewing runtime user properties **[2-3](#page-82-1)** Viewing Target properties **[3-3](#page-36-0)** Viewing Terminal adapter history **[1-19](#page-31-0)** Viewing Terminal Adapter Prerequisites **[1-16](#page-28-1)** Viewing Terminal Adapter-Supported Objects **[1-17](#page-29-1)** viewing Terminal objects, provides **[1-17](#page-29-1)** View runtime user history **[2-5,](#page-84-0) [2-7,](#page-86-0) [2-9,](#page-88-0) [2-11](#page-90-0)** views, runtime users **[2-2](#page-81-0)** View target history **[3-29](#page-62-1)**

#### **W**

Wildcard expressions **[4-2](#page-95-0)** Windows User **[2-10](#page-89-1)** Windows user, creating **[2-10](#page-89-0)** Windows User Properties **[2-10](#page-89-1)** **Index**

П

 $\mathbf l$